# **UNIVERZITA KOMENSKÉHO V BRATISLAVE JESSENIOVA LEKÁRSKA FAKULTA V MARTINE**

**E-learning na JLF UK v Martine – od základov po prax**

# **Učebné texty pre učiteľov – tvorba e-kurzov, e-testov a ďalších aktivít v prostredí LMS Moodle**

**Katarína Korenčiaková, Juraj Mokrý**

**Martin 2013**

## **E-learning na JLF UK v Martine – od základov po prax Učebné texty pre učiteľov - tvorba e-kurzov, e-testov a ďalších aktivít v prostredí LMS Moodle**

Vydanie bolo podporené projektom "Podpora rozvoja ľudských zdrojov s využitím najmodernejších postupov a foriem vzdelávania na JLF UK v Martine", ITMS kód Projektu 26110230031, spolufinancovaným zo zdrojov EÚ a Európskeho sociálneho fondu.

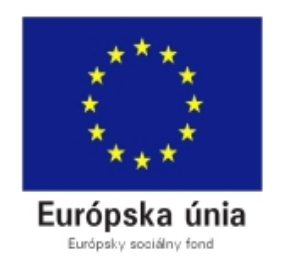

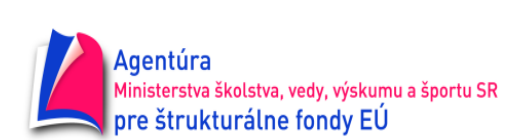

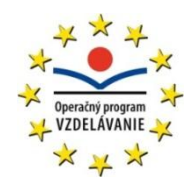

Moderné vzdelávanie pre vedomostnú spoločnosť/Projekt je spolufinancovaný zo zdrojov EÚ

- Autori: Ing. Katarína Korenčiaková (kapitoly 4-16) doc. MUDr. Juraj Mokrý, PhD. (kapitoly 1-3, 16)
- Recenzenti: Mgr. Martina Antošová, PhD., MBA Ing. Miroslav Bórik Mgr. Katarína Pišútová, MA, EdD.

Rukopis neprešiel jazykovou korektúrou, za jazykovú stránku zodpovedajú autori.

Vydavateľ: Univerzita Komenského v Bratislave, Jesseniova lekárska fakulta v Martine Vydanie: Prvé Rok vydania: 2013 Náklad: 300 kusov ISBN 978-80-89544-44-8

## **Obsah**

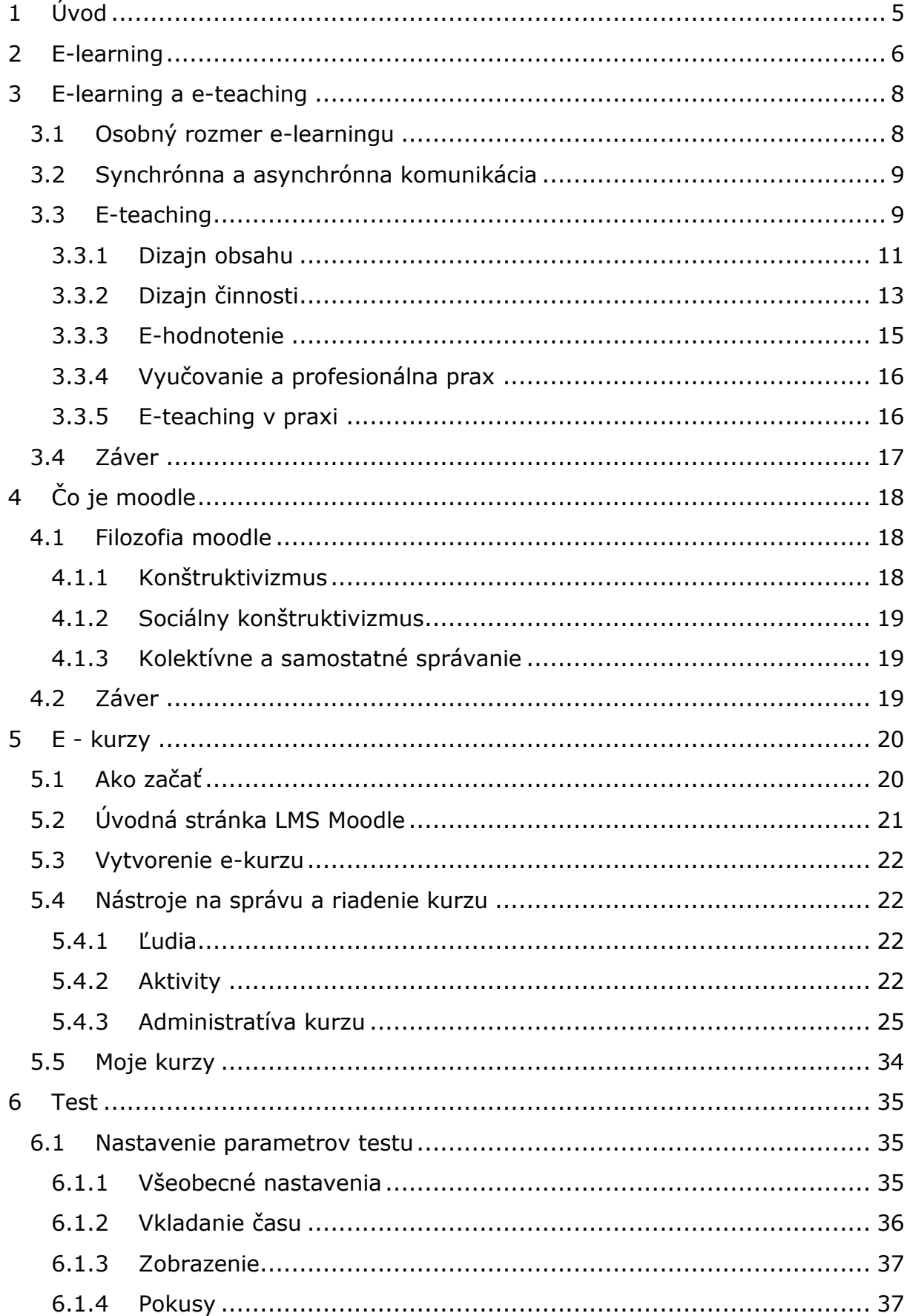

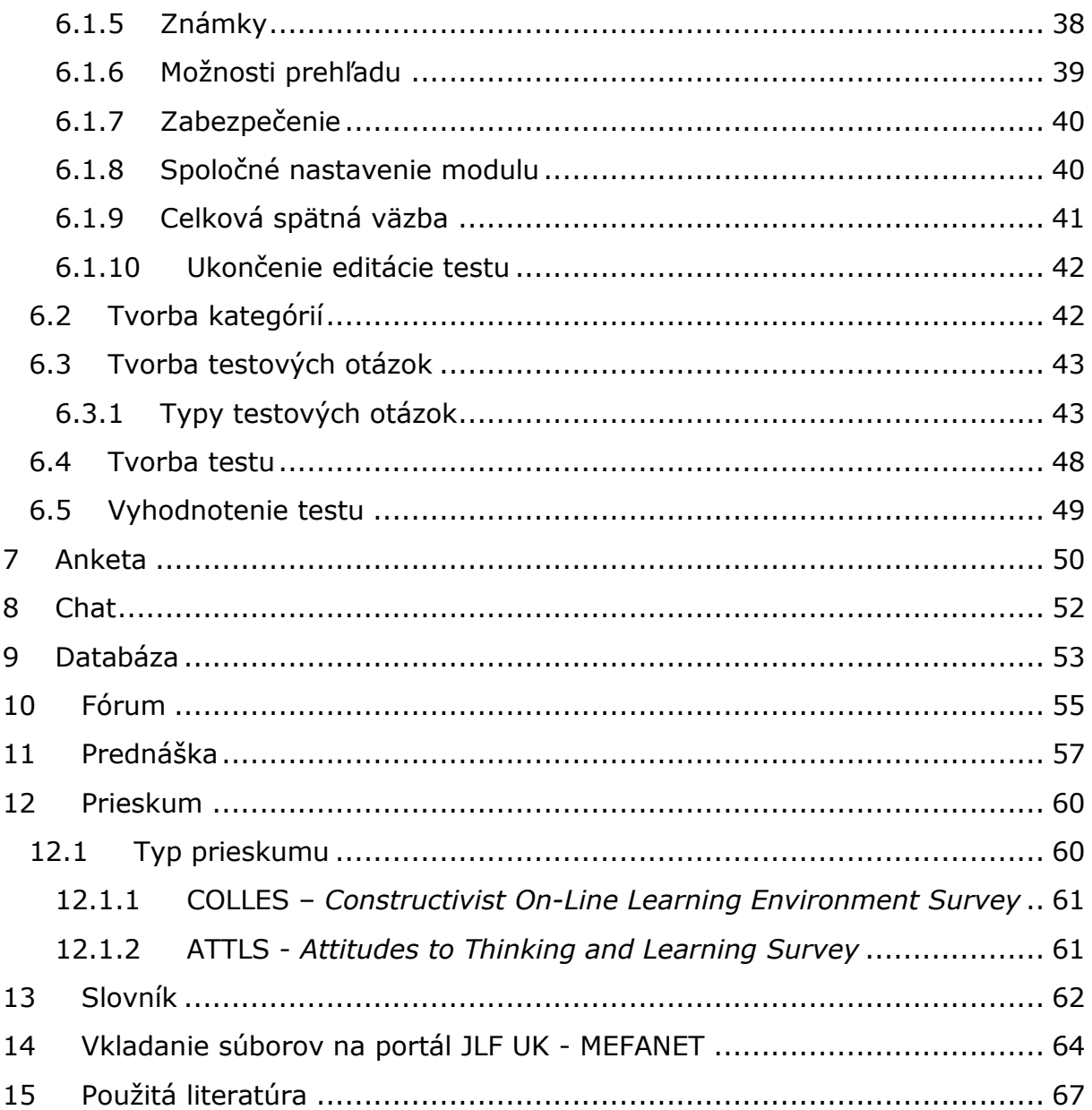

# <span id="page-4-0"></span>**1 Úvod**

Využívanie informačných technológií vo vzdelávaní má neustále rastúci trend. Na jednej strane prichádzajú do lavíc študenti, ktorí sú čoraz zdatnejší v ovládaní nových technológií, na druhej strane sa mení ovládanie týchto technológií na intuitívne a zvládajú ho bez väčších problémov aj staršie generácie. Je preto pochopiteľné, že sa vo vzdelávacom prostredí nedajú obísť a určite dokážu nielen zatraktívniť výučbu (vyučovanie), ale najmä skvalitniť zapamätávanie si nových informácií študentmi (učenie sa).

Jesseniova lekárska fakulta Univerzity Komenského v Martine sa dlhodobo snaží držať krok s najmodernejšími svetovými inštitúciami orientovanými na výchovu lekárov a ďalších zdravotníckych pracovníkov. Aj preto sa jej zamestnanci rozhodli riešiť viaceré projekty (KEGA, ESF), ktorých cieľom je iniciovať, zvýšiť atraktivitu a najmä následne udržať inovatívne spôsoby výučby a integrovať ich plynule do kurikula jednotlivých študijných programov. Nárast množstva informácií, ktoré by mali študenti počas svojej pregraduálnej prípravy absorbovať, je za posledné roky enormný. Mnohokrát je to na úkor osvojovania si praktických zručností. Aj preto je nevyhnutné zavádzanie simulačných techník a snaha o "úsporu" času využívaním elektronických zdrojov, ako aj zvýšenie dostupnosti študijných materiálov bez ohľadu na čas a miesto prístupu k nim.

Na to, aby to bolo možné, je nevyhnutné pripraviť nielen študentov, ktorých adaptácia je na tieto formy veľmi rýchla, ale najmä pedagógov, t.j. tých, ktorí nielen garantujú prenos poznatkov, ale mali by byť schopní aj zvoliť také metódy výučby, ktoré sú pre osvojenie si príslušných poznatkov najvhodnejšie.

Hneď na úvod treba konštatovať, že proces učenia sa je v prípade študentov veľmi individuálny. Aj preto sa nedá nájsť univerzálny prostriedok, či metóda, ktorá by zaručila úspešné osvojenie si nových poznatkov a schopnosť ich ďalšieho využívania v edukačnom procese študentmi. Elektronické vzdelávanie musíme teda považovať za doplnok, resp. jednu z alternatív, ktorú je možné využívať, avšak vždy so zreteľom na cieľ, t.j. na maximálnu možnú retenciu vedomostí a prípravu študentov na ich ďalšie vzdelávanie aj po skončení kurzu, etapy štúdia, či absolvovaní jeho určitého stupňa.

Tieto učebné texty obsahujú na začiatku všeobecné informácie o *e-learningu* a *e-teachingu*. Ich hlavným zameraním je však popis spôsobu prípravy elektronických kurzov a elektronického testovania, využitím špeciálne vytvoreného prostredia (moodle), ktorý sa Univerzita Komenského rozhodla využívať. Záverečná kapitola sumarizuje pokyny, ktorými sa majú autori riadiť pri publikovaní svojich elektronických diel na portáli JLF UK, ktorý je súčasťou medzifakultnej siete MEFANET. Autori dúfajú, že budú nápomocné pri základnej orientácii užívateľov a najmä že s ich pomocou dôjde k postupnému zintenzívneniu využívania tohto prostredia pre výučbové aktivity.

# <span id="page-5-0"></span>**2 E-learning**

E-learning sa považuje v súčasnosti za učenie sa využívaním moderných (najmä informačných) technológií. Rozumie sa pod tým elektronické učenie, v širšom význame niekedy aj elektronické vzdelávanie (viď ďalšia kapitola). Inštrukcie počas učenia sa v rámci e-learningu sprostredkúvajú celým radom elektronických médií, vrátane počítačov a internetu. Avšak e-learning je viac než len technológia a do veľkej miery zahŕňa aj sociálnu dynamiku spájania, sieťovania ("networking").

Príklady e-learningových metód (Harden a Laidlaw, 2012):

- nezávislé učenie využívaním učebných modulov dostupných online,
- online prístup k zdrojom informácií a poznatkov,
- synchrónne prednášky učiteľa skupine študentov prostredníctvom internetu,
- spoločné online učenie sa študentov v reálnom čase, ktoré je podporované učiteľom/tútorom,
- asynchrónne diskusné fóra a chatovacie miestnosti, prípadne odkazové dosky,
- sociálne siete ako napríklad Facebook,
- interaktívne multimediálne aktivity vrátane hier a simulácií dostupných online alebo na DVD či CD nosičoch,
- virtuálni pacienti, s ktorými má študent interagovať,
- video alebo audio nahrávky prednášok dostupné ako online prenos v počítači, tablete alebo na mobilnom telefóne.

E-learning však zahŕňa aj pedagogický prístup, ktorý slúži ako odpoveď na výzvy a vývoj v oblasti medicínskeho vzdelávania. Sem by sme mohli zaradiť nasledovné oblasti (Harden a Laidlaw, 2012):

- dôraz na individualizáciu prístupu pri výučbe študentov s cieľom zamerať sa na študenta *"just-for-you, just-in-time, just-the-right-place learning"*,
- učenie študentov naraz na rôznych miestach,
- uľahčenie prístupu k medicínskemu vzdelávaniu študentom z rôzneho prostredia a rôzneho pôvodu,
- pokroky v medicíne s nadmerným nárastom informácií,
- kontinualita vzdelávania od pregraduálneho, cez postgraduálne až k celoživotnému vzdelávaniu,
- medzinárodný rozmer a internacionalizácia študentov, mobility,
- meniaca sa úloha lekára, potreba učiť sa nové zručnosti a získavať nové kompetencie v rôznych etapách profesionálnej kariéry,
- získavanie skúseností a techník, ktoré potrebujú študenti v rozvíjajúcej sa informatickej spoločnosti,
- vysoké nároky študentov *"digital natives"* ktorí prichádzajú na lekárske fakulty s viac ako 10.000 hodinami skúseností s niektorými formami e-learningu,
- spoločné alebo vzájomné učenie sa, ktoré je významne stimulované zapojením do sociálnych sietí,
- medziodborové vzdelávanie, na ktorom sa môžu zúčastňovať lekári, sestry i ďalší zdravotnícki pracovníci,
- zdieľanie bohatých zdrojov učebných materiálov s potenciálnym finančným prínosom.

E-learning je možné dizajnovať tak, aby poskytoval vzdelávanie efektívnejšie v porovnaní s tradičnejšími prístupmi. Môže tiež napomôcť pri zvládaní rôznych výziev, ktoré prinášajú so sebou zmeny v zdravotníctve, rozvoj vo vede ako aj vývoj spoločnosti. Jeho primerané využívanie môže priniesť nielen priamo viditeľné zmeny, ale môže postupne vplývať aj na zmeny kurikula zdravotníckeho vzdelávania.

Je dôležité, že e-learning spĺňa kritériá pre účinné kontinuálne vzdelávanie, čo ho pasuje za významný prostriedok využiteľný nielen v pregraduálnom vzdelávaní, ale aj po skončení štúdia na fakulte a počas celoživotného kariérneho rastu. Ide nasledovné vlastnosti (označujú sa ako *"CRISIS"*):

- *Convenience pohodlnosť* študenti a účastníci vzdelávania sa môžu učiť kedykoľvek a kdekoľvek,
- *Relevance dôležitosť* teória môže byť prepojená priamo s praxou, pričom zapojenie virtuálnych pacientov rozširuje klinickú skúsenosť,
- *Individualisation individualizácia* e-learning môže byť dizajnovaný tak, aby odrážal predchádzajúce skúsenosti a spôsob učenia konkrétneho študenta,
- *Self-assessment samohodnotenie* študenti si môžu sami overiť svoje nadobudnuté vedomosti odpovedaním na otázky a riešenie úloh, ktoré sú priamo zaradené do elearningových aktivít,
- *Interest záujem* e-learning môže byť dynamický, viesť k zvýšenej aktivite a chuti študentov pokračovať; ak je dobre pripravený, tak je aj veľmi príjemný pre užívateľa,
- *Systematic systémovosť* e-learningový program môže byť pripravený komplexne a systematicky obsiahnuť celý modul, prípadne kurikulum.

## <span id="page-7-0"></span>**3 E-learning a e-teaching**

Počas posledných dekád sa prístup k rôznym informáciám a vedomostiam rapídne zrýchlil, zintenzívnil a rozšíril sa aj ich rozsah. Na druhej strane treba konštatovať, že sa mení aj pozícia študenta (učiaceho sa) a učiteľa (vyučujúceho). Keďže ide o dve odlišné činnosti, v literatúre sa začali používať termíny *e-learning* a *e-teaching*. V slovenskej literatúre sa spoločne označujú ako **elektronické vzdelávanie**.

Nanešťastie nie všetci študenti využívajúci e-learning sú rovnakí. A s tým musí počítať aj učiteľ, ktorý kurzy, testy, či iné formy elektronického vzdelávania chce pripraviť a následne aktívne využívať. Niektorí študenti majú zručnosti s informačnými technológiami (IT) na vysokej úrovni, iní sú v tejto oblasti slabší, čo môže viesť k obavám z ich využívania. Aj preto môžu mať pocit, že podmienky ich učenia nebudú dostatočne účinné a najmä rovnaké s inými študentmi. Napriek tomu, že je tendencia k všeobecnému považovaniu mladej generácie za počítačovo zručnú, nie vždy je to tak. Predpokladáme však, že na lekárskych fakultách študujú väčšinou študenti patriaci do kategórie tých, čo s počítačmi vyrástli ("*digital natives"*) a nie tých, ktorí sa na ne počas svojho života postupne adaptujú ("*digital immigrants"*). Ak sa však učitelia rozhodnú pripravovať kurzy pre postgraduálne vzdelávanie, je treba počítať aj s tým, že celkové počítačové zručnosti môžu byť veľmi rôznorodé.

Napriek vyššie uvedenému je všeobecne platnou zásadou, že na to, aby bol e-learning dostatočne účinný, musí študent získať dostatočné schopnosti a skúsenosti s prácou v technologicky sprostredkovaných edukačných prostrediach. I napriek tomu, že predpokladáme isté skúsenosti u študentov medicíny, len máloktorí ovládajú aj náročnejšie prvky jednotlivých softvérových aplikácií (napr. väčšina vie písať vo "*Worde*", ale len niektorí ovládajú vkladanie poznámok pod čiaru, manažovanie citácií, či používanie štýlov a automatické vytvorenie obsahu).

Ďalším problémom, ktorý sa môže pri elektronickom vzdelávaní objaviť, je preceňovanie vlastných počítačových zručností. Sebavedomejší sú v tomto skôr mladší študenti ako starší a skôr muži ako ženy (Dent a Harden, 2009). Ich identifikácia vedie k cielenejšiemu popisu postupov a krokov, zasielaniu e-mailov s podrobnejšími informáciami. Niekedy je vhodné si takéto znalosti aj reálne overiť, napr. krátkym preskúšaním cestou online dotazníka s riešením istých príkladov, prípadne s napísaním a zaslaním nejakého dokumentu s potrebným formátovaním. Samozrejme i samotný učiteľ musí dokázať odhadnúť, čo by mal frekventant kurzu, t.j. študent pre úspešné zvládnutie napr. e-kurzu ovládať.

#### <span id="page-7-1"></span>**3.1 Osobný rozmer e-learningu**

E-learning sa na jednej strane zameriava na to, čo sa od študenta (užívateľa) očakáva, t.j. definuje istý obsah, zapojenie sa do aktivít. Na druhej strane si treba uvedomiť, že študent využíva informačné technológie aj na mnohé iné aktivity, ako je vzdelávanie. Aj preto sa môže stať, že škola vyžaduje isté softvérové vybavenie počítača/laptopu/i-padu/tabletu, avšak nie každý študent to má k dispozícii. Dôsledkom môže byť to, že hoci učiteľ chce, aby sa študent zapojil do online diskusie v rámci virtuálneho edukačného prostredia, nedostatočná špecifikácia prehliadača môže znemožniť účasť užívateľa v nej. Zároveň chýba v mnohých kurzoch prepojenie na rôzne elektronické vedomostné databázy, akými je napríklad Wikipedia. Práve takéto nedostatky môžu viesť k limitácii možností, ktoré e-learning poskytuje.

### <span id="page-8-0"></span>**3.2 Synchrónna a asynchrónna komunikácia**

**Synchrónna komunikácia** znamená, že užívatelia navzájom komunikujú v reálnom čase. Ako príklad môže slúžiť *chat*, priebežné zasielanie správ, audio- alebo video-konferenčné hovory, prípadne online hry. Umožnenie takejto formy komunikácie počas elektronického vzdelávania zvyšuje jeho interaktivitu, záujem a môže významne prispieť k retencii vedomostí. Dôkazom toho je skutočnosť, že veľa študentov využíva možnosti rôznych sociálnych sietí a *chatov*. Často sa tiež stáva, že sa univerzitné sociálne siete (často trochu skostnatené a formálne) presúvajú na menej formálne miesta (Facebook). Zachytenie tohto trendu a jeho využitie môže tiež prispieť k zvýšeniu "poddajnosti" študentov v zapojení sa do elektronického vzdelávania. Aj preto mnohé webové sídla ponúkajú automaticky veľmi jednoduché možnosti publikovania svojich článkov na Twitteri, Facebooku, či iných sociálnych sieťach.

V niektorých prípadoch sa treba pri príprave kurzu zamyslieť nad tým, do akej miery má byť zachovaná anonymita. Študenti sú v prípade zachovania anonymity podstatne otvorenejší a ich obava zo zahanbenia sa skrýva za "prezývkou", ktorú si zvolia. Prispieť to môže k zvýšeniu záujmu a najmä potlačeniu faktoru strachu z pýtania sa a diskutovania.

Mnohokrát sa využíva *chatovanie* na komunikáciu dvoch i viacerých študentov. Je otázne, do akej miery by mali učitelia zasahovať do takejto komunikácie. Skúsenosti sú dvojaké - v niektorých prípadoch môžu pokusy o usmernenie komunikácie učiteľom napomôcť a predísť nesprávnemu smerovaniu učenia sa, inokedy to môže viesť k "vymretiu" komunikácie.

**Asynchrónna komunikácia** predstavuje interakciu užívateľov v rôznom čase, t.j. zanechávanie odkazov, vyvesenie materiálov, zverejnenie záznamov prednášok v zdieľanom online priečinku. Patria sem aj diskusné panely a fóra, ale zaradiť sa sem môže aj e-mailová komunikácia. Hoci sme svedkami, že sa v poslednej dobe rozšírilo využívanie aplikácií označovaných ako web 2.0 (Wikipedia, Facebook, iTunes, Google Maps, Docs, YouTube), študenti sú zväčša ich pasívnymi užívateľmi a využívajú ich skôr na získavanie informácií a prezeranie, ako na umiestňovanie edukačných zdrojov. Rizikom je tu skutočnosť, že v mnohých prípadoch chýba akákoľvek "recenzia" a overenie správnosti takto umiestnených materiálov, čo vedie (aj na lekárskych fakultách) k vzniku určitého odporu pri citovaní takýchto zdrojov. Úlohou učiteľa by malo byť v tejto súvislosti nielen pasívne využívať tieto technológie, ale viesť a motivovať študentov k vytváraniu a distribúcii vlastných myšlienok a materiálov, prípadne vyjadrovať sa a zlepšovať už publikované materiály. Vytváranie recenzovaných edukačných prostredí a portálov tomu môže napomôcť a prispieť k celkovému napredovaniu študentov príslušnej komunity (Mefanet, WikiSkripta).

#### <span id="page-8-1"></span>**3.3 E-teaching**

Rôznorodosť študentov nesie so sebou nevyhnutnosť myslieť pri príprave elektronických kurzov a využívaní e-learningu aj na ich rozdielne očakávania, skúsenosti, resp. schopnosti učiť sa. Je pochopiteľné, že študenti diaľkového (externého) štúdia majú iné potreby ako denní študenti, ktorí sú v každodennom osobnom kontakte s učiteľom či spolužiakmi. Denní študenti sa navzájom pri učení môžu ovplyvňovať svojím priamym kontaktom na hodinách, seminároch, v knižniciach, pri spoločenských podujatiach. Takáto forma stimulácie učenia u diaľkových študentov zväčša absentuje. Aj preto je potrebné na to pri elektronickom vzdelávaní myslieť.

Pod pojmom **individualita v učení** sa rozumejú rôzne typy štýlov učenia (zrakové, sluchové, pohybové), pričom silnou stránkou e-learningu je možnosť využívať viaceré z nich a tým podporiť individuálne rozdiely. Príkladom môžu byť publikované texty obohatené rôznymi animáciami, ale aj zvukovými záznamami prednášok a podobne. *Inteligentný tutoriálny systém* je ďalšou alternatívou, ktorá môže významne prispievať k procesu učenia sa – systém automaticky dokáže rozpoznať slabšie stránky a naviesť študenta, aby si ich zlepšil rôznymi doplňujúcimi cvičeniami, či návštevou iných externých zdrojov. I tu však môže byť problémom relatívne obmedzený vybudovaný systém, ktorý nedokáže predvídať neočakávané správanie študenta.

Za e-učiteľa sa zjednodušene označuje učiteľ, ktorý využíva pri svojej činnosti online prostriedky alebo iné technologicky založené médiá. Z iného pohľadu je to však podstatne komplexnejší pojem **e-učiteľ** môže vyvíjať nové schopnosti, nové prístupy k učeniu a pedagogike, nové formy interakcií, vzťahov učiteľa a študenta ako aj študentov navzájom. Aj preto a v tejto súvislosti zameriava pozornosť najmä na správne dizajnovanie, prípravu, realizáciu, hodnotenie i spätnú väzbu jednotiek elektronického vzdelávania.

Správny **dizajn** pre učenie predstavuje komplex viacerých prvkov, ku ktorým patrí štruktúra, obsah a prezentácia edukačných materiálov. V súčasnosti existuje viacero druhov dizajnov e-learningu. K najznámejším patrí takzvaná **Hortonova klasifikácia**: *1) aktivity typu "absorbuj"* – od študenta sa vyžaduje čítanie, počúvanie a sledovanie rôznych médií (prezentácie v PowerPointe, tutoriály, ozvučené prednášky, znalostné databázy), 2) aktivity typu "urob" - tieto stimulujú rôzne návyky a patria sem analýzy, objavovanie, simulácie (napr. virtuálny pacient, virtuálne laboratórium), *3)*  aktivity typu "spájaj" – sem sa radia originálne práce a výskum (napríklad wiki, blogy, písanie rôznych prác, problémovo orientovaná výučba).

V pedagogike je známa tzv. Millerova pyramída klinického hodnotenia. Táto sa dá veľmi ľahko upraviť aj pre podmienky dizajnu e-teachingu (obr. 1). Základný stupeň ("vie") zodpovedá obsahu eteachingu, vyšší stupeň ("vie ako") predstavuje e-teachingové aktivity, "ukazuje ako" zodpovedá ehodnoteniu a "robí" zodpovedá e-learningu v kontinuálnom profesionálnom raste (KPR).

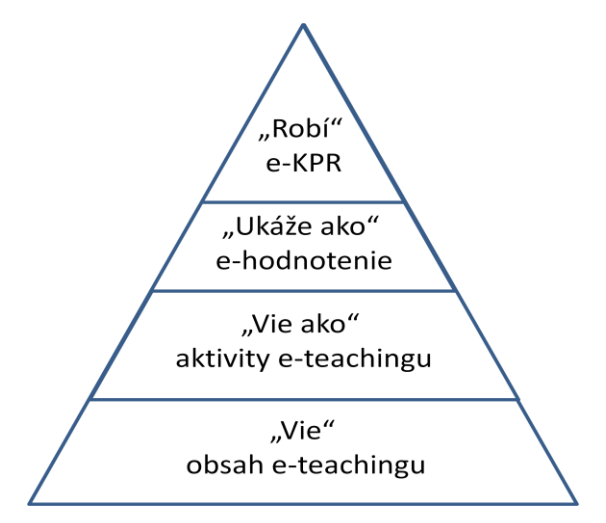

**Obr. 1:** Upravená Millerova pyramída klinického hodnotenia pre elektronické vzdelávanie (podľa Dent a Harden, 2009)

## <span id="page-10-0"></span>**3.3.1 Dizajn obsahu**

Vzdelávací obsah predstavuje čokoľvek, čo obsahuje materiál vo forme textu, obrázkov, audio alebo video nahrávok určený na vzdelávanie. Keďže sa vzdelávací obsah orientuje najmä na získavanie vedomostí, väčšina obsahu je tvorená vedomosťami, ktoré by si mal študent osvojiť. Mnohí učitelia si dokážu previesť vzdelávací obsah do e-learningovej formy aj sami, ale odporúča sa, najmä na začiatku, spolupracovať s dizajnérmi (skúsenými tvorcami) e-learningových kurzov, multimediálnymi umelcami a/alebo špecialistami. Samotný učiteľ tým ušetrí obrovské množstvo času. Skúsení špecialisti ovládajú a automaticky dodávajú do vzdelávacieho dizajnu rôzne edukačné princípy a techniky. Zároveň sú zdrojom cenných informácií, rád a myšlienok a dokážu rýchlo a účinne pomôcť v oblasti technickej, autorskej i podpornej.

Elektronické materiály (vzdelávací obsah) môžu zahŕňať jednoduché objekty až vysoko komplexné štruktúry a systémy. Patria k nim najmä:

- jednoduché čiastkové objekty ako obrázky, audio a video súbory, webové stánky alebo dokumenty na stiahnutie (texty, prezentácie),
- viacstránkový obsah, ktorý obsahuje interaktívne prvky kliknutím, čím dochádza k presunu na iné stránke buď lineárnym spôsobom (*e-book*) alebo nelineárnym spôsobom (zdroje s viacerými prepojeniami). Patria sem aj interaktívne aplikácie počítačom podporovaného vzdelávania (CAL – *computer assisted learning*) – dostupné buď online alebo vo forme samostatných CD či DVD nosičov,
- znalostné databázy rozsiahle zbierky prepojeného obsahu, predstavujúce celé oblasti poznania. Ako príklad môžu slúžiť online liekopisy, učebné texty prepájajúce viaceré databázy, internetové stránky alebo ďalšie kolekcie.

Hoci existuje veľa druhov vzdelávacích obsahov, pri príprave e-learningových materiálov by sa mal učiteľ riadiť nasledujúcimi spoločnými faktormi:

- prezentácia materiálu študentovi je kritickým faktorom ich pedagogickej úspešnosti, vrátane čitateľnosti, zrozumiteľnosti, správneho umiestnenia obrázkov a textu, intuitívnej a jednoduchej navigácie a interakcií. Clark a Mayer (2008) zhrnuli základné princípy nasledovne:
	- o používanie vizuálnych médií je vhodnejšie ako len samotný text,
	- o potreba zaistiť kontinuitu textu jeho zarovnaním a vizuálnymi prvkami,
	- o používanie rôznych spôsobov prezentácie, t.j. okrem textu aj jeho prerozprávanie vo zvukovom súbore,
	- o zabrániť nadbytočnému hromadeniu textu predchádzaním duplicite a zvýrazňovaním dôležitých prvkov,
	- o zabezpečenie zachovania koherentnosti materiálu vynechávaním obrázkov, textu a audiomateriálov bez priameho vzdelávacieho zámeru,
	- o personalizácia obsahu využívaním rozprávania druhých osôb, pacientov, lekárov a pod.
- Ďalším kritickým faktorom je zvládnutie kognitívnej záťaže študenta (Clark et al., 2006). Kvalitný e-learningový dizajn by sa mal orientovať na objekt a dosiahnutie požadovaných vzdelávacích cieľov. Mali by sa minimalizovať alebo úplne odstrániť irelevantné komponenty. Vhodné je napríklad predstaviť naraz len jednu až dve

kľúčové témy. Zároveň by sme sa mali vyhýbať častému používaniu rôzneho typu, farby a veľkosti písma a využívať to len v prípade, že poskytujú priamy edukačný prínos.

- Všetky vzdelávacie obsahy by mali byť zamerané na dosiahnutie želaných cieľov a výsledok. Zahŕňa to samotný predmet, jeho vzdelávaciu úroveň (skorá alebo neskorá fáza pregraduálneho štúdia, postgraduálne štúdium, kontinuálne vzdelávanie) ako aj spôsob integrácie do kurikula. Práve vhodnosť zaradenia do kurikula je veľmi dôležitá. Ako príklad môže slúžiť využívanie simulátorov – pre úspešné začlenenie do výučby je potrebné overiť si vopred účinnosť intervencie (vnútorná kvalita), zabezpečiť skúsenosti vyučujúceho ako aj overiť si stupeň použitia simulátora v súvislosti s kurikulom. Pri ignorovaní ktoréhokoľvek z týchto troch faktorov môže dôjsť k vážnemu zníženiu úspešnosti samotnej intervencie, a to i napriek tomu, že ostatné faktory sú splnené na 100% (Isenberg, 2006).
- Dôležité je zosúladenie samotného kontextu napríklad pri používaní špecifického jazyka a symbolov. Je zaujímavé, že špecificita kontextu môže byť niekedy nedostatkom pri opakovanom používaní edukačných materiálov. Objekty na opakované vzdelávacie použitie (RLO – "*reusable learning objects"*) predstavujú malé i väčšie edukačné materiály, ktoré sa môžu používať a znovu využívať v rôznych edukačných kontextoch. Výhodou je, že takéto produkty významne znižujú časovú záťaž na ich prípravu v prípade potreby ich využitia a ich univerzalita zabezpečuje ľahšiu pochopiteľnosť a možnosť opakovaného využitia viacerými tvorcami edukačných materiálov. Preto by ich "kontextualita", t.j. pochopiteľnosť a využiteľnosť len v istom kontexte, mala byť minimalizovaná.

Jedným z prvých krokov pri e-teachingu je najčastejšie zverejnenie PowerPointových prezentácií (prednášok) na webe, aby z nich mohli profitovať študenti počas samoštúdia. Ide však o značne nedokonalý materiál, nakoľko v tomto prípade chýbajú poznámky študenta i komentáre samotného učiteľa. Aj preto dochádza často k nesprávnej interpretácie obsahu jednotlivých snímok. Vyšším stupňom je zverejňovanie takzvaných ozvučených prednášok – a to buď nahrávanie online prednášky alebo ich umelé nahovorenie vopred. V takomto prípade je ich použiteľnosť veľmi závislá na schopnostiach samotného učiteľa – jednak zaujať svojím prednesom, schopnosťou vysvetliť súbežne zobrazovanú prezentáciu ako aj schopnosťou predvídať možné pochybnosti študentov a priamo na tieto "otázniky" upozorniť. Ako prospešné sa osvedčilo dodatočné zverejňovanie záznamov online nahratých prednášok a vyžadovanie od študentov ich opätovné pozretie pred ich účasťou na seminároch. Podstatne sa tým zvyšuje pripravenosť študentov na praktickú výučbu. Retencia ich vedomostí zároveň podporuje a zrýchľuje získavanie praktických zručností a zefektívni sa aj čas kontaktu s učiteľom pri kladení cielenejších otázok k danej problematike.

K ďalším príkladom obsahu *e-teachingu* patrí zverejňovanie materiálov ku kurzu alebo kurikulu, kľúčových plnotextových prehľadových publikácií venovaných danej problematike, prezentácií, ilustrácií a diagramov. V tejto súvislosti je treba zdôrazniť význam aktivity knižníc, najmä pokiaľ ide o zabezpečovanie online prístupu k vzdelávacím prostrediam, databázam časopisov či elektronických učebníc (*e-bookov*).

#### <span id="page-12-0"></span>**3.3.2 Dizajn činnosti**

Dizajnovanie procesu zahŕňa dizajnovanie a prípravu edukačných procesov a aktivít. Patrí sem používanie online diskusných panelov, fór alebo iných foriem asynchrónnej komunikácie. Napomáha to rýchlejšiemu získavaniu skúseností učiteľa (forma spätnej väzby), ale aj samotných študentov. Postup pri riadení diskusie by mal ísť v krokoch od socializácie, cez výmenu informácií až po upevňovanie vedomostí (Salmon, 2000). Ten istý autor neskôr (2002) prezentoval celý rad jednoduchých aktivít v rámci e-teachingu, ktoré sú založené na tomto modeli. Patria k nim vynikajúce prístupy, myšlienky a celý rad nápadov a praktických rád na dizajnovanie a vývoj edukačných procesov a aktivít. Mnohé z nich sú všeobecne použiteľné a ľahko sa využívajú v rôznych typoch edukačných prostredí. Iné môžu byť naopak veľmi selektívne a ich adaptácia do iného prostredia sa nemusí vždy podariť. V rámci e-teachingových aktivít v medicíne sa najčastejšie uplatňuje získavanie vedomostí a ich následné uplatňovanie v praxi, t.j. využívanie praktických klinických prípadov *("case studies"*). Niekedy sa to označuje ako tzv. **situačné učenie**. Malo by najvernejšie pripomínať reálne podmienky a v rovnakom čase by malo poskytovať dostatočnú úroveň poznatkov a efektivitu edukačných možností. K najpoužívanejším e-teachingovým aktivitám v medicíne preto patrí:

- Používanie integrovaných vzdelávacích prostredí, ako napríklad virtuálne vzdelávacie prostredie (**VLE** – *"virtual learning environment"*), systém riadenia vzdelávania (**LMS** – *"learning management system"*). Integrované kurikulum je založené na prepojení všetkých aspektov skúseností študenta do jedného integrovaného modelu. Online prostredie by preto malo odrážať, zohľadňovať a obohacovať tento model o možnosti komunikácie a prierezové tematicky zamerané oblasti. Výsledkom by malo byť to, že študenti, učitelia i iní návštevníci takéhoto prostredia vedia, čo urobili, čo by mali urobiť, ako aj to, čo urobili a prečo tak urobili iní účastníci. Väčšina VLE je v súčasnosti založená na jednom modeli a zohľadňuje aktuálne potrebné tréningové prostredie vyššieho vzdelávania. Aj preto majú obmedzenia pri ich univerzálnom používaní. Obísť sa to dá čiastočne zvýšenou aktivitou učiteľov, ktorí sa snažia dosiahnuť aspoň virtuálnu integráciu. Využiteľnosť takýchto prostredí je však veľmi cenná v menej integrovaných (modulárnych) kurikulách, kam patrí aj to aktuálne, fungujúce na našej fakulte.
- Štruktúrované portfóliá a záznamníky ("*logbooks"*) sa v medicínskom vzdelávaní používajú čoraz častejšie. Stretávame sa s nimi v rámci postgraduálneho, ako aj klinického pregraduálneho štúdia. Ich výhodou je možnosť sledovať priebeh, zaznamenávať výsledky, priebežné hodnotenia a kvantitu výkonov. Prínos je zrejmý ako pre učiteľa, tak aj pre samotného študenta. Napriek tomu, že sa zaznamenávajú najmä "výkony" už urobené, ich priebežná analýza umožňuje meniť smerovanie do budúcnosti ako aj potreby ďalšieho odborného rastu. Je otázne, do akej miery by sa mali takéto formy využívať aj pri samotnom sumatívnom (konečnom) hodnotení, napr. splnenie istých výkonov pred umožnením záverečnej skúšky.
- Problémovo orientovaná výučba (PBL "problem based learning") predstavuje oblasť, ktorá sa za posledné dekády rozvíjala najviac. Aj vďaka tomu sa preniesla do online prostredia vo viacerých formách. Klasické "papierové" problémové úlohy sa veľmi jednoducho "preklopili" do obrazovkovej podoby na počítači a umožnili ich postupné riešenie, vetvenie, vysvetľovanie odpovedí a hľadanie racionálnych odôvodnení zvolených riešení. Napomáha tomu aj bezdrôtové pripojenie

študentských laptopov do fakultnej, resp. univerzitnej siete, zdieľanie spolupracujúcich prostriedkov a najmä využívanie online zdrojov. Rovnaký model sa využíva v rýchlo rastúcej oblasti **virtuálnych pacientov**, a to jednak vo forme vopred pripravených prípadov učiteľom alebo prípadov, ktoré pripravujú samotní študenti. Rozvíja sa tak nielen vedomostná báza študentov, ale podporuje sa tým aj schopnosť rozhodovať sa, správne postupovať pri diagnostike, manažmente pacienta a v celom rade ďalších profesionálnych oblastí (napr. komunikácia, sociálna interakcia, farmakoekonomika). **Virtuálny pacient** predstavuje interaktívnu počítačovú simuláciu skutočného klinického scenára vytvorenú za účelom medicínskeho vzdelávania (tréningu, učenia alebo hodnotenia) (Ellaway et al., 2006).

- Simulácie predstavujú v súčasnosti neodmysliteľnú súčasť medicínskeho vzdelávacieho prostredia a predstavuje samostatnú kapitolu v medicínskom vzdelávaní. Ich využívanie v rámci e-teachingu je neodmysliteľné a do istej miery by mohlo využívanie virtuálnych manekýnov a trenažérov pripomínať istú obdobu virtuálnych pacientov. Dizajn tejto činnosti zahŕňa rozvoj zručností, opakovanie a simuláciu esenciálnych, avšak raritných prípadov, pri ktorých je nemožné zabezpečiť kontaktnú výučbu (napr. zriedkavé ochorenia, vysoko-nákazlivé infekčné ochorenia, transplantácie a iné operačné zákroky s vysokým operačným rizikom). Ďalšou alternatívou simulácií je napríklad e-learningová aplikácia výučby a simulácie predpisovania liekov, vytvárania liečebných režimov, pričom ich prepojenie cez počítač môže automaticky zhodnotiť postup študenta a ukázať učiteľovi oblasti, ktorým je potrebné sa venovať. Kritickým bodom každej simulácie je jej vierohodnosť, aj keď veľakrát ide len o povrchové hodnotenie vizuálne prezentovanej simulácie. Dôležitejšie je kognitívne hodnotenie toho, aký je vzťah medzi prácou študenta na obrazovke a tým, čo by v urobil v reálnych podmienkach. Keďže je účinnosť simulácie priamo úmerná tomuto kognitívnemu mapovaniu, za najúčinnejšie sa považujú také simulačné metódy, ktorých autori si dali záležať na "obrazovkovom" komponente, t.j. ktoré využívajú záznamy pacientov, ich monitoring ako aj používanie zobrazovacích techník.
- V poslednej dobe sa začala rozvíjať v oblasti medicínskeho vzdelávania aj forma tzv. klinických príbehov. Montgomery (2006) napísal, že v medicíne sú klinické príbehy nevyhnutné pre prenos klinických znalostí a získanie praktického nadhľadu. Klinická anamnéza umožňuje jednoduchšie zapamätanie si postupu, čo robiť v konkrétnom prípade, ale poskytuje aj skúsenosť klinika a jej priamy prenos študentom. Takýto spôsob je veľmi prospešný nielen u pregraduálnych študentov, u ktorých sa profiluje klinické rozhodovanie, ale aj pre samotných praktizujúcich lekárov v rámci kontinuálneho vzdelávania. Využívanie pacientskych a klinických príbehov je tiež kľúčovým aspektom pri príprave virtuálnych pacientov, ako aj problémovo orientovanej výučbe a simuláciách (obr. 2).

E-teaching teda predstavuje aj vytváranie vhodných dizajnov pre učenie. Existujú celé databázy vhodných aktivít, ktoré by sa tu mohli využívať (napr. *Learnign Design* od IMS, pozri [http://lamsfoundation.org](http://lamsfoundation.org/)). Modely tu uvedené majú za cieľ okrem iného zjednocovať učenie z pohľadu činností zameraných na dizajnovanie e-learningu, najmä definovaním krokov potrebných na dosiahnutie konkrétnych učebných výsledkov za vopred definovaných podmienok. Popisované sú tu aj postupné kroky, vďaka ktorým sa pri konkrétnom dizajne dosiahne určitý výsledok.

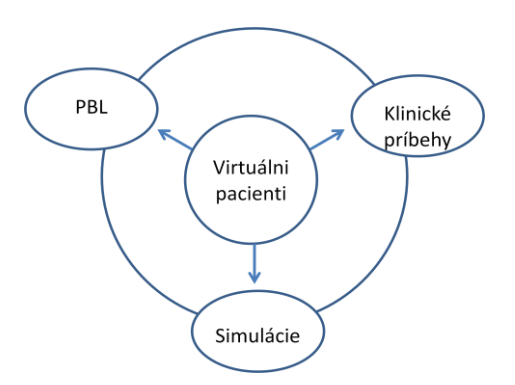

**Obr. 2:** Postavenie virtuálnych pacientov z pohľadu problémovo/prípadovo orientovanej výučby (PBL), simulácií a edukačných príbehov (podľa Dent a Harden, 2009)

## <span id="page-14-0"></span>**3.3.3 E-hodnotenie**

Podobne ako pri akomkoľvek inom hodnotení, aj online hodnotenie má dve zložky – formatívnu a sumatívnu. **Formatívne e-hodnotenie** pomáha študentovi zmerať jeho vlastné schopnosti a odhaliť slabé miesta v jeho vedomostiach a skúsenostiach. Najčastejšie ide o rôzne variácie testov s viacerými možnosťami výberu odpovede alebo iné základné testy založené na vedomostiach. V prípade použitia vhodného nástroja sa dá relatívne jednoducho vytvoriť databáza interaktívnych testov a dotazníkov. Väčšina VLE a LMS takéto možnosti poskytuje (vrátame LMS Moodle). Avšak aj pri formatívnom hodnotení sa dá ísť podstatne hlbšie. Napríklad aplikácie ako virtuálni pacienti, či rôzne edukačné hry umožňujú testovať aj rôzne zručnosti a schopnosť rozhodovania, pričom najdôležitejšie je, aby príslušná aplikácia poskytovala adekvátnu spätnú väzbu. Nestačí teda len označiť, či študent zvolil správnu alebo nesprávnu možnosť, ale jej zdôvodnenie a umožnenie ďalšieho hľadania zdôvodnení je pri formatívnom hodnotení veľmi dôležité. Ďalšiu formu ehodnotenia môžu predstavovať aj elektronické hlasovacie systémy, ktoré používajú študenti v rámci skupiny priamo na prednáškach alebo na seminároch. Počas prezentácie si tak môže na jednoduchých otázkach učiteľ overiť pochopenie danej problematiky a v prípade, že sú tam rezervy, v ďalšej časti prezentácie, resp. skôr, než prejde k nadväzujúcej časti, sa na tento problém zameria.

**Sumatívne hodnotenie**, ktorého úlohou je priradiť študentovi istú známku, zahŕňa napríklad vedomostné testy, OSCE stanice (OSCE – *"objective structured clinical examination"*), virtuálnych pacientov a individuálne alebo skupinové práce založené na tvorení obsahu (wiki). V rámci vedomostných testov sa využívajú otázky s viacerými možnosťami odpovedí, rozšírené otázky s priraďovaním možností k rôznym otázkam a podobne. Výhodou pri e-hodnotení je na rozdiel od písomných testov možnosť používania multimediálneho obsahu, ako sú audio, videonahrávky a animácie, zjednodušenie a zrýchlenie tvorby individuálnych testov a ich následné vyhodnocovanie. Najväčšími rizikami je zabezpečiť bezpečnosť, dozor, identitu testovaných študentov, predísť prístupu k iným médiám počas testovania (napr. internet) a zaistiť, aby bolo testovanie zamerané na vzdelávací obsah a nie na technické zručnosti študenta.

#### <span id="page-15-0"></span>**3.3.4 Vyučovanie a profesionálna prax**

Úroveň "robí" na Millerovej pyramíde predstavuje v prípade e-teachingu zaradenie priamo do medicínskej praxe. Popisujú sa tu dve základné profesionálne praktiky – lekár ako e-učiteľ a lekár ako e-študent. Používanie internetu je v medicínskom vzdelávaní na Slovensku rozšírené zhruba jednu dekádu. Aj preto väčšina praktických lekárov má skúsenosti s touto formou vzdelávania veľmi obmedzené. Na to, aby sa lekár stal dobrým e-učiteľom, je vhodné byť najskôr e-študentom. Pomôže to pochopiť očakávania študentov a zamerať sa pri tvorbe e-kurzov na to dôležité. Niektoré univerzity (vrátane Univerzity Komenského) poskytujú možnosti vzdelávania v oblasti tvorby elektronických materiálov vo forme rôznych kurzov. Ich kvalita je však rôznorodá a mnohokrát sa z dôvodu povinnej účasti stávajú neefektívnymi. Aj preto je dôležité, aby potreba účasti na kurze vychádzala od učiteľa, a nie od manažmentu príslušnej školy. Motivácia v tomto zohráva veľkú úlohu. Je dobré, že na webe existuje celý rad rôznych edukačných portálov, na ktorých si budúci e-učitelia môžu nezáväzne vyskúšať, čo predstavujú e-kurzy, aké možnosti poskytujú a aké sú ich výhody, či limitácie.

Profesionálny rast je v rámci medicínskeho vzdelávania veľmi dôležitý, nakoľko neustály vývoj nových liečiv či rôznych diagnostických a terapeutických možností si vyžaduje kontinuálne štúdium. Online možnosti získavania kreditov v rámci programu CME (kontinuálne vzdelávanie v zdravotníctve; *"continual medical education"*) vytvára podmienky ľahšej dostupnosti nových poznatkov praktizujúcim lekárom, ale poskytuje aj relatívne účinnú možnosť sumatívneho hodnotenia. Trend zo svetom sa snaží držať aj Slovenská lekárska komora, ktorá vytvorila v rámci projektu ESF portál I-MED [\(www.i-med.sk\)](http://www.i-med.sk/). Podobne zapojenie našej fakulty od portálu MEFANET prináša nové možnosti nielen študentom ako užívateľom, ale aj našim učiteľom ako prispievateľom. Nevyhnutnosť popularizácie tejto aktivity prináša snahu manažmentu získavať prostriedky na rozvoj v tejto oblasti, a to ako hardvérový a softvérový, tak aj "personálny", t.j. umožnenie odborného rastu v oblasti tvorby ekurzov.

#### <span id="page-15-1"></span>**3.3.5 E-teaching v praxi**

Nakoľko sa čoraz viac učiteľov začína orientovať aj na využívanie elektronického vzdelávania, existuje rastúce množstvo rôznych názorov na kvalitné fungovanie. Je dôležité, aby sa v čo najväčšej miere stretali nároky učiteľa a požiadavky študenta a aby sa dosiahol čo najlepší výsledok, t.j. kvalitné a rýchle osvojenie si poznatkov a zručností a ich dlhodobá retencia. Grow (1991) pred časom vytvoril model, v ktorom sa snažil priradiť k jednotlivým študentským prístupom k učeniu stratégie učiteľa. Ich adaptácia na e-learning je v tabuľke č. 1.

Rovnako ako v rámci kontaktnej výučby, aj pri online vzdelávaní je nevyhnutné dbať na rozvíjanie komunikácie. Je preto dôležité, aby sa zvolilo používanie dostatočne silného LMS, ktorý by umožňoval nielen prehliadanie materiálov, ale aj interakcie, formatívne a sumatívne hodnotenie, ako aj zabezpečenie individualizácie pripravovaných kurzov. Je treba si však uvedomiť, že e-learning nie je a nesmie byť v rámci vzdelávania izolovaný od ostatných vzdelávacích metód a techník. Musí s nimi neustále interagovať, požičiavať si z nich to pozitívne a naopak poskytovať mnohé nové prístupy aj v rámci kontaktnej výučby. Aj preto sa čoraz častejšie stretávame s pojmom *"blended learning"*, čo znamená kombinovanie najlepších tradičných techník s modernými multimediálnymi technológiami.

**Tab. 1:** Adaptácia Growovho modelu vývoja smerovania študenta, úlohách učiteľa a príklady elearningových aktivít (podľa Dent a Harden, 2009)

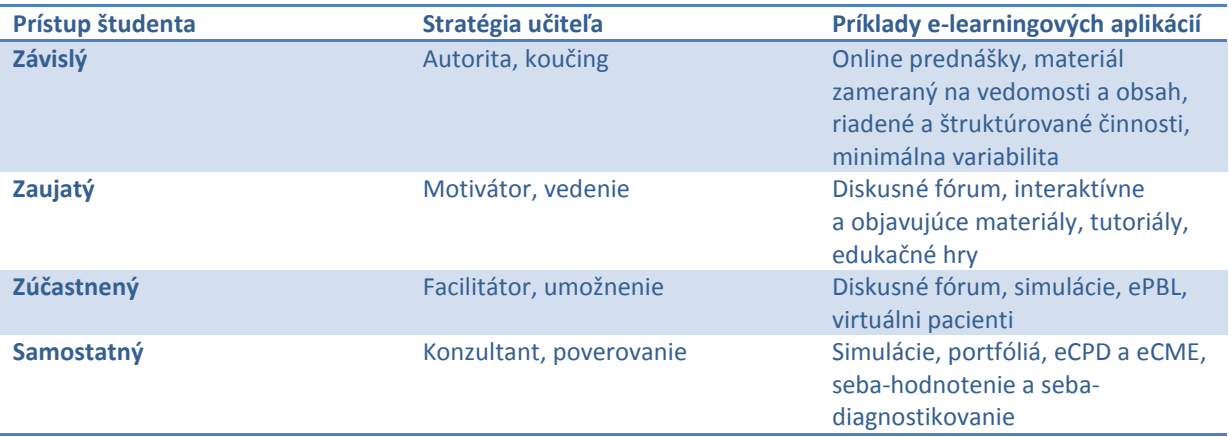

# <span id="page-16-0"></span>**3.4 Záver**

Mnohí z učiteľov na lekárskych fakultách majú bohaté vlastné skúsenosti s e-learningom. Stretli sa s ním v rámci samoštúdia najmä zahraničných zdrojov, prípadne aj v rámci kontinuálneho vzdelávania. Je to najlepší krok, ako sa stať efektívnym e-učiteľom. Pri príprave materiálov, ich zaraďovaní do kurikula a využívaní pri hodnotení študentov treba mať vždy na pamäti hlavný cieľ, ktorý chceme dosiahnuť – t.j. aby sa študenti dokázali naučiť ako teoretické, tak aj praktické znalosti a aby si ich dokázali čo najdlhšie udržať, prípadne boli schopní na nich stavať.

Je zrejmé, že okrem mnohých pozitív, ktoré má e-learning, existujú aj negatíva, s ktorými treba počítať a ktoré najmä na začiatku môžu pri nesprávnom používaní vyvolávať odpor zainteresovaných. Patrí sem napríklad obstarávacia cena potrebných zariadení (počítače, softvér, sieťové pripojenie, kamery a pod.), náročnosť ich prípravy (nedostatok času, chýbanie možností vzdelávania sa v oblasti prípravy), ako aj možná "rizikovosť" (riziko, že úspešnejší študenti pri online vzdelávaní sú tí, čo majú väčšie skúsenosti s IT). Všetky tieto negatíva sú pravdivé a treba s nimi preto počítať a aktívne sa zaoberať.

Online vzdelávanie nebude automaticky šetriť prostriedky ani čas nebude okamžite efektívnejšie využitý. Na maximálny prínos vo vzdelávaní musí byť najskôr vhodne integrované do spektra všetkých vzdelávacích techník. Ak sa podarí citlivo zaraďovať jednotlivé komponenty, postupne sa ukáže, čo je pre študentov i učiteľov najvhodnejšie. Aby to však bolo možné posúdiť, je nevyhnutné poskytnúť učiteľom možnosť, ako si to overiť, prípadne vyskúšať. Aj preto sa autori týchto učebných textov podujali na ich prípravu.

# <span id="page-17-0"></span>**4 Čo je moodle**

Moodle je softvérový balíček pre vytváranie kurzov založených na Internete a web stránkach. Je to projekt, ktorý neustále napreduje určený pre podporu [sociálneho konštruktivistického](http://www.moodle.sk/mod/resource/view.php?id=3) rámca vyučovania.

Moodle je poskytovaný bezplatne ako [Open Source](http://www.opensource.org/docs/definition_plain.html) softvér (pod [GNU Public License\)](http://www.gnu.org/copyleft/gpl.html). V podstate to znamená, že Moodle je chránený autorským právom, ale napriek tomu máte určitú slobodu. Napríklad, máte povolenie kopírovať, používať a modifikovať Moodle pod podmienkou, že súhlasíte s tým, že budete poskytovať kód ostatným; nebudete modifikovať alebo odstraňovať pôvodnú licenciu a autorské práva, a použijete tú istú [licenciu p](http://docs.moodle.org/en/License)ri akejkoľvek odvodenej práci. Prečítajte si licenciu pre viac datailov a prosím kontaktujt[e držiteľa autorského práva](http://moodle.org/user/view.php?id=1&course=1) priamo, ak máte nejaké otázky.

Moodle pôjde na akomkoľvek počítači, na ktorom je nainštalované [PHP a](http://www.php.net/) podporuje viacero typov databáz (predovšetkým [MySQL\)](http://www.mysql.com/).

Slovo Moodle bolo pôvodne akronymom pre Modular Object‐Oriented Dynamic Learning Environment (modulárne objektovo orientované dynamické výukové prostredie); táto informácia môže byť zaujímavá predovšetkým pre programátorov a teoretických pedagógov. Možno ho tiež považovať za sloveso, ktoré popisuje proces voľného presunu pri získavaní informácií, robenia vecí podľa seba, hravosť, ktorá často vedie k pochopeniu problému a podporuje tvorivosť. V tomto zmysle sa vzťahuje na zrod Moodla, ale aj na prístup študenta či učiteľa k výučbe v online kurzoch. Ktokoľvek, kto používa Moodle je tzv. Moodler (nadšenec Moodle).

## <span id="page-17-1"></span>**4.1 Filozofia moodle**

Koncepcia a vývoj systému Moodle sú založené na istom smere v teórii vyučovania, na spôsobe myslenia, ktorý sa niekedy stručne označuje ako sociálno-konštruktivistická pedagogika.

## <span id="page-17-2"></span>**4.1.1 Konštruktivizmus**

Z pohľadu konštruktivizmu, ľudia aktívne konštruujú svoje vedomosti a poznatky z interakcií so svojim okolím. Čokoľvek čo čítame, vidíme, počujeme, cítime a čoho sa dotýkame dávame do súvisu s už nadobudnutými vedomosťami a ak tieto nové poznatky sú pre nás užitočné tak môžu vytvoriť nové poznatky a vedomosti. Poznatky sú silnejšie, keď ich môžeme úspešne využívať v širšom prostredí. Nie sme len veľkou pamäťou, ktorá pasívne prijíma informácie. Tiež nie je možný "transport" vedomostí čítaním niečoho alebo počúvaním niekoho.

Neznamená to však, že by sa nebolo možné učiť čítaním webovej stránky alebo sledovaním prednášky. Konštruktivizmus len zdôrazňuje, že pri tom dochádza k interpretácii, nie len k jednoduchému prenosu informácií z jedného mozgu do druhého.

Konštrukcionizmus vychádza z toho, že učenie je zvlášť efektívne, ak pri ňom tvoríme niečo pre iných. Môže to byť čokoľvek, od jednoduchej vety alebo oznámenia v Internete až po zložitejšie výtvory, akými sú obraz, dom či softvér.

Predchádzajúci text si, napríklad, môžeme prečítať niekoľkokrát a i napriek tomu jeho obsah do zajtra zabudneme. Keby sme však mali myšlienky, ktoré obsahuje, vysvetliť vlastnými slovami niekomu inému, je zrejmé, že pochopenie by bolo hlbšie, bolo by lepšie začlenené do nášho myslenia. Preto si ľudia robia počas prednášok poznámky, aj keď ich už možno nikdy nebudú čítať.

## <span id="page-18-0"></span>**4.1.2 Sociálny konštruktivizmus**

Sociálny konštruktivizmus rozširuje predchádzajúce myšlienky na sociálnu skupinu, kde sa veci vytvárajú spoločne a pre všetkých, takže vzniká malá kultúra spoločných výtvorov so spoločnými významami. Keď je jedinec zaradený do takejto skupiny, nepretržite sa učí, ako byť jej súčasťou v mnohých rovinách.

Jednoduchým príkladom môže byť ľubovoľný predmet, napríklad šálka. Možno ju použiť na všetko možné, ale jej tvar jasne naznačuje existenciu akéhosi povedomia o skladovaní tekutín. Komplikovanejším príkladom môže byť elektronický kurz ‐ tu nielen "tvar" softvérového nástroja naznačuje fungovanie, ale činnosť členov skupiny a texty, ktoré vytvorili, pomáhajú utvárať správanie každého člena skupiny.

## <span id="page-18-1"></span>**4.1.3 Kolektívne a samostatné správanie**

Tento koncept sa hlbšie zaoberá motiváciou účastníkov diskusie. Za individuálne sa považuje správanie, pri ktorom sa človek snaží zostať objektívny a vecný, obraňuje svoje vlastné myšlienky a hľadá logické chyby v argumentácii oponenta. Vzťahové správanie je empatickejší prístup pripúšťajúci subjektívne postoje, snaží sa počúvať a klásť otázky v snahe porozumieť názoru druhej strany.

Cieľové správanie vzniká vtedy, keď človek vníma obe tieto možnosti prístupu a je schopný si jednu z nich vybrať ako vhodnú pre konkrétnu situáciu. Rozumná miera vzťahového správania je pri učení v skupine silným stimulom pre štúdium ‐popri zbližovaní ľudí podporuje hlbšiu reflexiu a skúmanie ich presvedčenia.

## <span id="page-18-2"></span>**4.2 Záver**

Ak o týchto veciach začneme premýšľať, ľahšie prídeme na to, aká skúsenosť by najlepšie podporovala učenie z pohľadu študenta. Nebudeme sa potom obmedzovať len na zverejňovanie informácií a na stanovovanie, čo majú študenti vedieť. Uvedomíme si aj to, že každý účastník kurzu môže byť rovnako učiteľom i študentom. Práca učiteľa sa tak môže presunúť z úlohy "zdroja znalostí" do úlohy niekoho, kto ovplyvňuje, predstavuje model správania, nadväzuje so študentmi osobný kontakt podľa ich individuálnych študijných potrieb a upravuje diskusie a činnosť študentov tak, aby účastníkov kolektívne viedli k naplneniu študijných cieľov celej študijnej skupiny.

Systém Moodle samozrejme tento spôsob správania nevnucuje, ale práve takýto spôsob výučby podporuje najlepšie. V budúcnosti budú hlavným smerom ďalšieho vývoja systému Moodle práve zlepšenia v oblasti pedagogiky.

# <span id="page-19-0"></span>**5 E - kurzy**

Podobne ako je predmet (kurz) základnou jednotkou prezenčnej formy štúdia podľa určitého študijného programu, aj elektronický kurz (E-kurz) je základnou jednotkou e-learningu, t.j. elektronického vzdelávania.

Pojem elektronického vzdelávania sa väčšinou spája s tzv. dištančným vzdelávaním, t.j. procesom, kedy sú vyučujúci a študent oddelení v čase a mieste a komunikujú medzi sebou elektronicky, napr. pomocou e-mailu, chatu, videokonferencií a pod.

Vo výučbe na vysokých školách sa osvedčila najmä kombinovaná forma - prezenčná forma, doplnená elektronickým vzdelávaním (tzv. blended learning).

Pre elektronické kurzy (skrátene E-kurzy) je charakteristické:

- obsahujú multimediálne študijné materiály (texty, digitálne obrázky, animácie, audionahrávky, webové stránky a pod.),
- prenos študijných materiálov k študentovi sa deje prostredníctvom Internetu,
- komunikácia medzi učiteľom a študentom sa deje spravidla elektronickou poštou,
- na podporu študijnej agendy slúži softvérový systém, tzv. LMS.

Z uvedeného vyplývajú výhody E-kurzov:

- multimediálne prvky môžu vhodne dopĺňať výklad učiteľa a tak lepšie prispieť k pochopeniu učiva,
- obsah vzdelávania je možné pohotovo aktualizovať pomocou informácií na webe,
- študent sa môže venovať štúdiu v čase, kedy mu to najviac vyhovuje, zvoliť si vlastné tempo štúdia, môže študovať na ktoromkoľvek mieste s pripojením na Internet,
- študenti môžu komunikovať navzájom aj s učiteľom elektronickou formou,
- pochopenie látky môže učiteľ sledovať prostredníctvom vhodne zaradených testov,
- účastníci kurzu môžu medzi sebou spolupracovať, napr. prispievať do diskusie, komentovať prácu ostatných, prípadne sa podieľať na riešení spoločného projektu.

Zdroj: Univerzita Komenského: E-kurzy, [online]<http://www.uniba.sk/index.php?id=718>

## <span id="page-19-1"></span>**5.1 Ako začať**

Príprava E-kurzu nie je jednoduchou záležitosťou. Vytvoriť dobrý kurz si vyžaduje spravidla tímovú prácu odborníka na obsah kurzu, odborníka na didaktiku, počítačového grafika, špecialistu na multimédia a znalca LMS. Pravdepodobnosť, že všetky tieto vlastnosti spĺňa jedna osoba je síce malá, ale nie nulová.

Je naivné sa domnievať, že E-kurz vznikne prepísaním skrípt či učebnice do webovej stránky. Didaktické pravidlá vhodné pre prezenčný (klasický) kurz nie je možné mechanicky aplikovať na Ekurzy. Transformácia výučbových materiálov do formy vhodnej pre E-kurzy je časovo náročná a príprava E-kurzu si môže vyžadovať až rádovo dlhší čas ako pri klasickom kurze.

Na prípravu kurzov existuje viacero osvedčených modelov. Najpoužívanejší je model ADDIE, ktorý člení prípravu kurzu do piatich fáz:

- Analysis (aká je cieľová skupina, ktorej je kurz určený, aké sú výučbové ciele).
- Design (výber študijných materiálov, výber médií na záznam a prenos materiálov, voľba typu kurzu).
- Development (vlastná tvorba kurzu z pripravených študijných materiálov).
- Implementation (sprístupnenie kurzu študujúcim, realizácia výučby).
- Evaluation (posúdenie, nakoľko kurz spĺňa výučbové štandardy, posúdenie efektívnosti výučby, získanie spätnej väzby od študentov).

Majte na pamäti že:

- Kurz, ak je deklarovaný ako interaktívny, musí podnecovať dialóg medzi učiteľom a študentom.
- Kurz musí mať logické usporiadanie a musí byť prehľadný. Má byť členený na viaceré, tematicky súvisiace celky.
- Jednotlivé stránky kurzu musia byť ľahko čitateľné, dôležité informácie majú byť zvýraznené. Stránka nemá byť preplnená. Doplňujúce informácie prezentujte pomocou hypertextových odkazov.
- Grafický dizajn stránky nesmie byť samoúčelný, ale má byť podriadený vecnému obsahu.

Zdroj: Univerzita Komenského: Ako začať , [online] <http://www.uniba.sk/index.php?id=722>

# <span id="page-20-0"></span>**5.2 Úvodná stránka LMS Moodle**

Na úvod je potrebné upozorniť, že prostredie LMS Moodle je mimoriadne variabilné a vzhľad, ako aj ďalšie úpravy sú v kompetencii správcu systému, takže jednotlivé verzie systému sa od seba navzájom odlišujú.

Navyše, pedagóg nemá mnoho možností podieľať sa na vzhľade alebo rozložení jednotlivých prvkov v systéme. Za to sú zodpovední administrátori systému. Úvodnú stranu LMS Moodle (obr. 3) vo väčšine prípadov tvorí:

- hlavné menu,
- zoznam kurzov, zatriedené v jednotlivých kategóriách,
- verejne prístupné diskusné fórum,
- voliteľné bloky (kalendár, novinky, správy,...), ktoré prinášajú návštevníkovi stránky ďalšie užitočné informácie.

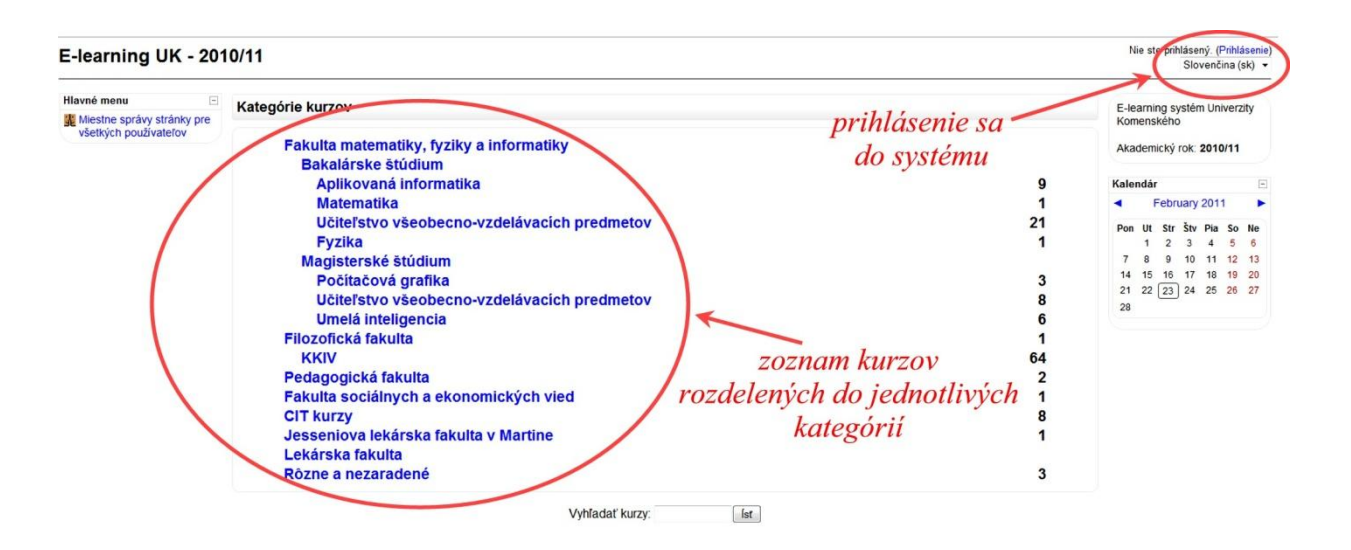

**Obr.3** Úvodná stránka LMS Moodle

## <span id="page-21-0"></span>**5.3 Vytvorenie e-kurzu**

Na vytvorenie učiteľského používateľského konta ako i e-kurzu (obr. 4) je potrebné kontaktovať administrátora LMS Moodle. Zoznam administrátorov ako i manuál k prihláseniu sa do LMS Moodle nájdete na univerzitnej stránke [http://www.uniba.sk/index.php?id=728.](http://www.uniba.sk/index.php?id=728)

# <span id="page-21-1"></span>**5.4 Nástroje na správu a riadenie kurzu**

## <span id="page-21-2"></span>**5.4.1 Ľudia**

Tu môžete získať informácie o jednotlivých účastníkoch Vášho kurzu. Zobrazí sa ich zoznam s menom, priezviskom, krajinou mestom, dátumom a časom posledného prístupu. Kliknutím na účastníka sa otvorí jeho profil.

Jedna z ďalších možností je vytvorenie užívateľských skupín. Táto možnosť sa zobrazí až vtedy, keď je v nastavení kurzu zadefinovaný Režim skupiny.

## <span id="page-21-3"></span>**5.4.2 Aktivity**

Pojem Aktivity zahrňuje v sebe zoznam všetkých dostupných aktivít v kurze, t.j. všetko čo vytvára obsah kurzu. Jednotlivé aktivity sú podrobnejšie vysvetlené v nasledujúcich kapitolách:

## *5.4.2.1 Anketa*

Modul Anketa je veľmi jednoduchý – učiteľ položí otázku a zadá niekoľko odpovedí, z ktorých si študenti môžu vybrať. To umožňuje uskutočniť rýchle hlasovanie, ktorým možno napríklad podnietiť študentov k premýšľaniu o určitom probléme, nechať ich rozhodnúť o ďalšom postupe v kurze alebo medzi nimi vykonať prieskum názorov.

## *5.4.2.2 Chat*

Modul Chat umožňuje účastníkom kurzu diskutovať prostredníctvom internetu v reálnom čase. To je užitočný spôsob, ako získať iný pohľad na svojich partnerov a na tému, o ktorej sa diskutuje. Chatovacie miestnosti ponúkajú úplne iný typ komunikácie ako asynchrónne diskusie vo fórach. Modul Chat tiež obsahuje viacero nástrojov pre riadenie chatovania a pre prehliadanie diskusií.

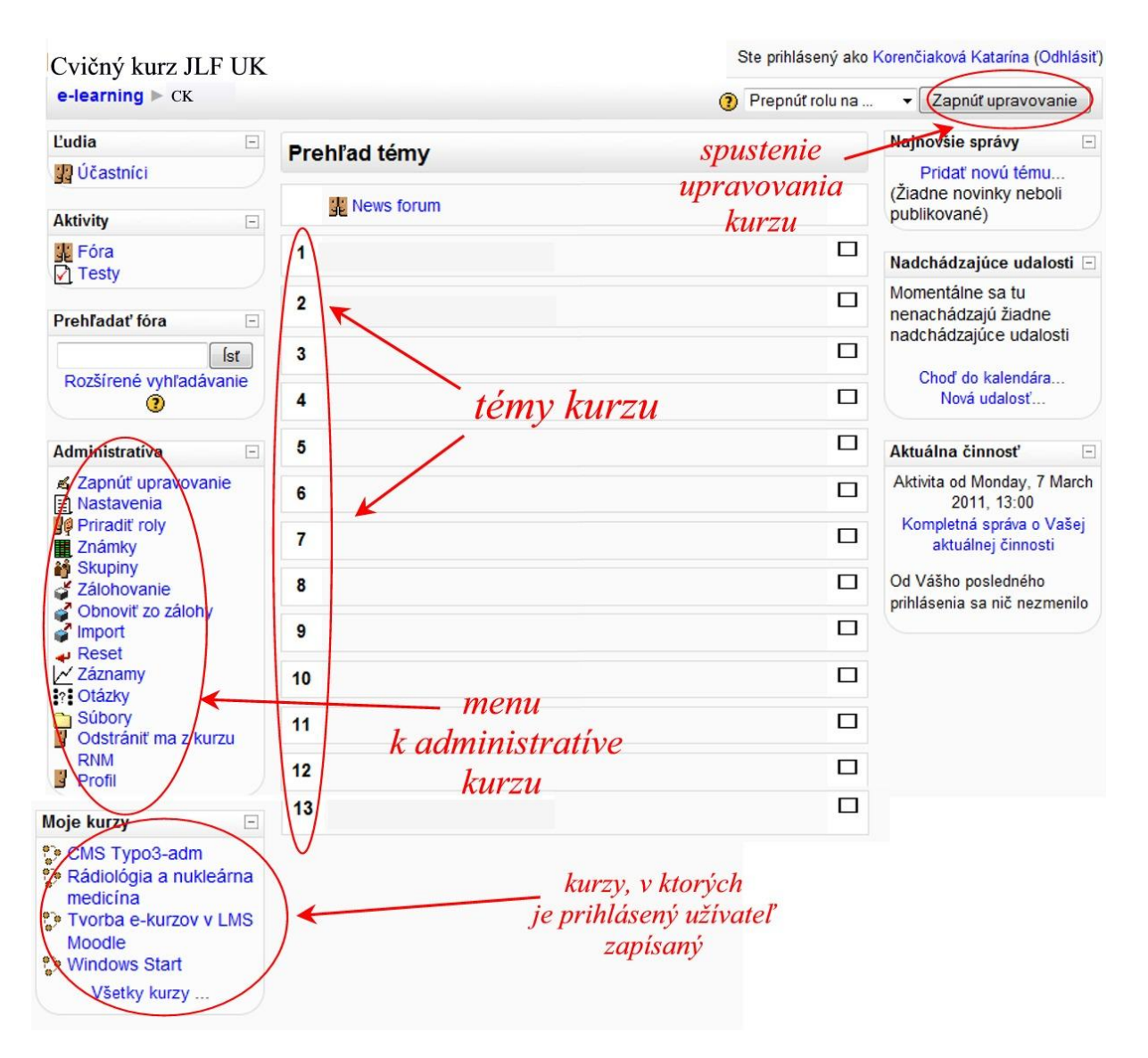

**Obr. 4** Úvodná stránka kurzu

## *5.4.2.3 Databáza*

Tento modul umožňuje študentom a učiteľom vytvárať, prehliadať a prehľadávať súbor záznamov vzťahujúcich sa prakticky k ľubovoľnej tematike. Záznamy môžu obsahovať text, obrázky, hypertextové odkazy, číselné údaje a ďalšie informácie. Ide o obdobný postup ako pri vytváraní databáz napr. v programoch Microsoft Access alebo Filemaker.

#### *5.4.2.4 Fórum*

Táto činnosť môže byť tou najdôležitejšou – práve tu totiž najčastejšie prebieha diskusia medzi účastníkmi kurzu. Fóra môžu byť usporiadané niekoľkými rôznymi spôsobmi a môžu zahŕňať hodnotenia príspevkov ostatnými účastníkmi kurzu či učiteľmi. Príspevky možno prehliadať v niekoľkých formátoch a možno k nim pripojiť prílohu. Účastníci kurzu majú možnosť prihlásiť sa k odberu príspevkov, kópia každého vloženého príspevku im v tomto prípade bude posielaná emailom. Učiteľ má možnosť vnútiť odoberanie príspevkov všetkým účastníkom.

#### *5.4.2.5 Prednáška*

Prednáška je typ aktivity, ktorá zaujímavou a flexibilnou formou sprístupní študentom vzdelávací materiál. Pozostáva z viacerých stránok textu, tzv. kariet, ktoré môžu byť doplnené napríklad o obrázky alebo hypertextové odkazy. Každá karta je ukončená otázkou a študent má k dispozícii niekoľko možných odpovedí. Ak študent odpovedal na kontrolnú otázku správne, môže postúpiť v štúdiu na ďalšiu stránku (kartu). Ak odpovedal nesprávne, je vrátený na predchádzajúcu stránku, aby si problematiku doštudoval. Spôsob navigácie v rámci Prednášky závisí od nastavenia parametrov aktivity Prednáška.

#### *5.4.2.6 Prieskum*

Aktivita Prieskum poskytuje viacero overených štandardných dotazníkových nástrojov, ktoré sa osvedčili pri hodnotení a stimulácii v on-line prostrediach. Učitelia ich používajú na zber údajov od študentov, aby sa o nich a výučbe dozvedeli viac a získali spätnú väzbu o svojom spôsobe výučby.

#### *5.4.2.7 SCORM/AICC*

Balík je viacero web stránok zbalených štandardom SCORM (Sharable Content Object Reference Model) alebo AICC (Aviation Industry CBT [Computer-Based Training] Committee) definovaným pre vzdelávacie objekty. Tieto balíky môžu obsahovať web stránky, obrázky, programy v Javascripte, flashové prezentácie a iné prvky používané vo web prehliadačoch. Modul SCORM v Moodle umožňuje jednoducho nahrať balík štandardu SCORM alebo AICC a použiť ich v kurze.

#### *5.4.2.8 Slovník*

Táto aktivita umožňuje účastníkom kurzu vytvárať a udržiavať zoznamy definícií vo formáte podobnom slovníku. Položky možno prehľadávať alebo prehliadať v rozličných formátoch. Učiteľ môže exportovať položky z jedného slovníka do iného (hlavného) v tom istom kurze. Slovník tiež umožňuje automaticky vytvárať odkazy na položky v materiáloch kurzu.

#### *5.4.2.9 Test*

Tento modul umožňuje učiteľovi vytvárať a zadávať testy, pozostávajúce z výberu z niekoľkých možností, pravda/nepravda, a krátka odpoveď. Tieto otázky sú uchovávané v databáze kategórií a môžu byť opakovane použité v rámci kurzu a medzi kurzami. Testy môžu povoliť viacej pokusov.

Každý pokus je automaticky ohodnotený a učiteľ si môže vybrať či k jednotlivým úlohám poskytne komentár alebo či zobrazí správnu odpoveď. Modul obsahuje nástroje pre známkovanie. Podrobnejšie popísané v manuály e-testovanie.

### *5.4.2.10 Wiki*

Wiki umožňuje kolektívne vytvárať dokumenty za použitia jednoduchého značkovacieho jazyka a internetového prehliadača.

"Wiki wiki" znamená v havajčine "veľmi rýchly" a práve rýchlosť vytvárania a aktualizácie stránok je jedným z určujúcich aspektov technológie wiki. Obvykle platí, že aktualizácie sú bez ďalšieho schvaľovania automaticky prijaté a zverejnené. Väčšina inštalácií wiki je prístupná verejnosti, alebo aspoň všetkým, ktorí majú prístup k serveru, na ktorom wiki beží.

Modul Wiki v Moodle umožňuje účastníkom kurzu spoločne vytvárať webové stránky – vytvárať ich, rozširovať a meniť ich obsah. Staršie verzie stránok sa nikdy nevymažú a môžu byť v prípade potreby obnovené. Tento modul je založený na [Erfurt Wiki.](http://erfurtwiki.sourceforge.net/)

## *5.4.2.11 Workshop*

Ďalším modulom, ktorý je primárne určený na podporu tímovej práce v procese výučby je modul Workshop alebo Tvorivá dielňa. Použitie tohto modulu poskytuje ďalší rozmer on-line štúdia. Jeho hlavnou myšlienkou je, že výsledná práca študenta nie je hodnotená iba vyučujúcim, ale do úvahy sa berú aj hodnotenia ostatných študentov. Dokonca, možno v module zadať aj možnosť seba hodnotenia.

#### *5.4.2.12 Zadania*

Zadania umožňujú učiteľovi zadávať úlohy, ktorých splnenie vyžaduje, aby študent vytvoril digitálny obsah (v ľubovoľnom formáte) a uložil ho na server. Typickými úlohami sú eseje, projekty, referáty atď. Aktivita tiež obsahuje nástroje pre hodnotenie.

V novovytvorenom kurze je jedinou aktivitou Fórum noviniek, pokiaľ sme diskusné fórum pre tento kurz zobrazili.

## <span id="page-24-0"></span>**5.4.3 Administratíva kurzu**

## *5.4.3.1 Zapnúť upravovanie*

Kliknutím na tento odkaz aktivujeme v kurze režim úprav. Na domovej stránke kurzu pribudnú ďalšie nástroje, ktoré umožnia pridávať, mazať, presúvať a editovať jednotlivé aktivity, nástroje a moduly kurzu. Na zapnutie/vypnutie upravovania je možné použiť aj tlačidlo v pravom hornom rohu domovej stránky kurzu (obr.5).

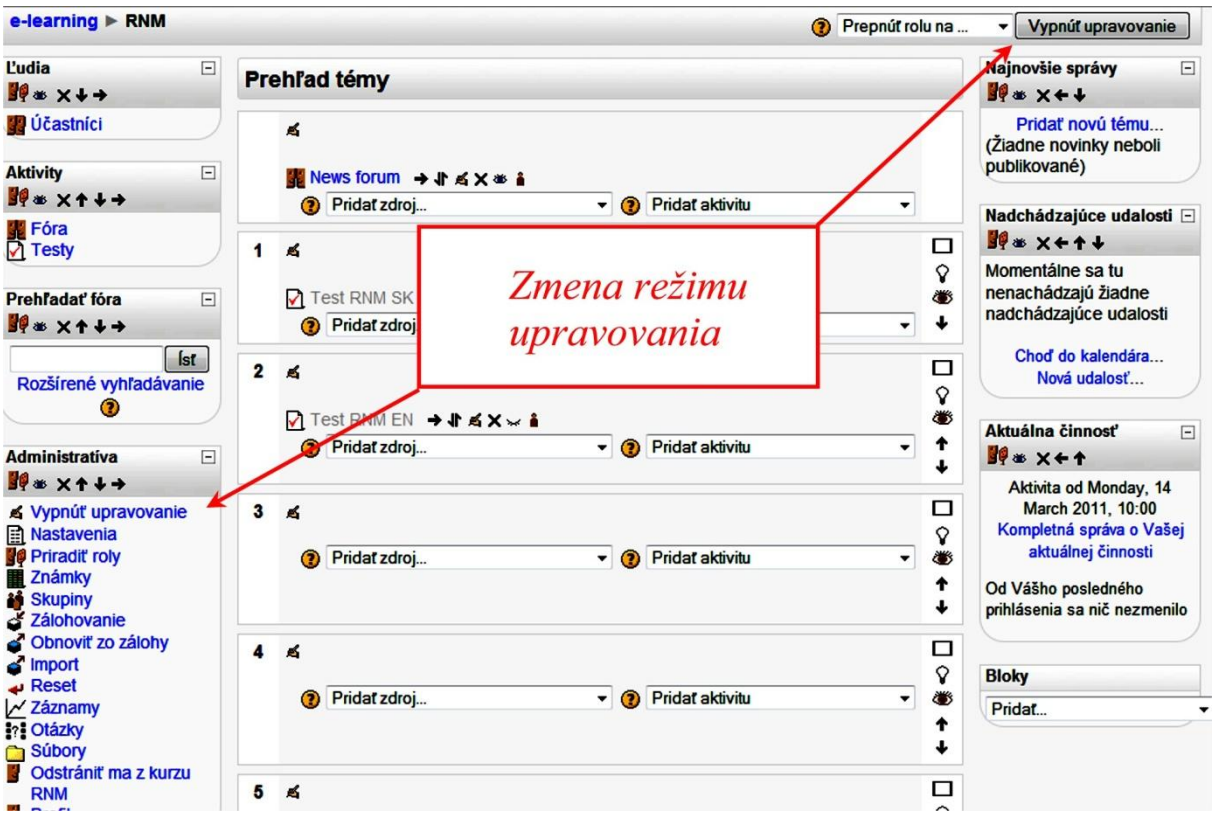

**Obr. 5** Zmena režimu úprav v kurze

Akékoľvek zmeny v kurze je možné vykonávať až po aktivácii nástroja Zapnúť upravovanie. V tomto režime sa pri jednotlivých aktivitách objavia v systéme nasledovné ikonky:

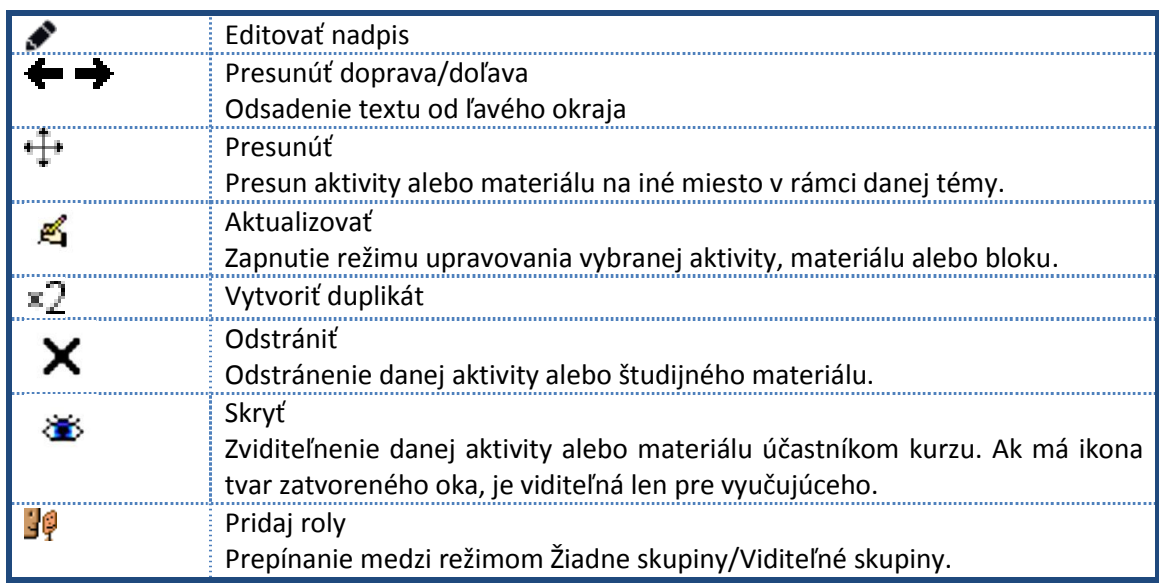

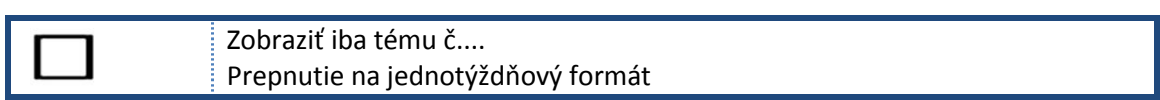

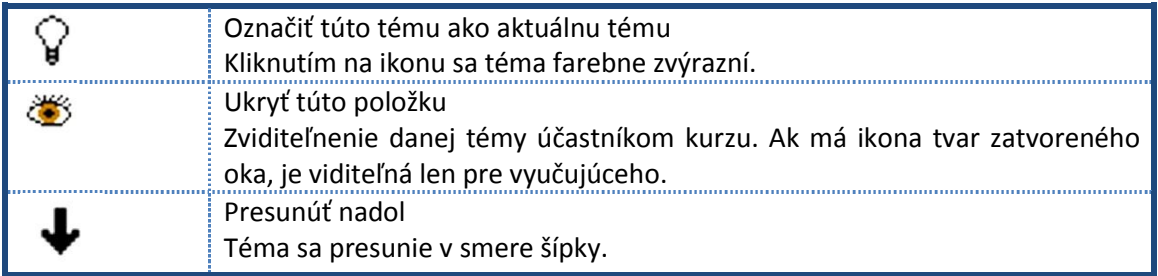

## *5.4.3.2 Nastavenia*

Tento odkaz umožňuje nastavenie a zmenu parametrov vytvoreného kurzu. Parametre nastavenia kurzu:

## **Všeobecné nastavenia**

## *Celé meno*

Plné meno kurzu je zobrazené v hornej časti obrazovky a tiež vo výpise kurzu. Povinný údaj.

## *Skrátené meno*

Mnohé organizácie používajú skratky pre označenie kurzu napr. BP102 alebo COMMS. Ak ešte nemáte takúto skratku pre váš kurz, vytvorte si ju. Táto bude použitá v kurze na viacerých miestach a to tam, kde nie je možné použiť dlhý názov kurzu. (napríklad v predmete e-mailu). Povinný údaj.

### *ID číslo kurzu*

Identifikačné číslo kurzu (ID) sa používa iba v prípade prepojenia kurzu s externým informačným systémom. V Moodle sa ID nikde nezobrazuje. Ak má váš kurz pridelené oficiálne ID, napíšte ho sem. V opačnom prípade nechajte pole nevyplnené.

## *5.4.3.3 Zhrnutie*

Informácie o kurze, ktoré chcete aby sa zobrazili študentom.

## *5.4.3.4 Formát*

#### **LAMS formát**

Interface k systému Learning Activity Management System (LAMS) v rámci celého kurzu. LAMS vyžaduje nastavenie administrátorom, aby ho bolo možné používať.

#### **SCORM formát**

Tento formát zobrazuje v prvej sekcii kurzu SCORM balík. (Modul SCORM/AICC poskytuje alternatívnu metódu zobrazovania SCORM balíka v kurze.)

### **Formát tém**

Veľmi podobné ako týždenný formát, s rozdielom, že každý týždeň je nazvaný "témou". Téma nie je obmedzená nijakým časovým limitom. Nemusíte špecifikovať žiadne termíny.

#### **Sociálny formát**

Tento formát je orientovaný na hlavné fórum - sociálne fórum, ktoré sa objaví na hlavnej stránke. Je to užitočné, nakoľko sa prostredie stáva voľnejšie. Dokonca to nemusí byť kurz. Napríklad, môže byť použitý ako diskusná skupina daného pracoviska.

#### **Týždenný formát**

Kurz je organizovaný týždeň po týždni s jasným počiatočným a konečným dátumom. Každý týždeň pozostáva z aktivít. Niektoré z nich môžu mať "otvorené okná", napríklad dva týždne, po ktorých sa môžu stať nedostupné.

## **Weekly format - CSS (bez tabuliek)**

Kurz je organizovaný po týždňoch bez použitia tabuliek v HTML kóde.

## *5.4.3.5 Počet týždňov/tém*

Zadá sa počet tém zobrazených na domovskej stránke kurzu.

## *5.4.3.6 Dátum začiatku kurzu*

Toto je miesto na určenie dátumu začiatku kurzu (vo vašom časovom pásme).Pokiaľ používate "týždňový" formát, bude mať toto nastavenie vplyv na zobrazenie týždňov. Prvý týždeň začne dátumom, ktorý tu nastavíte. Toto nastavenie neovplyvní kurzy pri použití "sociálneho" formátu alebo formátu "tém". Toto nastavenie tiež ovplyvní zobrazenie protokolov tak, že nastavený dátum je najskorší možný, ktorý môžete zobraziť. Vo všeobecnosti, ak váš kurz má reálny počiatočný termín, v takomto prípade je dobré nastaviť tento dátum a to bez ohľadu na to, aký formát kurzu používate.

## *5.4.3.7 Skryté sekcie*

Táto voľba umožňuje nastaviť, ako sa budú študentom zobrazovať skryté sekcie kurzu. Vo východzom nastavení sa študentom zobrazí malá (obvykle šedá) plocha, ktorá označuje umiestnenie skrytej sekcie, neobsahuje však ani odkazy na činnosti ani texty zapísané priamo v tele sekcie. Tento spôsob je výhodný predovšetkým pri týždennom usporiadaní kurzu, pretože umožňuje zreteľne označiť týždne, v ktorých sa vyučovanie nekoná. Druhou možnosťou je skryť sekcie úplne, takže študenti nebudú o ich umiestnení v kurze vôbec vedieť.

#### *5.4.3.8 Nové správy na zobrazenie*

V "týždennom" formáte a vo formáte "tém" sa objaví špeciálne fórum nazvané "Novinky". Toto je dobrým miestom na poslanie správ a odkazov pre všetkých študentov. (Prednastavené je také nastavenie, že všetci študenti sú prihlásení na toto fórum a dostanú vaše správy - odkazy cez e-mail.) Toto nastavenie určuje, koľko nedávno vytvorených alebo zmenených položiek sa objaví na úvodnej stránke vášho kurzu v bloku vpravo. Pri nastavení "0 nových položiek" sa okno nových položiek sa neotvorí vôbec.

#### *5.4.3.9 Zobraziť študentom výkaz známok*

Väčšinu činností v kurze možno známkovať. Vo východzom nastavení možno všetky známky v kurze nájsť na stránke "Známky", dostupné z hlavnej stránky kurzu. Ak učiteľ nechce študentov v kurze známkovať, alebo nechce, aby študenti videli známkový výkaz, môže voľbu "Zobraziť študentom výkaz známok" v nastavení kurzu vypnúť. Toto nastavenie nebráni učiteľovi, aby činnosti známkoval, iba neumožňuje študentom, aby si známky mohli prezerať.

#### *5.4.3.10 Zobraziť správu o aktivitách*

Pre každého účastníka kurzu sú vedené "Správy o aktivitách", ktoré zachycujú jeho činnosti v kurze. Okrem prehľadu jeho príspevkov do kurzu obsahuje tento protokol aj podrobné záznamy o jeho prihláseniach a prístupoch k jednotlivým častiam kurzu.

Prístup k týmto údajom je umožnený učiteľovi cez tlačidlo umiestnené na stránke osobného profilu každého študenta.

O prístupe študenta k jeho záznamom rozhoduje učiteľ v nastavení kurzu. V niektorých kurzoch môže byť protokol o činnosti pre študenta prínosný, pretože mu umožní sledovať jeho zapojenie do činnosti v kurzu; u iných kurzov nie je jeho sprístupnenie nutné.

Ďalším možným dôvodom pre vypnutie tejto funkcie je zvýšené zaťaženie systému pri vytváraní správ. Ak je v kurze veľký počet študentov alebo ak prebieha kurz dlho, je lepšie túto funkciu vypnúť.

#### *5.4.3.11 Maximálna veľkosť sťahovania*

Toto nastavenie určuje definovať maximálnu veľkosť súboru, ktorý môžu do kurzu študenti vložiť. Učiteľ je pri jej určení obmedzený hodnotou maximálnej veľkosti súboru pre celý portál nastavenou administrátorom.

Veľkosť súboru možno ďalej znížiť nastavením u jednotlivých modulov aktivít.

#### *5.4.3.12 Je toto meta kurz?*

Metakurz je označenie kurzu, ktorý preberá zápisy doň (a iné priradenia rol) z podriadeného alebo podriadených kurzov. Inými slovami, pre každý podriadený kurz priradený do metakurzu, budú doň priradení aj jeho študenti (a ostatní používatelia so svojimi rolami).

Nie je možné do metakurzu pridávať jednotlivých študentov, iba podriadené kurzy cez odkaz "Podriadené kurzy" v bloku administratívy kurzu.

## *5.4.3.13 Zápisy do kurzov*

Spôsoby zápisu

Zvoľte východzí interaktívny zásuvný modul pre zápis, ktorý bude v tomto kurze používaný.

### **Možnosť zápisu do kurzu**

Toto nastavenie určuje, či sú študenti schopní sami sa zapísať do kurzu použitím východiskového interaktívneho zásuvného modulu (t.j. vnútorný zápis), alebo či sa im objaví správa "Do tohto kurzu sa v súčasnosti nedá zapísať."

Nastavenie ale nemá žiaden vplyv na neinteraktívne zásuvné moduly zápisu do kurzu (napr. pomocou externej databázy). Samozrejme, učiteľ môže vždy prihlásiť študentov manuálne pomocou mechanizmu priradenia rol v administratíve kurzu.

## **Oznamovanie ukončenia zápisu**

Oznámiť

Upozornenie na ukončenie platnosti zápisu.

Ak bolo zadané trvanie platnosti zápisu, potom toto nastavenie určuje či učiteľ dostáva mailové upozornenie, ak študentovi v blízkej budúcnosti končí zápis v kurze.

Oznámiť študentom

Upozorniť tiež študentov.

Ak bolo zadané trvanie platnosti zápisu, potom toto nastavenie určuje či študent dostáva mailové upozornenie, že mu v blízkej budúcnosti končí zápis v kurze.

#### **Prah**

Prahová hodnota pre upozornenie na končiacu platnosť zápisu.

Ak bolo zadané trvanie platnosti zápisu, potom toto nastavenie určuje počet dní pred ukončením zápisu v kurze študentov, pri ktorom sú rozposielané upozornenia.

## *5.4.3.14 Skupiny*

#### **Režim skupiny**

Režim skupín môže byť jedna z troch úrovní:

Žiadne skupiny - nie sú žiadne podskupiny, každý je súčasťou jednej veľkej komunity.

Oddelené skupiny - každá skupina vidí jej len vlastnú skupinu, ostatné sú neviditeľné.

Viditeľné skupiny - každá skupina pracuje vo svojej vlastnej skupine, ale môže vidieť aj iné skupiny.

Režim skupiny môže byť definovaný v dvoch úrovniach:

### **1. Úroveň skupiny**

Režim skupiny definovaný na úrovni skupiny je predvoleným režimom pre všetky aktivity definované v rámci daného kurzu

## **2. Úroveň aktivity**

Každá aktivita, ktorá podporuje skupiny, si môže nadefinovať aj jej vlastný režim skupín. Ak je kurz nastavený na ["vynútiť režim skupín"](https://moodle.uniba.sk/moodle/moodle10/help.php?module=moodle&file=groupmodeforce.html), potom sú nastavenia pre každú aktivitu ignorované.

## *5.4.3.15 Vyžadovať*

Ak je režim skupín "vynútený" na úrovni kurzu, potom režim skupiny kurzu je aplikovaný na každú aktivitu v danom kurze. Individuálne nastavenia v každej aktivite sú ignorované.

Toto je užitočné, ak napríklad chcete nastaviť kurz pre istý počet úplne oddelených skupín.

## *5.4.3.16 Dostupnosť*

#### **Dostupnosť**

Táto voľba vám umožňuje kurz "skryť". Kurz sa potom nezobrazuje v zozname kurzov. Iba učitelia a administrátori portálu ho vidia. Študenti nebudú môcť do kurzu vstúpiť ani tak, že uvedú jeho úplnú internetovú adresu (URL).

## *5.4.3.17 Prihlasovací kľúč*

Na znemožnenie prístupu do kurzu nepovolaným a nežiaducim ľudom slúži registračný vstupný kľúč.

Ak tento nevyplníte, potom každý, kto vytvoril užívateľské konto Moodle na tomto portáli, bude môcť vstúpiť do vášho kurzu.

Ak tu uvediete nejaké slovo alebo frázu, potom študenti ktorí sa budú chcieť dostať dnu, budú pri PRVOM VSTUPE (LEN PRI PRVOM VSTUPE) požiadaní uviesť toto slovo.

Myšlienka tohto prvku je, že kľúč poskytnete iba tým ľudom, ktorým chcete (autorizovaným osobám). Môžete na to použiť e-mail, poštu, telefón, poprípade im to poviete v triede.

V prípade, že sa prístupový kľúč na registráciu prezradí a do prostredia sa dostanú nepovolané a nežiaduce osoby, môžete ich manuálne odhlásiť (po prehliadnutí si ich profilovej stránky) a zmeniť registračný kľúč. Táto zmena sa nijako nedotkne ostatných už prihlásených študentov. Zmena sa bude týkať len nežiaducich osôb, ktorým následne nebude opätovne umožnený prístup do kurzu.

### *5.4.3.18 Hosťovský prístup*

Existuje voľba pre umožnenie prístupu "hosťom" do vášho kurzu.

Ľudia sa môžu prihlásiť ako hostia použitím voľby "Prihlásiť sa ako hosť". na prihlasovacej obrazovke.

Hostia majú VŽDY prístup len na čítanie. Znamená to, že títo nemôžu nič zmeniť, a tým vniesť neporiadok do kurzu skutočných študentov.

Toto sa môže hodiť v prípade, ak chcete kolegom umožniť prezrieť si vašu prácu alebo umožniť potenciálnym študentom pozrieť si kurz pred tým, ako sa rozhodnú vstúpiť doňho.

Pamätajte, že sa môžete rozhodnúť pre dva typy umožnenia prístupu hosťom: S použitím prístupového kľúča alebo bez neho. Ak umožníte vstup s prístupovým kľúčom, v takom prípade bude musieť hosť vkladať kľúč pri každom jeho prihlásení (na rozdiel od študentov, ktorí vložia prístupový kľúč len raz.) Táto voľba vám umožní obmedziť - odmietnuť návštevníkov. V prípade, že umožníte vstup bez kľúča, potom hocikto môže vstúpiť ako návštevník do vášho kurzu.

#### *5.4.3.19 Jazyk*

#### **Preferovať určitý jazyk**

Preferovaný jazyk je ten, ktorý sa zobrazuje len na stránkach nášho kurzu. K dispozícii je množstvo jazykov, napríklad jazyk anglický, nemecký, maďarský a slovenský. Ak zvolíme možnosť Nenastaviť preferovaný jazyk, potom sa kurz bude zobrazovať v jazyku, ktorý je nastavený na hlavnej stránke LMS Moodle, t.j. slovenský jazyk.

#### *5.4.3.20 Premenovanie rolí*

Táto voľba umožňuje zmeniť zobrazované názvy rol použité v kurze. Napríklad, môžeme zmeniť názov "Učiteľ" na "Tútor". Zmení sa iba zobrazované meno, samotný systém rol a oprávnení sa tým nemení.

Tieto nové názvy rol sú zobrazené na stránke účastníkov kurzu a inde v kurze. Ak premenovaná rola je tá, ktorú administrátor určí ako správcu kurzu, názov sa tiež zjaví v zozname kurzov.

Nové názvy rol sú iba vtedy zahrnuté v zálohách kurzu, ak sú tiež vybraní aj používatelia.

#### *5.4.3.21 Známky*

Nástroj Známky v sekcii Administratíva umožňuje prezeranie pridelených známok účastníkov kurzu v jednotlivých aktivitách vytvorených pedagógom, pokiaľ je táto možnosť povolená v nastavení kurzu.

#### *5.4.3.22 Skupiny*

Zobrazí sa okno s možnosťou vytvorenia skupiny a priradenia členov jednotlivým skupinám.

#### *5.4.3.23 Zálohovanie*

Tak ako u všetkých dôležitých informácií, aj tu je potrebné. Na tento účel slúži práve nástroj Zálohovanie, ktorý taktiež nájdeme v bloku Administratíva. Pri vytváraní zálohového súboru kurzu zvolíme v sekcii Administratíva nástroj Zálohovanie, zobrazí sa nám dialógové okne v ktorom si zvolíme časti kurzu, ktoré chceme do zálohového súboru pridať. Môžeme archivovať jednotlivé aktivity kurzu, alebo sa môžeme rozhodnúť archivovať celý kurz spolu s údajmi o jeho používateľoch.

Zálohové súbory sú uložené na serveri, v archivačných adresároch systému Moodle. Prednastaveným miestom je adresár backupdata, ktorý je automaticky vytvorený pre každý kurz. Jednotlivé zálohy si môžete prezrieť v menu Súbory.

#### **Obnoviť zo zálohy**

Ak bol vytvorený zálohový súbor kurzu, je možné v prípade potreby prostredníctvom nástroja Obnoviť zo zálohy obnoviť jeho obsah. Po kliknutí na príslušný odkaz v sekcii Administratíva si v novom otvorenom okne môžeme na serveri vybrať príslušný zálohový súbor. Po jeho označení klikneme na odkaz Obnoviť zo zálohy. Otvorí sa ďalšia stránka s rôznymi nastaveniami kurzu. Zaujímavá je aj možnosť vytvorenia kópii kurzu. Po nastavení možností a ich potvrdení sa zobrazí správa o tom, obnova prebehla úspešne.

#### *5.4.3.24 Import*

Tento nástroj umožňuje preniesť obsah jedného kurzu do iného. V dialógovom okne si môžeme navoliť kurz, z ktorého chceme importovať údaje do otvoreného kurzu. Potvrdením voľby Použiť môžeme zvoliť aktivity a moduly, ktoré chceme preniesť .

#### *5.4.3.25 Reset*

Tento nástroj inak nazývaný aj Vyčistenie kurzu dovoľuje vymazať užívateľské údaje z kurzu pri uchovaní aktivít a ostatných nastavení. Prosím všimnite si výber položiek zobrazené nižšie v okne. Ktoré z nich budú označené budú navždy odstránené.

#### *5.4.3.26 Záznamy*

Nástroj Záznamy v sekcii Administratíva umožňuje prezeranie jednotlivých aktivít vykonávaných účastníkmi kurzu. Dialógové okno umožňuje nastavenie filtra, ktorým je možné zobraziť prehľad všetkých alebo len zvolených aktivít. Taktiež je možné nastaviť dátumový filter, počas ktorého si chceme prezrieť návštevnosť jednotlivých aktivít v kurze.

#### *5.4.3.27 Otázky*

Zobrazí sa banka otázok rozdelených v jednotlivých kategóriách (pozri manuál E-testovanie).

## *5.4.3.28 Súbory*

Zobrazí sa prehľad súborov importovaných do kurzu. S označenými súbormi je v tomto okne možné ďalej pracovať:

- vytvoriť zip archív,
- presunúť ich do iného priečinka,
- · odstrániť,
- ďalej je tu možné vytvárať nové priečinky a prenášať súbory.

## *5.4.3.29 Profil*

Zobrazia sa karty s možnosťou zobrazenia:

- profilu (s možnosťou jeho úpravy a doplnenia),
- príspevkov vo fóre,
- blogu,
- poznámok,
- správy o Vašich aktivitách.

# <span id="page-33-0"></span>**5.5 Moje kurzy**

Zoznam kurzov, v ktorých je prihlásený používateľ zapísaný.

V ďalšej časti sa budeme postupne venovať jednotlivým aktivitám kurzu. Aktivity je možné pridávať až po zapnutí režimu úprav v kurze.

# <span id="page-34-0"></span>**6 Test**

Ako prvé pri vytvorení testu si musíme zapnúť v predmete úpravy predmetu aktiváciou tlačítka zapnúť upravovanie (obr. 6). Do obsahu jednotlivých tém môžeme pridávať rôzne aktivity. Vyberieme si pridanie aktivity Test.

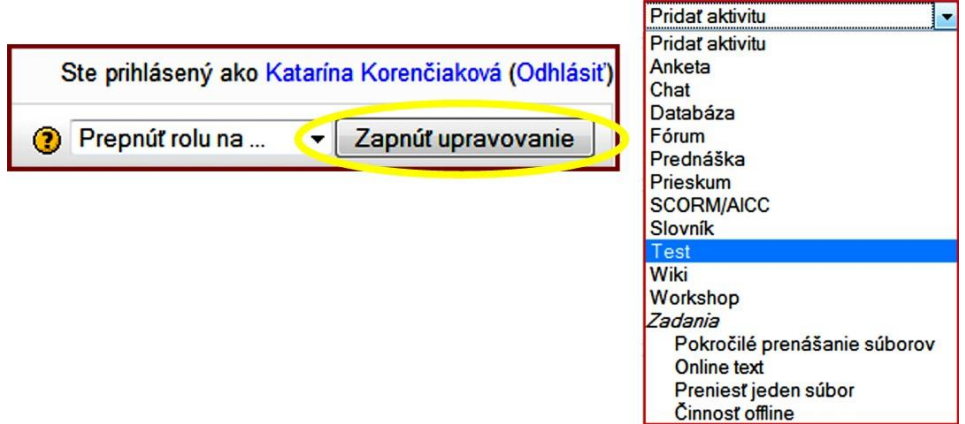

**Obr. 6** Príklad otázky typu otázka viaceré možnosti

# <span id="page-34-1"></span>**6.1 Nastavenie parametrov testu**

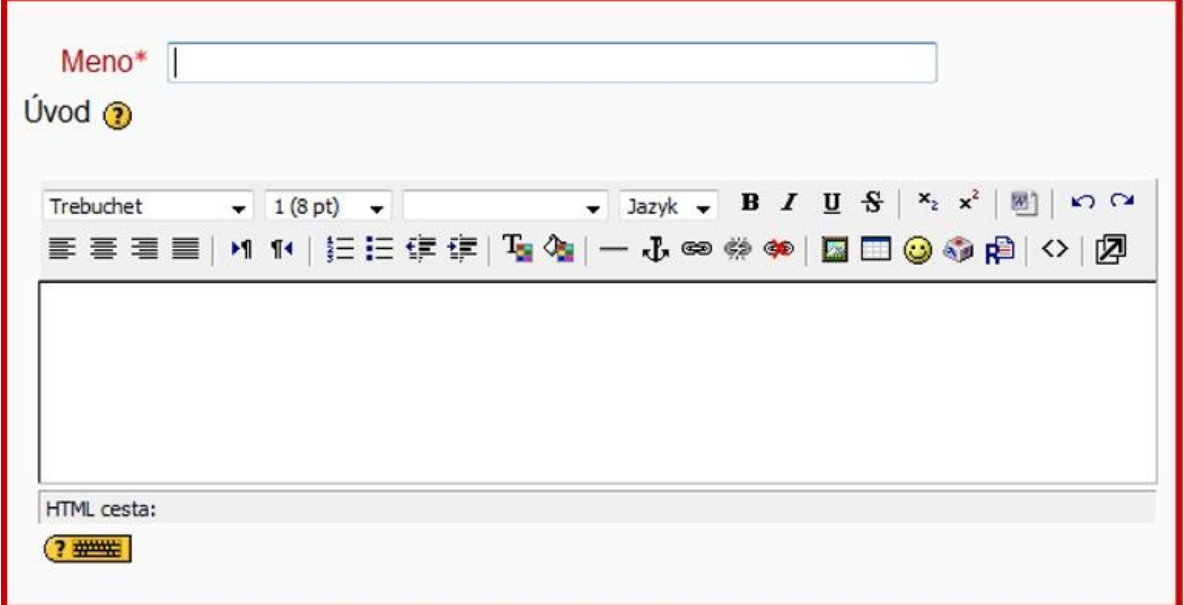

# <span id="page-34-2"></span>**6.1.1 Všeobecné nastavenia**

**Obr. 7** Všeobecné nastavenia testu

## *6.1.1.1 Meno - Názov testu*

Stručný a výstižný názov testu. Povinný údaj (obr. 7).

## *6.1.1.2 Úvodný text*

Stručné zhrnutie cieľu testu (test/autotest), vytýčenie problematiky, ktorej sa test týka atď.

## <span id="page-35-0"></span>**6.1.2 Vkladanie času**

## *6.1.2.1 Otvoriť a zatvoriť test*

Časové ohraničenie trvania testu dátum, hodina. Pred termínom a po termíne uvedenom v časovom intervale nebude test prístupný pre študentov (obr. 8).

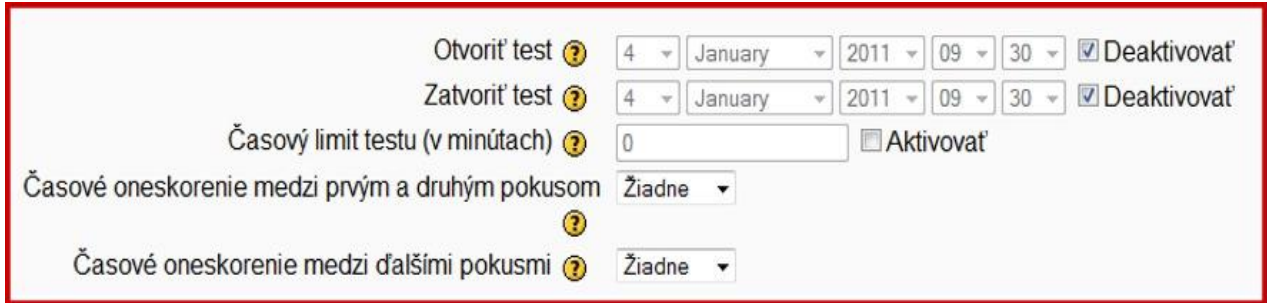

## **Obr. 8** Vkladanie časových údajov

## *6.1.2.2 Časový limit testu*

Časový limit vypĺňania testu študentom. Vo východzom nastavení tento údaj nie je aktivovaný, to znamená že študenti majú na test toľko času koľko potrebujú.

Ak nastavíte časový limit:

- Je nutné aby prehliadač podporoval JavaScript. Jedine v tomto prípade budú stopky správne fungovať
- Stopky s odpočítavaním času sa zobrazia študentovi v pohyblivom okne.
- Po uplynutí časového limitu je test automaticky odoslaný, s odpoveďami ktoré študent vyplnil, nevyplnené otázky sú ohodnotené nulovým bodovým ziskom.

## *6.1.2.3 Časové oneskorenie medzi prvým a druhým pokusom*

Časové oneskorenie, ktoré nastavíte, bude musieť študent čakať pred tým než sa pokúsi o druhé splnenie testu.

## *6.1.2.4 Časové oneskorenie medzi ďalšími pokusmi*

Časové oneskorenie, ktoré nastavíte, bude musieť študent čakať pred tým než sa pokúsi o ďalšie splnenie testu. (tretí, štvrtý pokus ...)

## <span id="page-36-0"></span>**6.1.3 Zobrazenie**

## *6.1.3.1 Maximálny počet otázok na stranu*

Ak je test príliš dlhý, je lepšie ho rozložiť na niekoľko strán. V závislosti na tomto nastavení sa budú do testu vkladať aj predely medzi stranami, ktoré je potom možné presúvať aj ručne na stránke úpravy testu (obr. 9).

Pre lepšiu orientáciu študenta sa odporúča nastaviť zobrazenie jednej otázky na stranu.

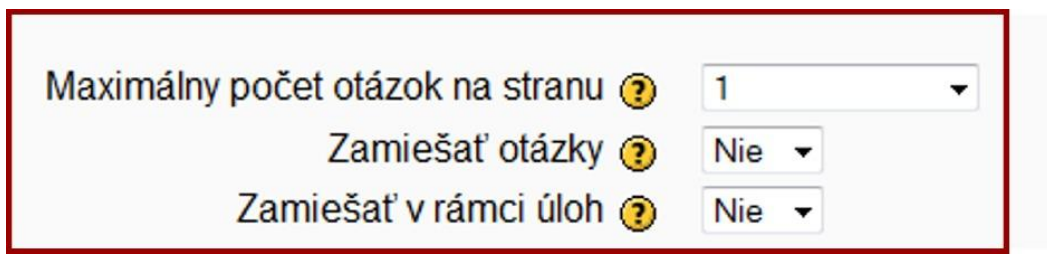

**Obr. 9** Nastavenie parametrov zobrazenia

## *6.1.3.2 Zamiešať otázky*

Pri zapnutí tejto voľby, budú otázky v teste pri každom pokuse náhodne meniť. Táto voľba má znížiť riziko odpisovania u študentov.

#### *6.1.3.3 Zamiešať v rámci úloh*

Táto voľba umožňuje zamiešať jednotlivé časti úloh, ak to umožňuje nastavenie konkrétnej úlohy. Toto nastavenie sa týka len otázok typu viaceré možnosti, kde je to potrebné potvrdiť i priamo v otázke a otázok typu Drag and Drop Matching. U otázok typu Drag and Drop sú odpovede zamiešané vždy, toto nastavenie určuje či má byť na viac zamiešané i poradie párov otázka – odpoveď. Táto voľba má taktiež znížiť riziko odpisovania u študentov.

#### <span id="page-36-1"></span>**6.1.4 Pokusy**

## *6.1.4.1 Povolený počet pokusov*

Študenti môžu mať povolené viaceré pokusy o splnenie testu. Každý pokus je postavený na minulom (obr. 10).

Ak povolíte viac pokusov na spustenie testu a nastavíte Áno, bude test pri každom novom pokuse obsahovať výsledky predchádzajúceho pokusu. Test môže byť splnený v rámci niekoľkých pokusov. Ak chcete aby sa študentovi pri každom pokuse ukázal prázdny test, zvoľte Nie.

## *6.1.4.2 Adaptívny režim*

Ak nastavíte túto možnosť na Áno, umožníte študentovi v rámci jedného pokusu o splnenie testu opakovane odpovedať na rovnakú otázku. Bodový zisk študenta je ale pri každom nesprávnom pokuse obvykle znížený o určitú penalizáciu (hodnota penalizácie je určená nastavením penalizačného faktora, v ďalšom nastavení). Zvyčajne sa nastavenie Áno využíva pri auto testoch, pri ostrých testoch nastavujeme adaptívny režim na Nie.

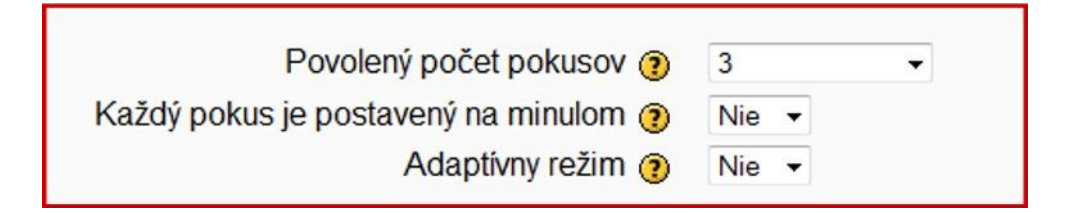

**Obr. 10** Nastavenie skupiny parametrov týkajúcich sa pokusov o urobenie testu

## <span id="page-37-0"></span>**6.1.5 Známky**

## *6.1.5.1 Metóda známkovania*

Ak povolíte študentovi viac pokusov, máte k dispozícií viacero možností ako z hodnotenia jednotlivých pokusov vypočítať výslednú známku (obr. 11):

#### **Najvyššia známka**

Ako výsledná známka sa vyberie výsledok pokusu, v ktorom získal študent najvyšší počet bodov

### **Priemerná známka**

Ako výsledná známka sa použije priemerný počet bodov získaný zo všetkých pokusov.

#### **Prvý pokus**

Ako výsledná známka sa použije známka, ktorú získal študent pri prvom pokuse, ostatné pokusy sa neberú do úvahy.

#### **Posledný pokus**

Výsledná známka je zhodná s počtom bodov, ktoré študent získal pri svojom poslednom pokuse.

#### **Použiť trestné body**

Ak je nastavený adaptívny režim na Áno, môže sa študent po nesprávnom zadaní odpovede, pokúsiť odpovedať znova. V takomto prípade je ale možné zaťažiť každú jeho odpoveď určitou penalizáciou, ktorá bude odpočítaná z výslednej známky pre danú úlohu. Hodnota penalizácie sa určuje pre každú úlohu individuálne v nastavení úlohy. Toto nastavenie nemá žiadny vplyv, pokiaľ nie je v teste povolený Adaptívny režim.

#### **Desatinné čísla v známkach**

Pomocou tohto nastavenia určíte, koľko desatinných miest sa zobrazí v bodovom skóre alebo v známkach študentov. Pokiaľ nastavíte hodnotu napr. 0, budú hodnoty zaokrúhlené na celé čísla. Toto nastavenie ovplyvňuje len zobrazenie známok. Nemá vplyv na vnútorné výpočty a zaokrúhľovanie známok.

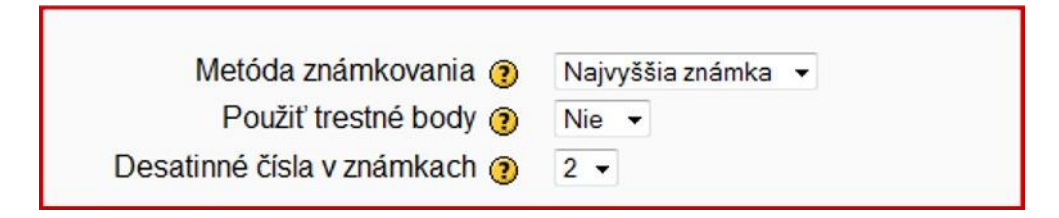

**Obr. 11** Nastavenie parametrov, týkajúcich sa hodnotenia študenta

## <span id="page-38-0"></span>**6.1.6 Možnosti prehľadu**

Nastavením týchto možností určujete hlavný rozdiel medzi testom a auto testom (obr. 12). Označením príslušnej možnosti pre odpoveď, skóre, spätnú väzbu, je možné nastaviť rôzne možnosti ako si overiť správnosť odpovedí pre študenta:

#### **Hneď po pokuse**

Študent si môže prezerať svoje pokusy o urobenie testu, hneď po jeho odoslaní

#### **Neskôr, keď je test stále otvorený**

Študent si môže prezerať svoje odpovede, riešenia nie hneď po odoslaní, ale neskôr kým je test stále prístupný.

#### **Po tom, ako sa uzatvorí test**

Študent si môže prezerať svoje odpovede a pokusy o urobenie testu, ale až po jeho uzavretí.

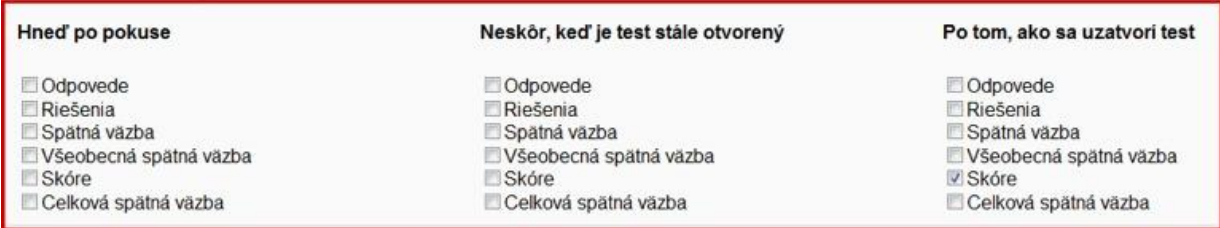

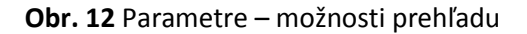

## <span id="page-39-0"></span>**6.1.7 Zabezpečenie**

## *6.1.7.1 Bezpečnosť prehliadača*

Nastavenie parametra na Vyskakovacie okno na celú obrazovku s bezpečnosťou pomocou JavaScriptu zabráni používať študentom niektoré funkcie napr. Ctr+C pre kopírovanie a pod (obr. 13).

#### **Vyžaduje sa heslo**

Zadaním hesla obmedzíte vstup študentom do testu. Toto heslo budú musieť zadávať študenti pred každým spustením testu.

#### **Vyžaduje sa adresa siete**

Nastavením tohto parametra, určíte IP adresy počítačov, ktoré majú povolenie k tomu aby ich používatelia mohli spustiť test, napr. IP adresy PC v konkrétnej učebni.

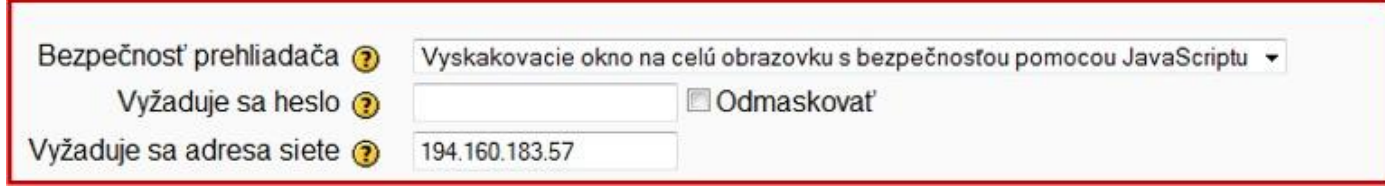

#### **Obr. 13** Parametre bezpečnosti

#### **Môžete nastaviť:**

- Konkrétne IP adresy, ako 192.168.10.1, ktoré zodpovedajú jednému počítaču (alebo Proxy serveru).
- Neúplné adresy, ako 192.168, ktoré zodpovedajú všetkým umiestneniam, ktoré začínajú na tieto čísla.
- CIDR zápis, ako 231.54.211.0/20, ktorý Vám povoľuje podrobnejšie špecifikovať určenie podsietí.
- Rozsah IP adries 231.3.56.10-20. Rozsah sa vzťahuje na poslednú časť adresy, to znamená na celú IP adresu od 231.3.56.10 do 231.3.56.20. Medzery sú ignorované.

#### <span id="page-39-1"></span>**6.1.8 Spoločné nastavenie modulu**

#### *6.1.8.1 Režim skupiny*

Existujú tri možnosti nastavenia režimu skupiny:

#### **Žiadne skupiny**

Test je prístupný pre kohokoľvek, všetci členovia kurzu sú členmi jednej skupiny.

#### **Oddelené skupiny**

Skupiny sú navzájom oddelené a medzi sebou neviditeľné.

## **Viditeľné skupiny**

Členovia skupín pracujú v rámci jednej skupiny, ale vidia aj ostatné skupiny.

#### **Viditeľné**

Je možné nastaviť dve možnosti, Zobraziť – test bude viditeľný pre študentov, Skryť – test nebude viditeľný pre študentov.

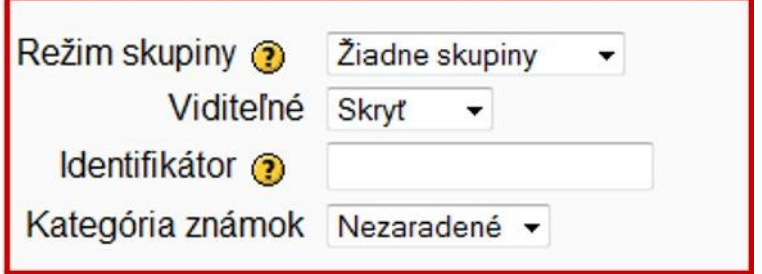

**Obr. 14** Nastavenie parametrov modulu

## *6.1.8.2 Identifikátor*

Nastavenie názvu identifikátora poskytuje možnosť identifikácie aktivity v známkach pri ich výpočtoch. Ak aktivita nie je použitá vo výpočtoch, identifikátor nemusí byť vyplnený. Identifikátor môže byť nastavený aj v známkovom výkaze, ale upravovaný môže iba na stránke aktualizácie aktivity.

## <span id="page-40-0"></span>**6.1.9 Celková spätná väzba**

Celková spätná väzba je text, ktorý sa zobrazí študentovi po ukončení pokusu testu. Text, ktorý je ukázaný, môže závisieť na známke, ktorú študent dostane (obr. 15).

Napríklad, ak vložíte:

- Hranica hodnotenia: 100%
- Spätná väzba: Výborne
- Hranica hodnotenia: 40%
- Spätná väzba: Prosím preštudujte si znova prácu z tohto týždňa.
- Hranica hodnotenia: 0%

Potom študenti, ktorí získali medzi 100% a 40% uvidia správu "Výborne", a študenti, ktorí získali medzi 39.99% and 0% uvidia druhú správu. Bodový zisk definuje rozsahy známok a každá spätná väzba je zobrazená podľa skóre v príslušnom rozsahu.

Bodový zisk môže byť špecifikovaný buď percentom, napríklad "31.41%", alebo ako číslo, napríklad "7". Ak váš test je do 10 bodov, bodový zisk 7 znamená 7/10 alebo viac.

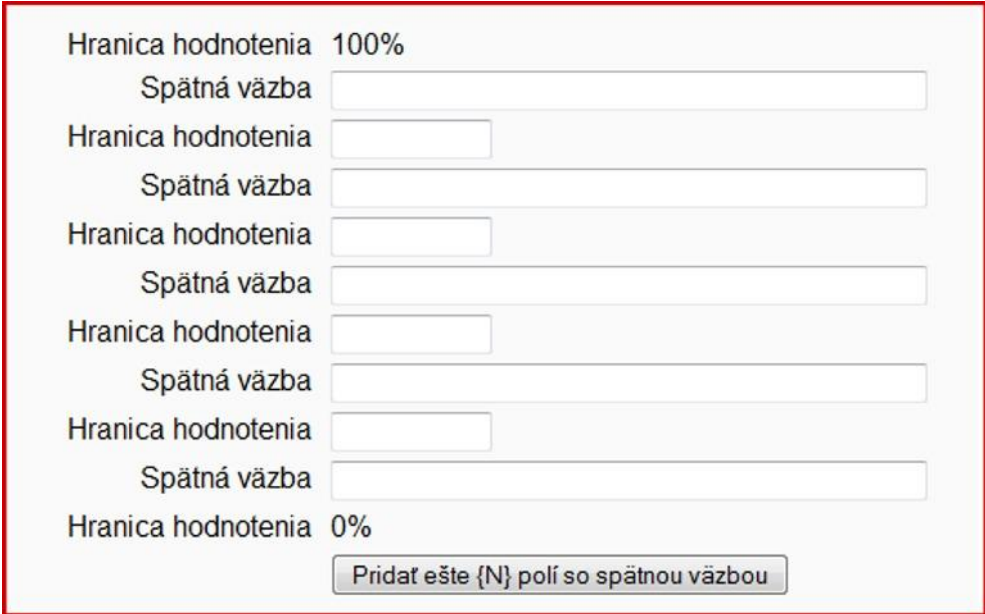

**Obr. 15** Nastavenie celkovej spätnej väzby

## <span id="page-41-0"></span>**6.1.10 Ukončenie editácie testu**

Pre uloženie kurze je potrebné stlačiť Uložiť a zobraziť (obr. 16)

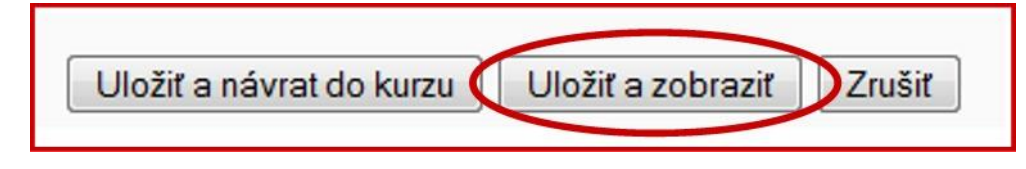

**Obr. 16** Ukončenie editácie parametrov testu

## <span id="page-41-1"></span>**6.2 Tvorba kategórií**

Pred vytvorením akéhokoľvek typu otázky si musíme najprv zadefinovať kategóriu, do ktorej chceme vytvorenú otázku pridať. Ak si nevytvoríme vlastnú kategóriu, otázka sa uloží do tzv. predvolenej, východiskovej kategórie. Vytvoriť si vlastnú kategóriu, resp. upraviť existujúce kategórie, môžeme kliknutím na tlačidlo Upraviť kategórie (obr. 17). Ak chceme vytvoriť novú kategóriu, v spodnej časti okna nazvanej Pridať kategóriu vyberieme rodičovskú úroveň, pridáme jej názov a popis. Vďaka možnosti určiť rodičovskú úroveň otázky môžeme kategórie otázok hierarchicky usporiadať, čím si postupne vytvárame databázu otázok, z ktorých môžeme vytvárať sofistikované testy. Po zadefinovaní kategórií otázok zmeny uložíme, čím sa znova vrátime do okna Upraviť test.

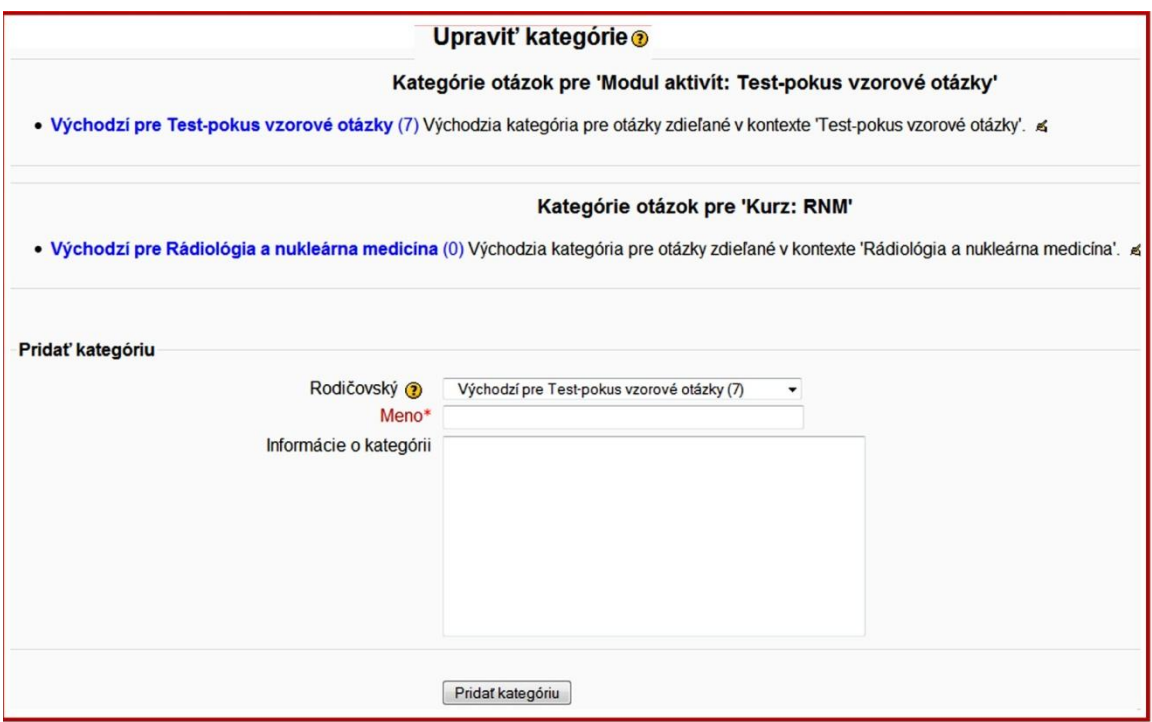

**Obr. 17** Tvorba kategórií

## <span id="page-42-0"></span>**6.3 Tvorba testových otázok**

Po nastavení parametrov testu, pristúpime k tvorbe testových otázok. Pred vytvorením ľubovoľného typu otázky, si zadefinujeme kategóriu do ktorej bude otázka patriť. Ak si nevytvoríme vlastnú, môžeme použiť predvolenú – východiskovú databázu.

Vo všetkých otázkach je možné vložiť obrázok (priamo do ich znenia), ktorý musí byť fyzicky umiestnený na serveri (pred použitím je nutný jeho upload na server cez menu Administratíva – Súbory v nastavení kurzu).

#### <span id="page-42-1"></span>**6.3.1 Typy testových otázok**

#### *6.3.1.1 Výpočtová*

Výpočtová úloha umožňuje vytvárať jednotlivé úlohy s použitím výrazov, ktoré sa pri vstupe do testu nahradia konkrétnymi hodnotami napr. zadáte výraz a+b, a zadáte interval hodnôt pre a – 1 až 10 a pre b – 11-20, študent dostane úlohu vypočítať napr.5+14 alebo 1+12.....

## *6.3.1.2 Otázka typu Drag-and-Drop Matching*

Po úvodnom textu otázky, ktorý je nepovinný, sa študentovi zobrazí niekoľko podotázok a niekoľko neusporiadaných odpovedí (obr. 18). Úlohou študenta je k daným otázkam priradiť správne odpovede. Respondent musí označiť odpoveď pre každú podotázku. Každá podotázka má rovnakú váhu – podľa počtu správnych priradení systém vypočíta výsledný počet bodov pre túto otázku.

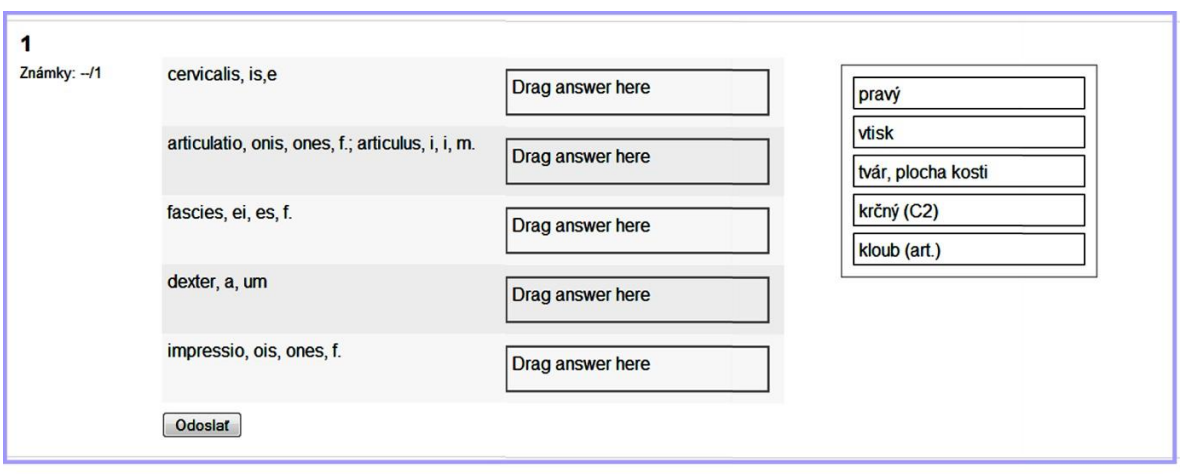

**Obr. 18** Príklad otázky typu Drag and Drop Matching

#### *6.3.1.3 Opis*

Napriek tomu, že Opis je súčasťou kolekcie testových otázok, v skutočnosti nejde o tradičnú otázku. Nástroj umožňuje vložiť text bez možnosti odpovedí, ktorý bude napr. zobrazovať popisné informácie pre nasledujúcu skupinu otázok.

#### *6.3.1.4 Esej*

Na zadanie otázky typu esej, ktorá môže obsahovať aj obrázok napíše študent odpoveď, ktorá môže mať rozsah až niekoľko odstavcov. Na rozdiel od ostatných typov otázok, v tomto prípade nie je možné automatické známkovanie, ale pedagóg známkuje manuálne. Pritom môže pripojiť aj vlastný komentár.

## *6.3.1.5 Zodpovedajúca*

Po nepovinnom úvodnom texte otázky, sa študentovi zobrazí niekoľko podotázok a niekoľko neusporiadaných odpovedí (obr. 19). Pre každú podotázku existuje práve jedna správna odpoveď. Študent musí označiť odpoveď pre každú podotázku. Každá podotázka má rovnakú váhu – podľa počtu správnych priradení systém vypočíta výsledný počet bodov pre túto otázku.

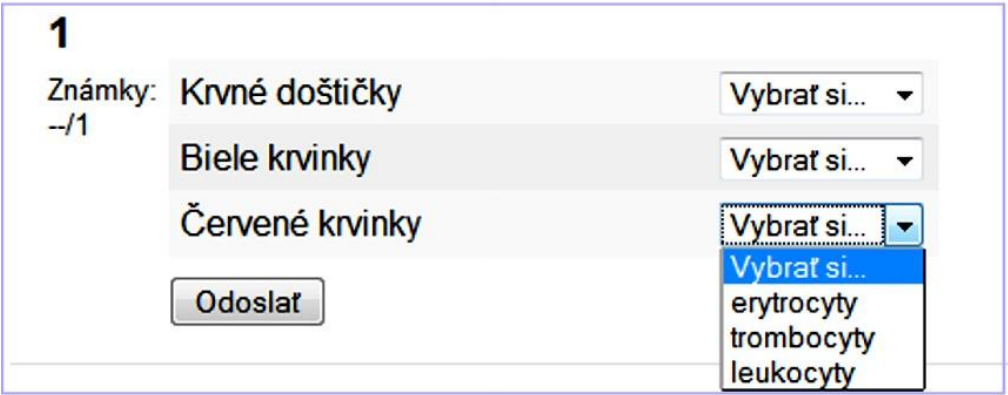

**Obr. 19** Príklad otázky typu Zodpovedajúca

## *6.3.1.6 Vložené odpovede (Close)*

Jedná sa o veľmi flexibilný text otázky, pre ktorý ale bohužiaľ doteraz nie je v LMS Moodli k dispozícií grafické rozhranie, takže úlohy je potrebné vkladať ako text spolu s riadiacimi príkazmi (obr. 20 a 21).

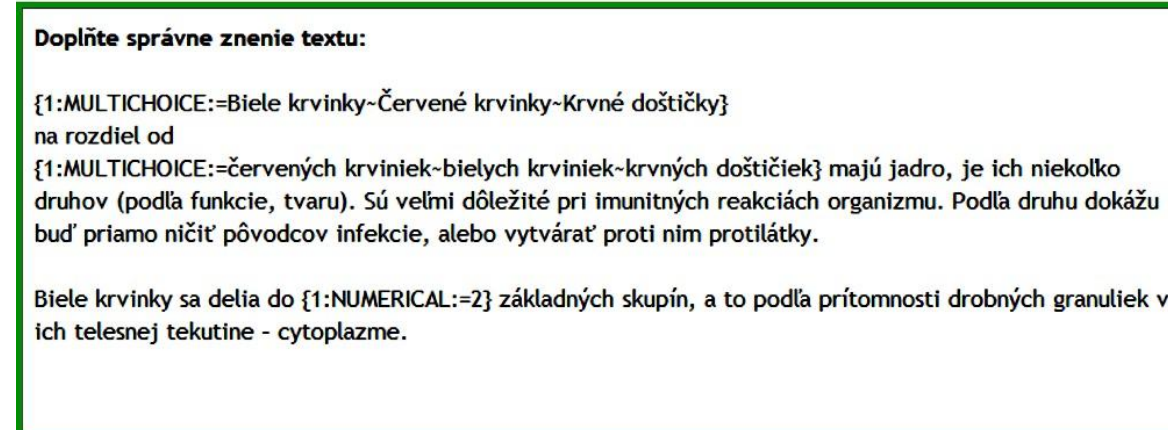

**Obr. 20** Príklad vytvorenia otázky typu Vložené odpovede

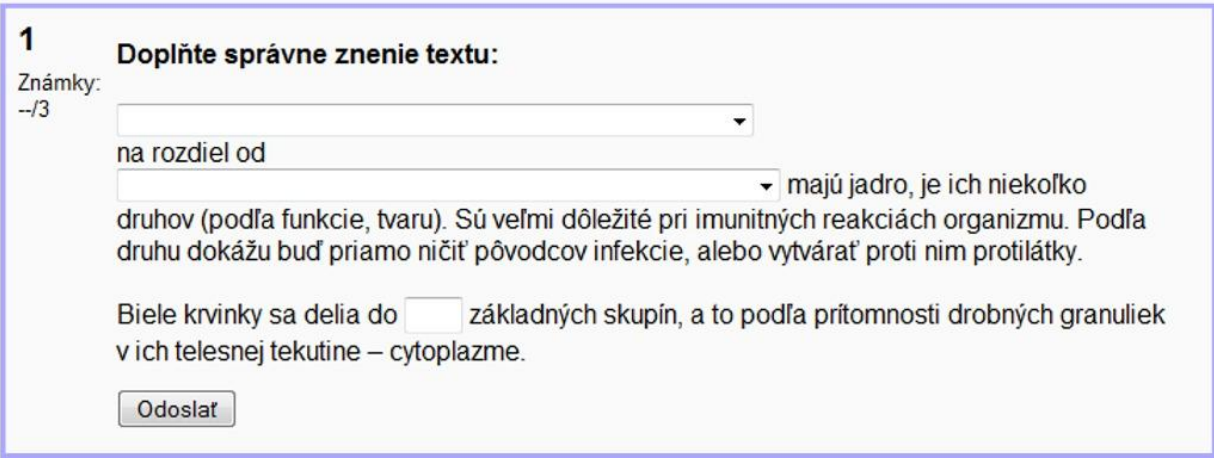

**Obr. 21** Zobrazenie otázky Vložené odpovede študentom.

## *6.3.1.7 Otázka viaceré možnosti*

Pravdepodobnejšie najčastejšie používaný typ otázky. Pri riešení týchto úloh si vyberá študent odpoveď z viacerých možných. Existujú dva druhy otázok viaceré možnosti – otázky s jednou správnou odpoveďou a otázky s viacerými správnymi odpoveďami.

Na otázku s jednou správnou odpoveďou je možné vybrať len jednu možnosť, správna odpoveď je teda ohodnotená pozitívne, kladnými bodmi, percentom 100%.

Otázky s viacerými správnymi odpoveďami umožňujú vybrať si jednu alebo i viac možností pričom každá odpoveď môže byť ohodnotená pozitívnymi alebo negatívnymi percentami.

Napr. študent má možnosť výberu zo štyroch možností, z toho dve sú správne. Správne možnosti pedagóg môže ohodnotiť každú napr. 50% a nesprávne každú -50%. Ak by študent v tomto prípade označil všetky odpovede, výsledné hodnotenie otázky by bolo nulové.

## **Zoznam parametrov pre otázku Viaceré možnosti (obr. 22):**

- Uložiť v kategórii zoznam dostupných kategórií otázok, do ktorých môžeme pridať novú otázku.
- Názov otázky stručný a výstižný názov otázky.
- Text otázky vložíme text otázky.
- Obrázok na znázornenie umožní nám vložiť do textu otázky obrázok, ktorý vyberieme z roletového menu (musí byť fyzicky umiestnený na serveri).
- Jedna alebo viaceré odpovede? Určuje o aký typ otázky sa jedná, koľko odpovedí je povolené študentovi označiť ako správne (jednu alebo viac).
- Zamiešať odpovede Ak nastavíte túto voľbu na "Áno" potom poradie otázok bude náhodne zamiešané zakaždým, keď sa študent pokúsi o splnenie testu, ktorý obsahuje túto otázku - ale aj v nastaveniach testu musí byť "Zamiešanie v rámci otázok" nastavené na "Áno". Zámer je, aby sa študentom sťažila možnosť opisovania.
- Číslovať voľby spôsob označenia odpovedí, a. b. c., A. B. C., 1. 2. 3. ......
- Voľby zadá sa text odpovede a percento hodnotenia
- Celková spätná väzba text, ktorý sa zobrazí po ukončení testu alebo komentár k otázkam (ak je spätná väzba v Nastavení testu – Možnosti prehľadu povolená)

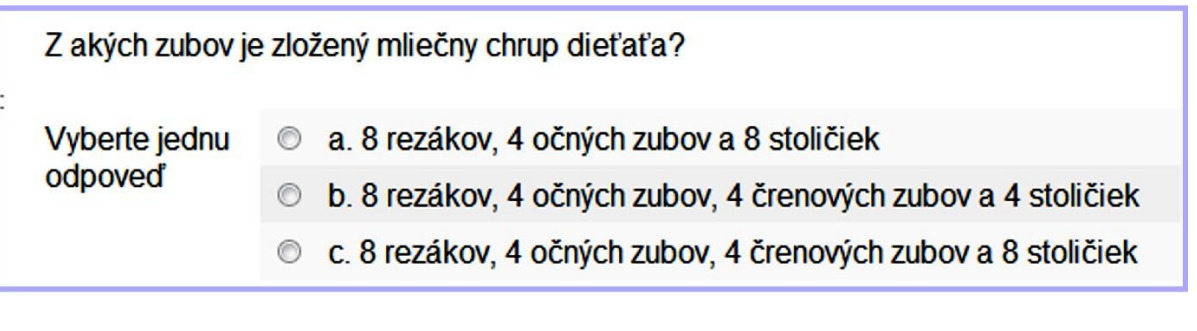

**Obr. 22** Príklad otázky typu otázka viaceré možnosti

#### *6.3.1.8 Krátka odpoveď*

Pri tomto type otázky študent ako odpoveď napíše slovo alebo krátku frázu. Môže existovať niekoľko možných správnych odpovedí s rôznym bodovým ohodnotením (obr. 23).

V prípade, že máte nastavenú voľbu " Citlivosť na rozlišovanie veľkých a malých písmen", potom je rozdiel v hodnotení ak uvediete napr. "ml" alebo "ML" alebo "mL". Odpovede sú presne porovnávané, dávajte pozor na pravopis! Znak \* môžete použiť ako masku, ktorá zodpovedá ľubovoľnej skupine znakov. Ak chcete použiť \* ako masku pre konkrétny znak použite lomítko:\\*.

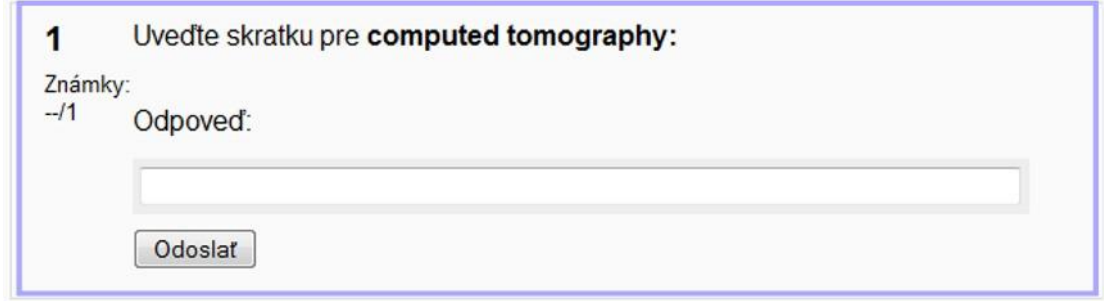

#### **Obr. 23** Príklad otázky typu krátka odpoveď

#### *6.3.1.9 Rozsahová*

Pre študenta je to podobný typ otázky, ako krátka odpoveď. U rozsahovej otázky je ale možné zadať presnosť, a teda celý rozsah správnych hodnôt.

Napríklad ak je správna odpoveď 100 s akceptovanou chybou 10, potom ľubovoľné číslo z intervalu 90-110 bude akceptované ako správne.

Vhodným typom otázky je napríklad: Kedy bol vynájdený röntgen (1895). Môžeme zadať odpoveď 1895 a 0 so správnosťou 100% ako úplne správnu odpoveď. Tiež môžeme zadať 1895 a 10 so správnosťou 90%. V tomto prípade odpoveď napr. 1890 bude ešte čiastočne správna a získa body. Všetky ostatné odpovede mimo najširšieho zadaného rozsahu budú hodnotené ako nesprávne.

## *6.3.1.10 Ordering*

Tento typ otázky umožňuje študentovi usporiadať prostredníctvom drag and drop, jednotlivé položky do správneho poradia (obr. 24). Tento typ otázky je vhodný pri tých otázkach, kde je dôležité poradie jednotlivých krokov.

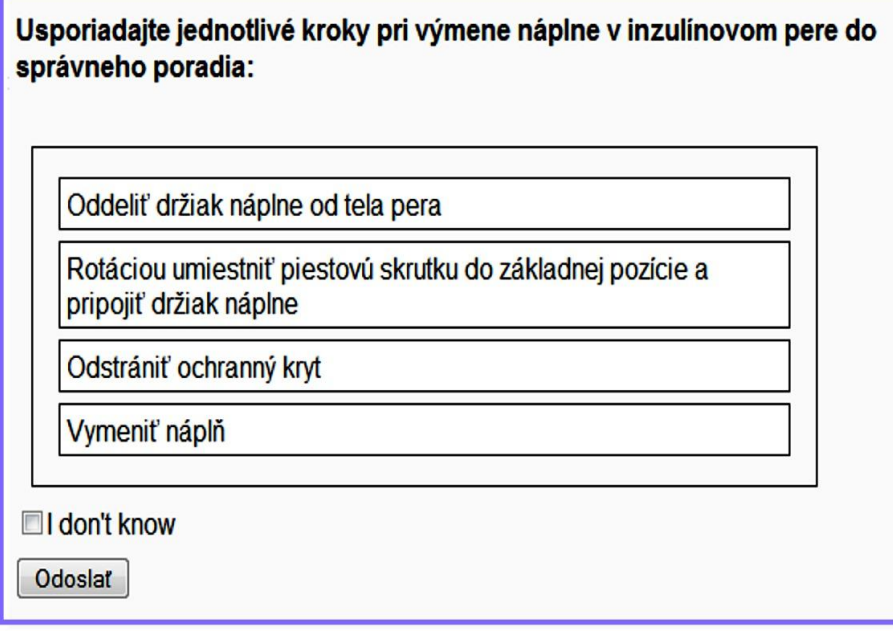

**Obr. 24** Príklad otázky typu ordering

## *6.3.1.11 Náhodná zodpovedajúca krátka odpoveď*

V tomto type otázky sa vytvorí zodpovedajúca otázka na základe otázok typu krátka odpoveď, ktoré sa nachádzajú v danej kategórii. Z toho dôvodu musia byť vytvorené minimálne dve otázky tohto typu.

K takejto otázke je automaticky navrhnutý úvod otázky, ktorý ale môžete zmeniť. Ďalším nastavením je počet otázok, z ktorých sa vytvorí zodpovedajúca otázka. Z danej kategórie otázok vyberie náhodne jednu otázku.

#### *6.3.1.12 Pravda / Nepravda*

Umožňuje vytvoriť otázku, na ktorú má študent na výber dve odpovede - Áno a Nie, pričom správna je iba jedna možnosť (obr. 25).

#### **Parametre otázky:**

- Správna odpoveď ak je odpoveď na položenú otázku kladná, zvolíme možnosť Áno, v opačnom prípade zvolíme Nie.
- Spätná väzba (Áno) miesto pre vysvetlenie, resp. komentár, ktorý sa zobrazí študentovi pri odpovedi Áno.
- Spätná väzba (Nie) miesto pre vysvetlenie, resp. komentár, ktorý sa zobrazí študentovi pri odpovedi Nie.

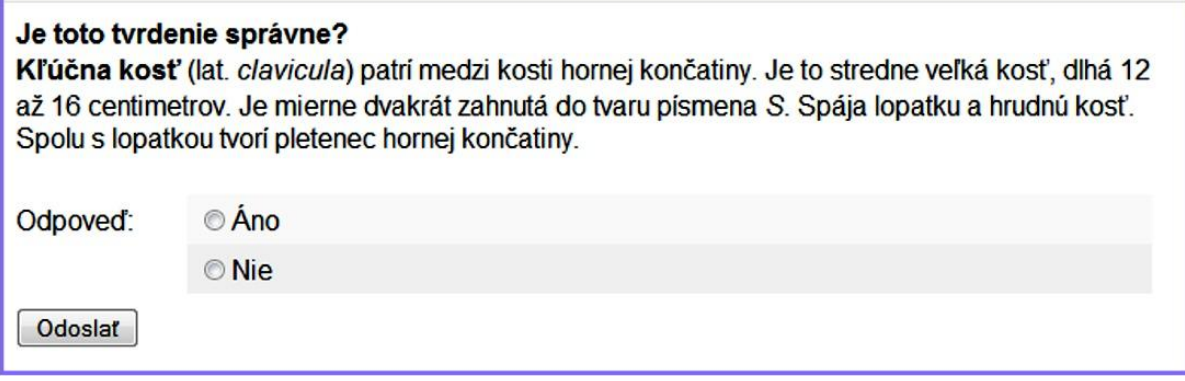

**Obr. 25** Príklad otázky typu Pravda / Nepravda

#### <span id="page-47-0"></span>**6.4 Tvorba testu**

Po vytvorení databázy otázok musíme jednotlivé otázky do nového testu pridať. Pre nový test z menu zvolíme kategóriu, čím sa na stránke zobrazia všetky otázky, ktoré sú uložené v danej kategórii. Otázky môžeme do testu vkladať postupne, kliknutím na ikonku <<, alebo ich viacero označíme a pomocou tlačidla << Pridať do testu do testu pridáme. Vybrané otázky sa objavia v ľavej časti okna (obr. 26). V tomto prípade sa v teste budú opakovať iba vybraté otázky z konkrétnej kategórie. Ak je databáza testových otázok dostatočne veľká, je lepšie pridať do testu náhodné otázky z kategórie, t.j. jednotlivé testy budú jedinečné. Náhodná otázka je teda nástroj, ktorý zabezpečí náhodný výber otázky z databázy otázok danej kategórie otázok. Napr., máme databázu 100 otázok, do ktorej vložíme 10 náhodných otázok. Znamená to,že každý študent, ktorý bude robiť test, dostane sadu 10 úplne odlišných otázok, čo značte zabráni odpisovaniu. Tieto otázky pridáme tak, že si počet náhodných otázok do testu vyberieme v spodnej časti stránky a klikneme na tlačidlo Pridať (obr.26). Platí, že počet náhodných otázok musí byť vždy o jednu menší, ako počet testových otázok. Ak chceme do testu pridať otázky z inej kategórie, jednoducho kategóriu najprv vyberieme z roletového menu a postup vkladania otázok zopakujeme. Ak chceme, aby sa otázky náhodne generovali zo všetkých podkategórií, zaškrtneme možnosť Zobraziť tiež otázky z podkategórií. Ak by sme chceli, aby sa určitá otázka vždy v teste vyskytla, musíme ju do testu pridať.

Ak si chceme prezrieť vytvorený test, klikneme na ďalšiu kartu v hornej časti stránky s názvom Náhľad.

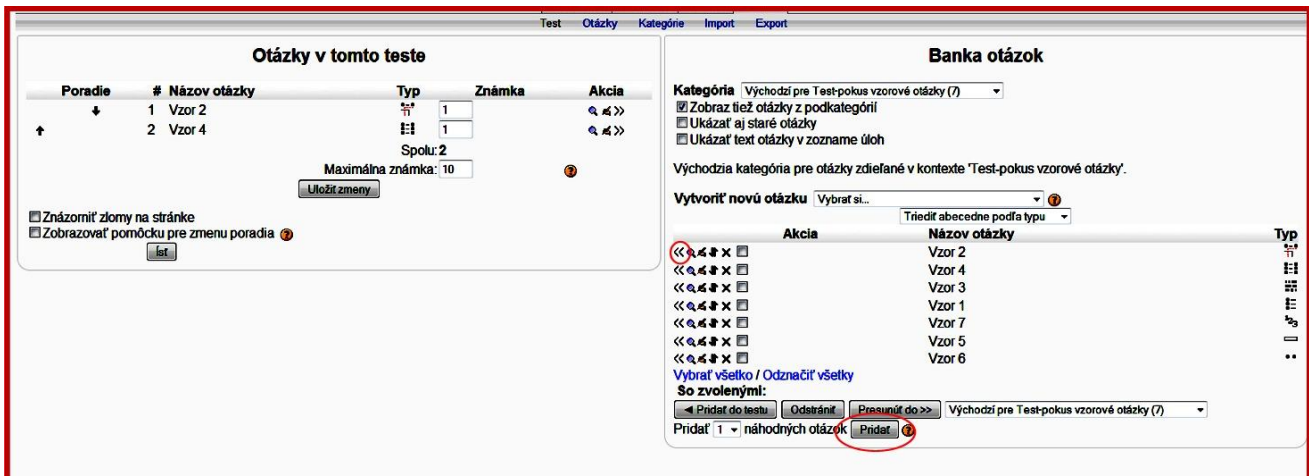

**Obr. 26** Tvorba testu

# <span id="page-48-0"></span>**6.5 Vyhodnotenie testu**

Po ukončení a odoslaní testu sa študent môže hneď dozvedieť výsledok svojho testu, t.j. akú dosiahol známku alebo celkový počet bodov (závisí to od Vášho nastavenia parametrov testu a kurzu). Aby bol však aj pedagóg informovaný o výsledkoch testov študentov, LMS Moodle po každom prihlásení sa do systému ponúka zoznam študentov, ktorí sa testu zúčastnili. Zobrazí sa dialógové okno s týmito možnosťami:

**Celkový prehľad** - zoznam všetkých študentov, ktorí v poslednom čase urobili test. Ak chceme vidieť, ako odpovedali na teste, klikneme na jednotlivé otázky v jeho teste, kde sú uložené študentove odpovede.

**Ručné známkovanie** - umožní preznámkovať výsledky testov študentov. Použijeme ho vtedy, ak sme medzičasom zmenili celkový počet bodov za test a chceme, aby aj študenti, ktorí test urobili pred touto zmenou, boli hodnotení rovnako. Systém automaticky prepočíta ich výsledné známky (body) tak, aby to bolo v súlade s aktuálnym nastavením počtu bodov za test.

**Položková analýza** - štatistické vyhodnotenie výsledkov aj za jednotlivé otázky vrátane niektorých štatistických ukazovateľov (napr. index korelácie, štandardná odchýlka a pod.).

# <span id="page-49-0"></span>**7 Anketa**

Modul anketa umožňuje vytvorenie ankety, kde jednotliví respondenti vyjadria svoj názor na danú problematiku. Jedná sa o anketu kde si respondent vyberie jednu odpoveď z viacerých možností. Ankety sa nemôžu zúčastniť užívatelia s hostiteľským prístupom. Výsledky ankety môžu byť tajné, anonymné alebo verejné, v závislosti od nastavenia (obr. 27 a 28).

#### **Parametre aktivity anketa:**

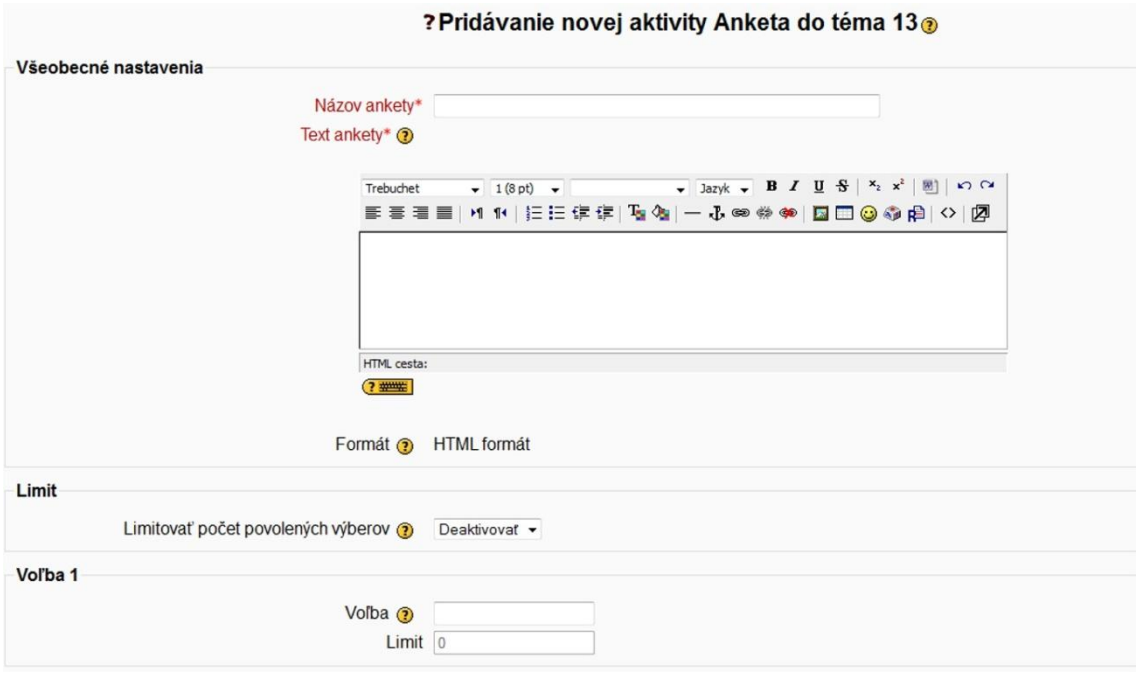

#### **Obr. 27** Anketa

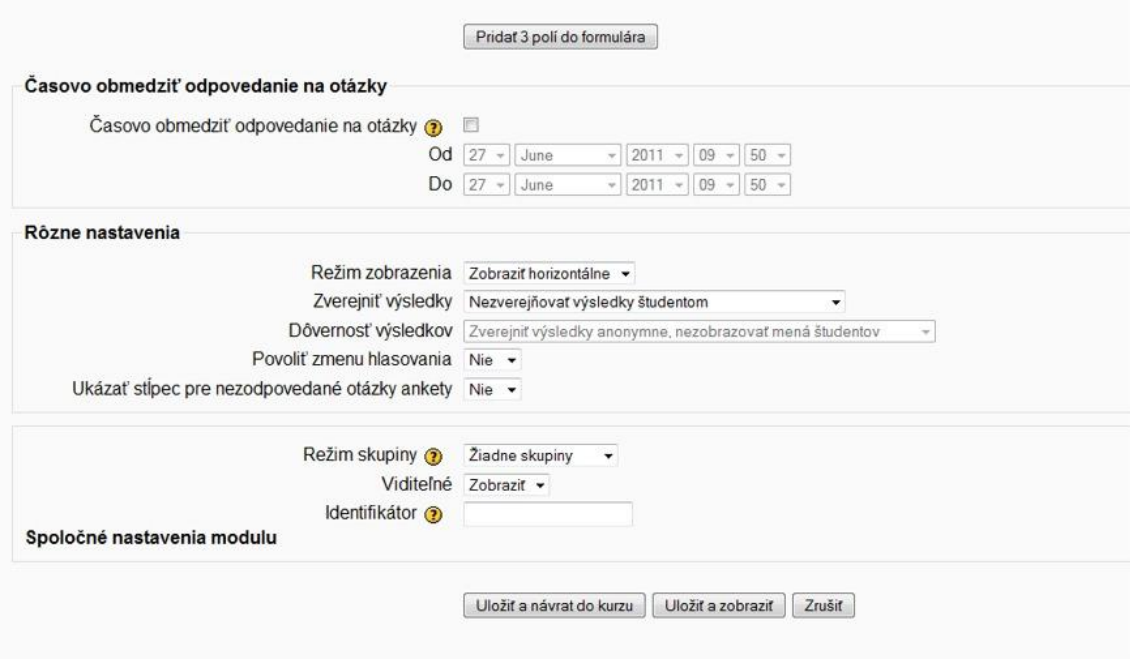

**Obr. 28** Anketa

- Názov ankety stručný a jasný názov pre novú anketu, ktorý sa zobrazí v zozname aktivít na domovskej stránke kurzu.
- Text ankety miesto pre otázku, ktorá bude obsahom ankety.
- Limit limitovať počet povolených výberov. Toto nastavenie vám umožní zvoliť, koľkokrát budú môcť účastníci kurzu vybrať jednu voľbu. Ak je nastavenie limitu povolené, možno v každej voľbe stanoviť limit. Keď je pri odpovedaní dosiahnutý stanovený limit, nikto iný už danú voľbu nemôže vybrať. Ak je limit nastavený na nulu (0), znamená to, že danú voľbu nebude možné vôbec vybrať. Ak sú limity zakázané, môžu všetci účastníci kurzu ľubovoľne vyberať zo všetkých volieb.
- Voľba 1 ...X zadefinujeme možné odpovede na anketovú otázku. Nie je potrebné vyplniť všetky voľby, tvorca ankety si zadefinuje koľko volieb potrebuje a tie vyplní.
- Časovo obmedziť odpovedanie na otázky umožňuje nastaviť časový limit, do ktorého musia študenti vyplniť anketu. Časový limit sa nastaví v poliach Od: Do: (deň a hodina začiatku a konca ankety Ak chcete ponechať čas odpovedania otvorený, zadajte dátum, ktorý je ďaleko v budúcnosti. Ak toto nastavenie vôbec nepotrebujete, nechajte políčko prázdne (nezaškrtávajte ho).
- Režim zobrazenia systém zobrazovania volieb v ankete vertikálne / horizontálne.
- Zverejniť výsledky určuje spôsob, ako majú byť zverejnené výsledky ankety. K dispozícii sú možnosti:
	- o Nezverejňovať výsledky študentov
	- o Ukázať výsledky študentom po zodpovedaní ankety
	- o Ukázať výsledky študentom až po skončení ankety
	- o Vždy ukázať výsledky študentom
- Dôvernosť výsledkov Voľba umožňuje zverejniť výsledky anonymne, t.j. nezobrazovať mená študentov alebo Uviesť kompletné výsledky, ukázať mená študentov a aj ich voľby.
- Povoliť zmenu hlasovania Áno / Nie
- Ukázať stĺpec pre nezodpovedané otázky ankety Áno / Nie

# <span id="page-51-0"></span>**8 Chat**

Chat je spôsob synchrónnej online komunikácie, ktorý umožňuje pedagógom a účastníkom kurzu študentom spolu komunikovať v reálnom čase na zvolenú tému (obr. 29).

#### **Parametre aktivity chat:**

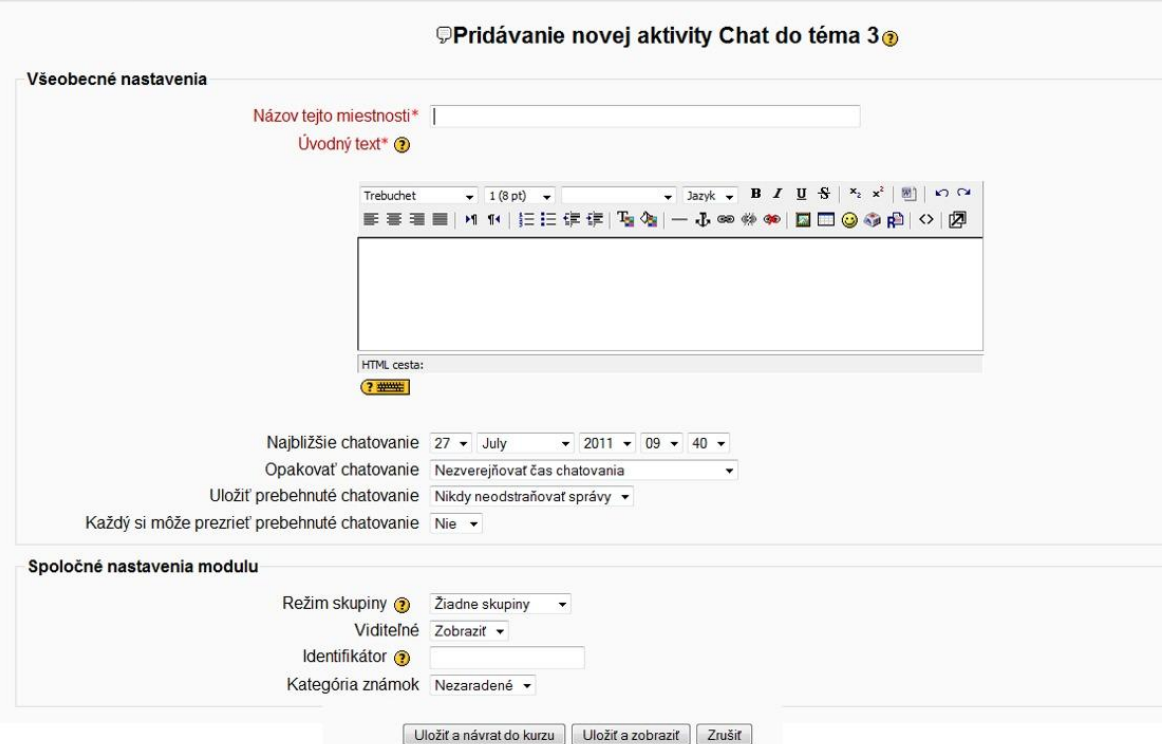

#### **Obr. 27** Chat

- Názov tejto miestnosti stručný a jasný názov, ktorý vystihuje tému na ktorú sa bude v tomto chate komunikovať.
- Úvodný text text popisujúci napr. tému, pravidlá alebo spôsob chatovania a pod.
- Najbližšie chatovanie dátum a čas, kedy sa bude konať najbližší chat.
- Opakovať chatovanie ak si želáme chat opakovať môžeme nastaviť jednu z týchto štyroch možností kedy sa tak stane:
- Nezverejňovať čas chatovania miestnosť chatu je stále otvorená a ktokoľvek môže do nej vstúpiť a chatovať.
- Bez opakovania zverejniť len stanovený čas miestnosť sa otvorí len raz, v čase, ktorý sme nastavili v parametri Najbližšie chatovanie.
- V rovnaký čas každý deň -chat sa otvorí každý deň, v rovnakom čase, ktorý sme zadali.
- V rovnaký čas každý týždeň chat sa otvorí každý týždeň, v rovnakom čase, ktorý sme zadali.

# <span id="page-52-0"></span>**9 Databáza**

Modul Databáza umožňuje pedagógom alebo i študentom vytvárať, prezerať a prehľadávať kolekciu záznamov vzťahujúcich sa k ľubovoľnej téme (obr. 30). Formát a štruktúra týchto záznamov prakticky nemajú žiadne obmedzenia., Záznamy môžu obsahovať obrázky, dátové súbory, hypertextové odkazy, číselné údaje, texty atď.

### **Parametre aktivity databáza:**

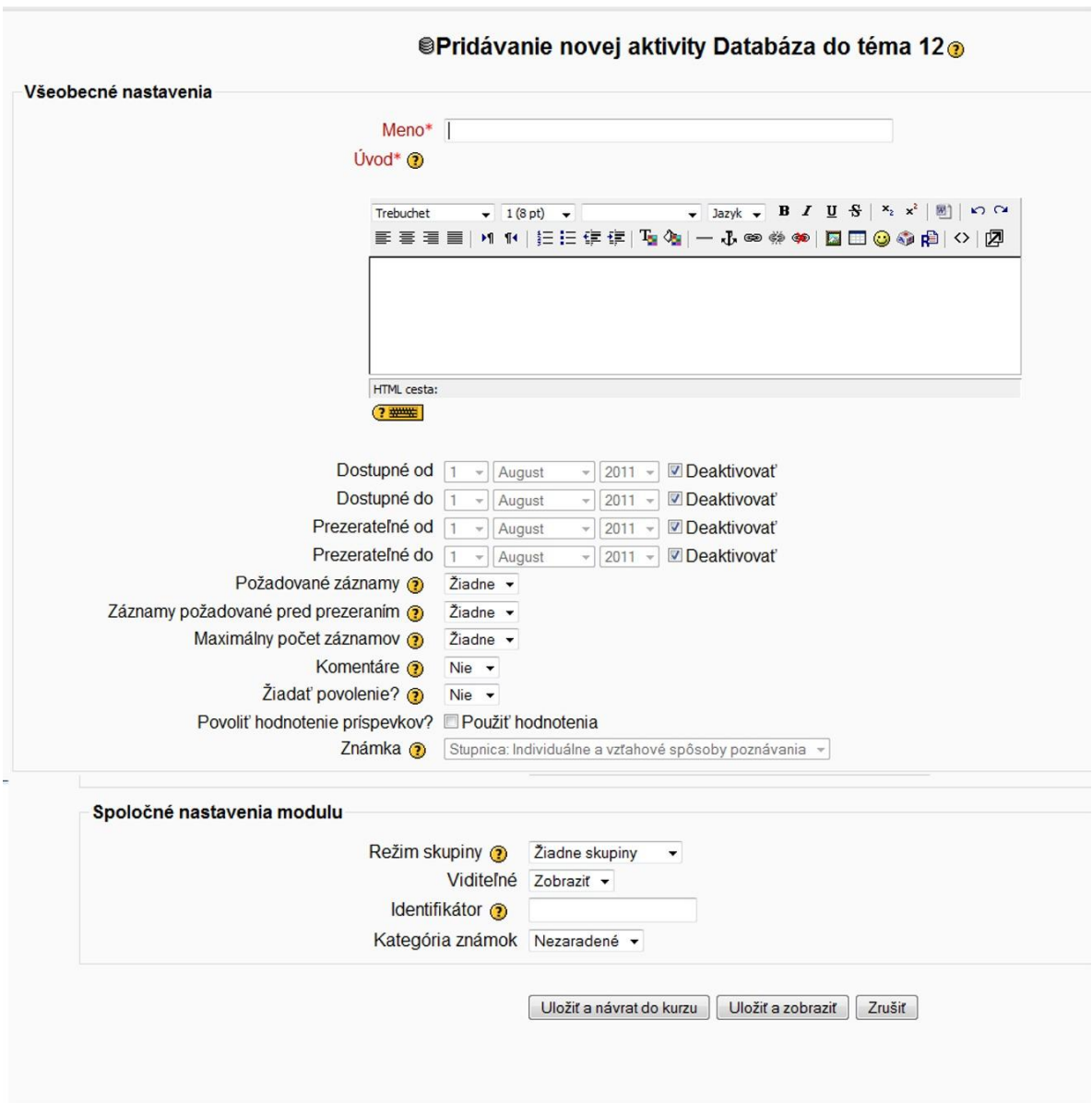

#### **Obr. 30** Databáza

- Meno stručný a jasný názov, ktorý sa zobrazí v zozname aktivít.
- Úvod text popisujúci napr. obsah databázy alebo podmienky vkladania záznamov do databázy.
- Dostupné / prezerateľné nastaví sa dátum od kedy do kedy je databáza dostupná t.j. je možné vkladanie príspevkov a od do kedy je databáza prezerateľná t.j. časové ohraničenie od do kedy je možné prezerať si záznamy v databáze.
- Požadované záznamy Počet položiek, ktoré musí užívateľ zadať. Užívatelia uvidia upozornenie, že ešte nezadali všetky požadované položky. Tiež, táto aktivita nebude hodnotená ako ukončená, kým užívateľ nevyplní všetky položky.
- Záznamy požadované pred prezeraním Počet položiek, ktoré musí užívateľ zadať predtým, kým uvidí ostatné položky v tejto databáze.
- Pozn.: Táto črta nemôže byť používaná spoločne s databázovým filtrom pre automatické prepájanie odkazov, pretože filter nedokáže správne určiť, či používateľ vložil potrebný počet položiek.
- Maximálny počet položiek nastavením zadáte koľko záznamov môže užívateľ zadať pre túto aktivitu
- Komentáre Povolením tohto parametra užívatelia môžu komentovať položky pri prezeraní.
- Žiadať povolenie ? Je potrebné žiadať povolenie učiteľa predtým, ako budú záznam vidieť ostatní študenti? Toto je vhodné v prípadoch, ak by študenti mohli publikovať niečo nevhodné.
- Povoliť hodnotenie príspevkov Jednotlivé príspevky môžu byť ohodnotené stupnicou založenou na teóriách individuálneho a vzťahového poznávania.

# <span id="page-54-0"></span>**10 Fórum**

Fórum je prostriedok asynchrónnej komunikácie medzi pedagógom a študentmi alebo aj. medzi študentmi navzájom (obr. 31). Účastníci diskusného fóra môžu posielať príspevky, ktoré si viditeľné pre všetkých účastníkov kurzu.

Zoznam všetkých aktuálnych diskusných fór je možné zobraziť kliknutím na odkaz Fórum na domovskej stránke kurzu.

### **Parametre aktivity fórum:**

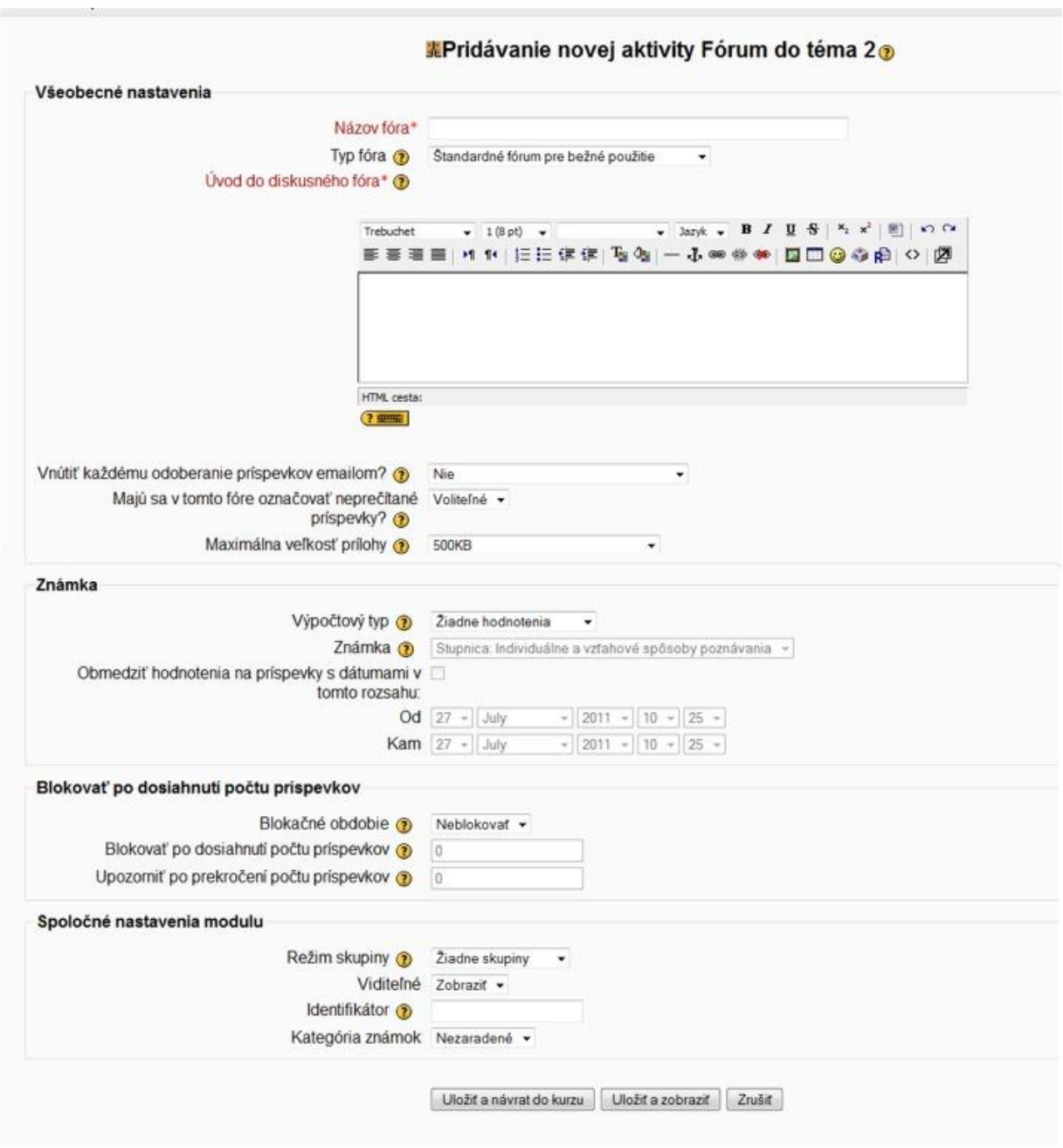

**Obr. 31** Fórum

 Názov fóra – stručný a jasný názov, ktorý vystihuje tému na ktorú sa bude v tomto fóre komunikovať.

- Typ fóra z ponúkaných možností môžeme nastaviť tieto typy fóra
	- o Štandardné fórum pre bežné použitie V tomto type fóra môže ktorýkoľvek účastník kedykoľvek založiť novú tému k diskusii.
	- o Jednoduchá diskusia Toto fórum obsahuje len jednu diskusnú tému. Každý môže začať len jednu tému diskusie – každý účastník fóra môže pridať len jeden diskusný príspevok, ale môže odpovedať na ktorúkoľvek diskusnú tému.
- Úvodný text stručná charakteristika témy diskusie.
- Vnútiť každému odoberanie príspevkov emailom? je možné nastaviť dve možnosti:
	- o Áno každý používateľ bude prostredníctvom e-mailu dostávať kópie všetkých príspevkov, ktoré boli odoslané do fóra.
	- o Nie používatelia nedostanú e-mailom kópie príspevkov, ktoré boli odoslané do fóra.
- Maximálna veľkosť prílohy Štandardne je nastavená veľkosť na 500 kB, ak nechcete aby študenti do fóra neposielali žiadne prílohy je potrebné nastaviť parameter na 0.
- Výpočtový typ. Výpočty pre fórum definujú, ako sú skombinované jednotlivé hodnotenia diskusných príspevkov do celkovej známky za fórum (pre každý príspevok a pre celú aktivitu fórum). Možno vybrať z nasledovných výpočtových metód:
	- o Priemer (východiskové) Aritmetický priemer všetkých hodnotení príspevkov v tomto fóre. Toto je obzvlášť užitočné pri vzájomnom hodnotení študentov medzi sebou pri veľkom počte príspevkov.
	- o Počet Počet hodnotení príspevku je celkovou známkou. Odporúča sa v prípadoch, keď je dôležitý počet hodnotiacich. Celková známka však nemôže prekročiť maximálne hodnotenie vo fóre.
	- o Maximum Finálnou známkou je maximálne hodnotenie. Táto metóda je vhodná pre zdôraznenie najlepšej práce účastníkov, podporujúca označenie jedného najkvalitnejšieho príspevku ako aj viacero obvyklých hodnotení ostatných.
	- o Minimum Finálnou známkou je minimálne hodnotenie. Táto metóda podporuje ovzdušie vysokej kvality pre všetky hodnotené príspevky.
	- o Súčet Všetky hodnotenia pre jedného účastníka sú sčítané. Celková známka však nemôže prekročiť maximálne hodnotenie vo fóre.
- Známka táto možnosť umožňuje špecifikovať stupnicu, resp. počet bodov, podľa ktorej budú odoslané príspevky hodnotené. Pri hodnotení si môžeme vytvoriť aj vlastnú stupnicu.
- Obmedziť hodnotenia na príspevky s dátumami v tomto rozsahu hodnotiť sa budú len príspevky poslané do fóra v časovom intervale nastavenom v poliach Od Kam.
- Blokovať po dosiahnutí počtu príspevkov.

Myšlienka riadeného prispievania do fóra je veľmi jednoduchá. Používateľom je zablokovaná možnosť prispievať, ak vložia do fóra počas určitého obdobia určitý počet príspevkov. Ak sa k stanovenému limitu priblížia, sú na túto skutočnosť upozornení.

Ak nastavíte prahovú hodnotu pre upozornenie na 0, upozorňovanie sa vypne. Ak nastavíte na 0 prahovú hodnotu pre blokovanie, vypne sa blokovanie. Ak je vypnuté blokovanie, vypne sa automaticky aj upozorňovanie. Žiadne z týchto nastavení neovplyvní príspevky, ktoré vkladá učiteľ.

## <span id="page-56-0"></span>**11 Prednáška**

Prednáška je druh aktivity, ktorý umožňuje novým pružným spôsobom sprístupniť študentom vzdelávací materiál (obr. 32). Pozostáva z niekoľkých stránok - kariet, ktoré môžu obsahovať texty, obrázky alebo i hypertextové odkazy. Každá karta je ukončená kontrolnou otázkou a študent má k dispozícii niekoľko možných odpovedí. Ak študent odpovie správne, môže postúpiť v štúdiu na ďalšiu stránku (kartu). Ak odpovedal nesprávne, je vrátený na predchádzajúcu stránku, aby si uvedený materiál doštudoval. Spôsob navigácie v rámci Prednášky závisí od Vášho nastavenia parametrov aktivity.

#### **Parametre aktivity prednáška:**

| Meno*                                                               |                           |                                                               |                           |
|---------------------------------------------------------------------|---------------------------|---------------------------------------------------------------|---------------------------|
| Časový limit (v minútach) @ 20<br>Maximálny počet odpovedí @ 4 +    |                           | Aktivovať                                                     |                           |
|                                                                     |                           |                                                               |                           |
| Možnosti známkovania                                                |                           |                                                               |                           |
| Cvičná prednáška @                                                  | Nie -                     |                                                               |                           |
| Používateľské bodovanie ?                                           | Ano -                     |                                                               |                           |
| Maximálna známka @                                                  | $\overline{0}$<br>٠       |                                                               |                           |
| Student môže prejsť prednášku znovu @ Nie ·                         |                           |                                                               |                           |
| Spracovanie opakovaného prechodu @ Použit priemer                   | $\overline{\phantom{a}}$  |                                                               |                           |
| Zobrazovať priebežné skóre ? Nie v                                  |                           |                                                               |                           |
| Kontrola prechodu stránok                                           |                           |                                                               |                           |
| Povoliť študentom neskoršiu revíziu @                               | Nie                       |                                                               |                           |
| Zobraziť tlačidlo pre opätovné hodnotenie @                         | Nie -                     |                                                               |                           |
| Maximálny počet pokusov @                                           | $1 -$                     |                                                               |                           |
| Udalosť po správnej odpovedi @ Normálne - nasleduj plán prednášky » |                           |                                                               |                           |
| Zobraziť implicitnú reakciu @                                       | Nie ·                     |                                                               |                           |
| Minimálny počet otázok @                                            | $\Omega$<br>$\ddot{}$     |                                                               |                           |
| Počet stránok (kariet) na zobrazenie @                              | $\overline{0}$            |                                                               |                           |
|                                                                     |                           |                                                               |                           |
| Formátovanie prednášky                                              |                           |                                                               |                           |
| Prezentácia (slideshow) ?                                           | Nie $\sim$                |                                                               |                           |
| Šírka prezentácie* ?                                                | 640                       |                                                               |                           |
| Výška prezentácie* ®                                                | 480                       |                                                               |                           |
| Farba pozadia prezentácie* @                                        | #FFFFFFF                  |                                                               |                           |
| Zobraziť ľavé menu ®                                                | Nie<br>٠                  |                                                               |                           |
| Zobraziť ľavé menu iba iba ak má skóre vyššie ako: 0%               | $\cdot$                   |                                                               |                           |
| Zobraziť ukazovateľ prechodu @                                      | Nie $\sim$                |                                                               |                           |
| Kontrola pristupu                                                   |                           |                                                               |                           |
| Prednáška chránená heslom ?                                         | Nie -                     |                                                               |                           |
| Heslo @                                                             |                           | Odmaskovať                                                    |                           |
|                                                                     | Dostupné od [1 - ] August | $\sqrt{2011}$ $\sqrt{10}$ $\sqrt{10}$ $\sqrt{20}$ Deaktivovať |                           |
| Uzávierka (najneskorší termín) 1 - August                           |                           | $\sqrt{2011}$ $\sqrt{10}$ $\sqrt{10}$ $\sqrt{20}$ Deaktivovať |                           |
| Závisí na                                                           |                           |                                                               |                           |
|                                                                     |                           |                                                               |                           |
| Závisí na @                                                         | Žiadne v                  |                                                               |                           |
| Strávený čas (v min.) 0                                             |                           |                                                               |                           |
| Ukončené                                                            |                           |                                                               |                           |
| Známka lepšia ako (%) 0                                             |                           |                                                               |                           |
| Odkaz na súbor alebo web vo vyskakovacom okne                       |                           |                                                               |                           |
| Odkaz na súbor alebo web vo vyskakovacom okne                       |                           |                                                               | Zmenit alebo nahrať súbor |
| Zobraziť tlačidlo 'Zavrieť okno': Nie +                             |                           |                                                               |                           |
| výška okna:* ?                                                      | 100                       |                                                               |                           |
| šírka okna:* @                                                      | 650                       |                                                               |                           |
|                                                                     |                           |                                                               |                           |
| Iné                                                                 |                           |                                                               |                           |
| Odkaz na činnosť v kurze @                                          | $2i$ adne $\sim$          |                                                               |                           |
| Počet zobrazovaných záznamov najvyšších skóre* @                    | 10                        |                                                               |                           |
| Použiť tieto nastavenia prednášky ako východzie @                   | Nie -                     |                                                               |                           |
| Spoločné nastavenia modulu                                          |                           |                                                               |                           |
|                                                                     | Viditeľné Zobrazit +      |                                                               |                           |
|                                                                     |                           |                                                               |                           |
|                                                                     |                           |                                                               |                           |
| Identifikátor @<br>Kategória známok Nezaradené »                    |                           |                                                               |                           |

**Obr. 32** Prednáška

## **Všeobecné nastavenia**

- Názov výstižný a stručný názov celej prednášky.
- S časovým limitom umožňuje nastaviť, či preštudovanie prednášky a následné odpovede na otázky budú časovo obmedzené alebo nie. V prípade Áno, sa časové obmedzenie nastaví parametrom Časový limit (v minútach). Počas čítania prednášky sa študentovi zobrazí plávajúce okno s časomierou, ktorá bude odpočítavať zo stanoveného časového limitu. Po vypršaní limitu nebude môcť študent odpovedať na otázky na konci každej stránky.
- Maximálny počet odpovedí určuje, koľko odpovedí má k dispozícií študent na konci stránky - karty, a zároveň určuje, koľko vetiev môže byť vytvorené z jednej stránky.
- Možnosti známkovania:
	- o Cvičná prednáška ak nastavíme túto voľbu na Áno, prednáška bude považovaná len za cvičnú a jej hodnotenie nebude súčasťou celkového hodnotenia študenta.
	- o Používateľské bodovanie v prípade výberu hodnoty Áno, môžeme každú odpoveď ohodnotiť rôzne. Hodnotenie odpovede môže aj záporné číslo.
	- o Maximálna známka určuje maximálnu dosiahnuteľnú známku, a môžeme ju meniť kedykoľvek počas prebiehajúcej prednášky. Každá zmena sa okamžite premietne v známkach študenta.
	- o Študent môže prejsť prednášku znovu k dispozícii máme dve možnosti: Áno umožňuje študentom Prednášku opakovane prezerať. Ich výsledné hodnotenie je buď priemerom dosiahnutých známok, alebo sa zoberie iba najlepšie dosiahnuté hodnotenie. Tieto možnosti definujeme v nasledujúcej voľbe. Nie – ak je materiál určený k hodnoteniu vedomostí, je vhodné jeho opakované prezeranie zakázať.
	- o Spracovanie opakovaného priechodu súvisí s predchádzajúcou voľbou, pri možnosti opakovaného prechádzania Prednášky môžeme na určenie výslednej známky Použiť strednú hodnotu alebo môžeme Použiť maximum.
	- o Zobraziť priebežné skóre ak nastavíme hodnotu na Áno, bude mať študent na každej stránke Prednášky zobrazenú informáciu o jeho aktuálnom skóre.
- Kontrola prechodu stránok:
	- o Povoliť študentom neskoršiu revíziu pri nastavení možnosti Áno povolíme študentovi vrátiť sa na predchádzajúce stránky Prednášky a opraviť si svoje odpovede.
	- o Zobraziť tlačidlo pre opätovné prehodnotenie ak študent odpovie na otázku nesprávne, zobrazí sa na tlačidlo, ktoré mu umožní opraviť si svoju odpoveď.
	- o Maximálny počet pokusov týmto parametrom nastavíme počet pokusov, ktoré má študent na správne odpoveď na jednotlivú otázku.
- Udalosť po správnej odpovedi k dispozícii sú tri možnosti:
	- o Normálne nasleduj plán prednášky študent postupuje tak, ako je špecifikované po správnom zodpovedaní kontrolnej otázky.
	- o Zobraziť nevidenú stránku Prednáška nemá presný začiatok ani koniec a prebieha vo forme náhodne sa zobrazujúcich textových kariet, pričom ani jedna stránka sa nezobrazí viackrát, a ani vtedy nie, ak študent odpovedá na kontrolné otázky nesprávne.
	- o Zobraziť nezodpovedanú stránku na rozdiel od predchádzajúcej možnosti je možné opakovane zobraziť stránku, ktorej kontrolná otázka nebola správne zodpovedaná.
- Minimálny počet otázok týmto parametrom určujeme, koľko otázok z celkového množstva je potrebné aby študent zodpovedal správne.
- Počet stránok (kariet) na zobrazenie určuje počet stránok, ktoré sú určené k prezeraniu.
- Formátovanie prednášky:
	- o Prezentácia Vzhľad prednášky môžeme nadefinovať ako prezentáciu, pričom nastavíme jej veľkosť ,farbu pozadia, menu a pod.
	- o Kontrola prístupu
	- o Prednáška chránená heslom umožní tvorcovi chrániť prístup do Prednášky pomocou hesla, ktoré nastaví v poli Heslo .
	- o Dostupné od / Uzávierka: a Uzávierka (najneskorší termín) umožnia nastaviť časové obdobie prístupnosti prednášky.
- Odkaz ba súbor alebo web vo vyskakovacom okne:
	- o Vytvorí sa pop-up okno kde bude odkaz na daný súbor, podporované súbory sú: MP3, Media Player, Quicktime, RealMedia, HTML, obyčajný text, GIF, JPEG, PNG
- Iné
- Počet zobrazovaných záznamov najvyššieho skóre stanovíme počet zobrazených najlepších študentov.
- Použiť tieto nastavenia prednášky ako východiskové ak zvolíme možnosť Áno, nastavené parametre sa budú implicitne nastavovať pre každú novú aktivitu Prednáška.

# <span id="page-59-0"></span>**12 Prieskum**

Táto aktivita slúži na zistenie názorov jednotlivých účastníkov kurzu (obr. 33).

#### **Parametre aktivity prieskum:**

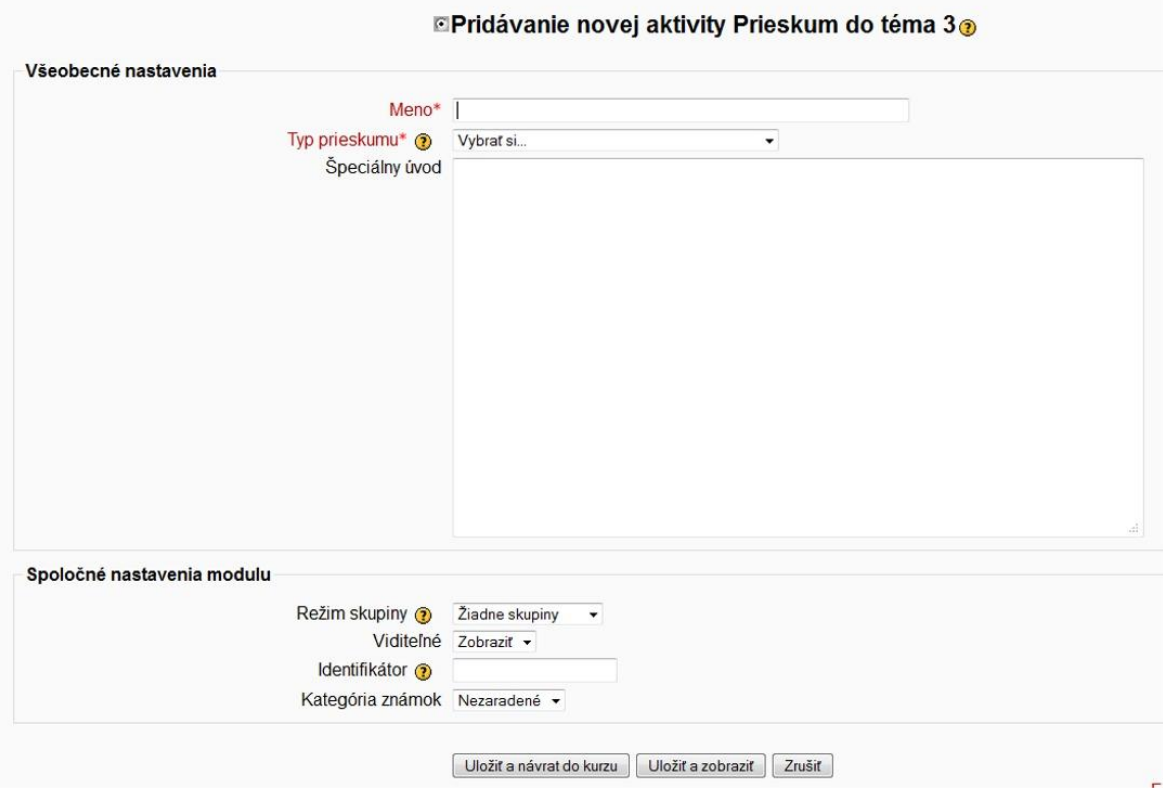

**Obr. 33** Prieskum

- Meno stručný názov prieskumu, ktorý sa zobrazí v zozname aktivít na domovskej stránke kurzu.
- Úvodný text text, ktorý sa zobrazí študentovi vo chvíli, keď sa rozhodne prieskum vyplniť.

## <span id="page-59-1"></span>**12.1Typ prieskumu**

V súčasnosti LMS Moodle ponúka len určité typy dotazníkov (v ďalších verziách si bude možné vytvárať svoje vlastné).

Dostupné prieskumy boli však vybrané na základe ich praktickej užitočnosti na hodnotenie v online výučbovom prostredí. Prieskumy sú užitočné na identifikáciu toho, ako sa môžu vyvíjať názory medzi účastníkmi kurzu, preto môžeme použiť tento modul pre získanie odpovedí na otázky z úvodu tejto kapitoly.

Ďalšie podrobnosti na: <http://dougiamas.com/writing/herdsa2002>

## <span id="page-60-0"></span>**12.1.1 COLLES –** *Constructivist On-Line Learning Environment Survey*

Dotazník COLLES sa skladá z 24 krátkych výrokov zoskupených do šiestich škál, z ktorých každá pomáha zamerať sa na jednu dôležitú otázku týkajúcu sa kvality online výukového prostredia.

Zdôraznenie dynamického pohľadu na učenie predstavuje novú teóriu poznania - sociálny konštruktivizmus, ktorý vykresľuje študenta ako aktívneho tvorcu konceptov v rámci sociálne interaktívneho výučbového prostredia. Sociálny konštruktivizmus je gnozeológia, čiže spôsob poznania, v ktorom študenti premýšľavo spolupracujú na spoločnom vytváraní nových vedomostí, najmä v kontexte vzájomného poznávania vychádzajúceho z ich vlastných skúseností.

Ústredným bodom tejto spolupráce je rozvoj komunikačných schopností študenta, t.j. schopnosťou zapojiť sa do otvorenej a kritickej diskusie ako s učiteľom, tak aj so spolužiakmi. Táto diskusia je charakterizovaná empatickú orientáciou na rozvoj obojstranného porozumenia a kritickým prístupom k skúmaniu súvisiacich tvrdení skúseností.

Dotazník Colles bol navrhnutý tak, aby vám umožnil sledovať mieru, do akej ste schopní využiť interaktívne kapacity siete WWW pri zapájaní študentov do dynamických výukových postupov. Tieto informácie boli prevzaté zo stránky dotazníka Colles. Ďalšie informácie o dotazníku Colles a jeho tvorcoch nájdete na adrese: <http://surveylearning.com/colles/>

#### <span id="page-60-1"></span>**12.1.2 ATTLS -** *Attitudes to Thinking and Learning Survey*

Táto teória vychádza z teórie ciest poznania (Belenky et al., 1986) a poskytuje nástroj na otestovanie kvality diskusie v prostredí medzi spolupracujúcimi študentmi. Prieskum nazvaný *The Attitudes Towards Thinking and Learning Survey* (ATTLS) poskytuje nástroj, pomocou ktorého môžeme zistiť, akým spôsobom účastník kurzu rozmýšľa *("connected knower"* alebo *"separate knower"*).

## <span id="page-61-0"></span>**13 Slovník**

Umožňuje študentom spolupracovať pri vytváraní zoznamu definícii a kľúčových slov. V module slovník môže učiteľ s pomocou študentov vytvárať encyklopédiu dôležitých slov. Kľúčové slova je možné radiť do ľubovoľné vytvorených kategórií, ktoré ide previazať so všetkými študijnými materiálmi. Dá sa v ňom vyhľadávať a určovať formát. Ďalšou zaujímavou vlastnosťou je možnosť plnenia slovníka priamo študentmi. Na učiteľovi je potom korekcia pojmov a bodové ohodnotenie študentovej snahy. Po pridaní výukového modulu (obr. 34).

#### **Parametre aktivity slovník**

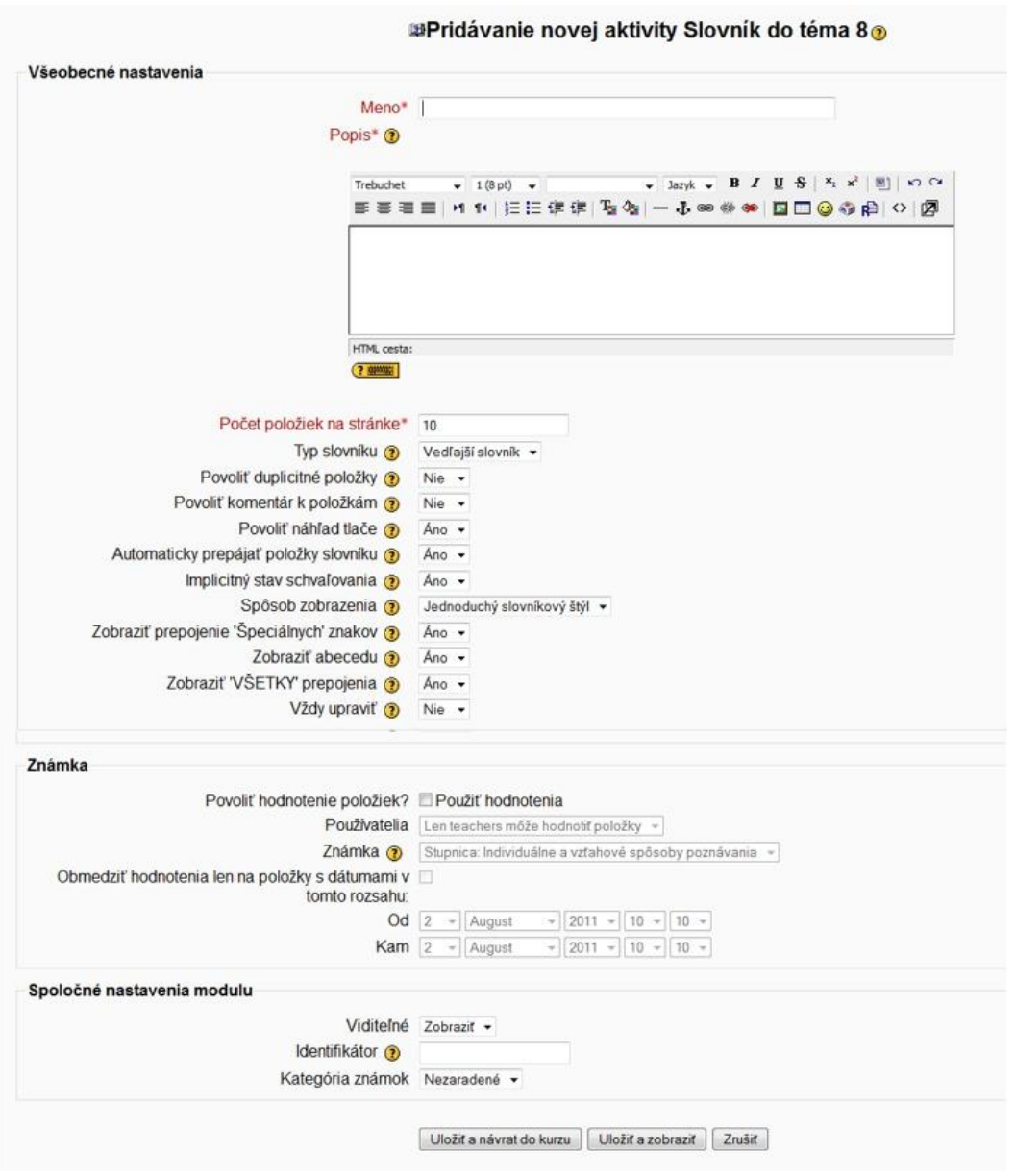

**Obr. 34** Slovník

- Meno názov slovníka, ktorý sa zobrazí v zozname aktivít na domovskej stránke kurzu.
- Popis stručný popis napr. obsahu slovníka.
- Počet položiek na stránke v políčku by sa malo objaviť číslo, ktoré bude udávať počet zobrazovaných pojmov na jednej stránke.
- Je tento slovník všeobecný? administrátor môže nadefinovať globálne použitie slovníka, pokiaľ je tato voľba označená, slovník je prepojený so všetkými výučbovými materiálmi.
- Typ slovníku kurz môže prevádzkovať viac slovníkov naraz a je možné si ku každému bloku výučby vytvoriť slovník pojmov k danej téme. Pre tieto slovníky je dobré vybrať voľbu vedľajší slovník. Vytvorením ďalšieho hlavného slovníka sa dosiahne koncentrácia pojmov zo všetkých vedľajších slovníkov.
- Povoliť duplikované položky voľba Nie bude dávať pozor, aby nebolo možné zadať rovnaký pojem do slovníka.
- Povoliť komentár k položkám pokiaľ nebude z popisu študentovi pojem dostatočne jasný, môže pomocou komentára vzniesť pripomienku.
- Automaticky prepájať položky slovníku veľmi zaujímavá voľba, pokiaľ zvolíte Áno dôjde k prepojeniu všetkých slov, ktoré sa vyskytujú vo výukových moduloch (diskusie, výučbový materiál, atď. …) so slovníkom. Výučbové materiály sú previazané so slovníkom formou aktívneho odkazu. Previazanosť ide zaistiť iba u materiálov vytvorených v prostredí Moodle (študijný materiál - čistý text, HTML text).
- Implicitný stav schvaľovania študenti môžu pridávať položky do slovníka. Voľba Áno umožní príspevok prekontrolovať a až potom ho sprístupniť ostatným študentom. Spôsob zobrazenia - nastavenie umožňuje zobrazovať položky slovníka v rôznych formátoch zobrazenia. Na výber máme z nasledovných možností: encyklopedický, jednoduchý slovníkový štýl, súvislý bez autora, zoznam položiek, úplný bez autora, úplný vrátane autora, často kladené otázky.
- Zobraziť prepojenie 'Špeciálnych' znakov voľba sa týka vyhľadávania a prechádzania pojmov slovníka. Môžeme povoliť alebo zakázať používanie špeciálnych znakov.
- Zobraziť abecedu umožňuje zobraziť alebo skryť prechádzanie položiek slovníka podľa abecedy.
- Povoliť hodnotenie položiek? za každú novu informáciu, ktorú študent do slovníka pridá mu môžeme prideliť body.

## <span id="page-63-0"></span>**14 Vkladanie súborov na portál JLF UK - MEFANET**

Jesseniova lekárska fakulta UK v Martine zriadila pred niekoľkými rokmi portál, ktorý je zaradený do česko-slovenskej medzifakultnej siete MEFANET. Prispievať naň môžu všetci akademickí pracovníci.

MEFANET je projekt zameraný na budovanie a posilnenie spolupráce lekárskych fakúlt ČR a SR pri rozvoji výučby lekárskych a zdravotníckych odborov za pomoci informačných a komunikačných technológií. Projekt MEFANET (**ME**dical **FA**culties **NET**work) chce v tejto oblasti vytvoriť sieť horizontálne spolupracujúcich výukových pracovísk. Primárnou snahou projektu MEFANET je uľahčiť spoluprácu pracovných tímov z rôznych fakúlt a umožniť študentom a pedagógom jednoduchú dostupnosť elektronických výučbových materiálov.

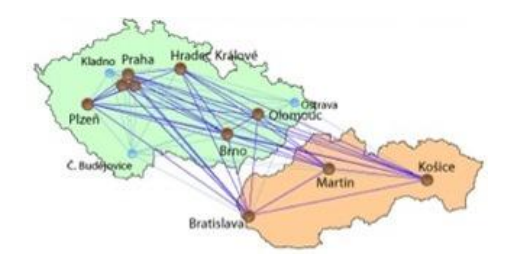

## *Centrálna brána projektu MEFANET*

Centrálny portál kam sa ukladajú všetky exportované príspevky zo všetkých zúčastnených fakúlt: <http://portal.mefanet.cz/>

## *Portály lekárskych fakúlt zapojených do projektu MEFANET*

- [Lékařská fakulta](http://portal.med.muni.cz/) Masarykovy univerzity v Brne
- [Jesseniova lekárska fakulta](http://portal.jfmed.uniba.sk/) v Martine Univerzity Komenského v Bratislave
- [Lekárska fakulta](http://portal.fmed.uniba.sk/) Univerzity Komenského v Bratislave
- [Lekárska fakulta](http://portal.lf.upjs.sk/) Univerzity Pavla Jozefa Šafárika v Košiciach
- **·** [Lékařská fakulta](http://mefanet.upol.cz/) Univerzity Palackého v Olomouci
- [1. lékařská fakulta](http://portal.lf1.cuni.cz/) Karlovej Univerzity v Prahe
- [2. lékařská fakulta](http://mefanet-motol.cuni.cz/) Karlovej Univerzity v Prahe
- 3. l[ékařská fakulta](https://portal.lf3.cuni.cz/) Karlovej Univerzity v Prahe
- [Lékařská fakulta](http://mefanet.lfhk.cuni.cz/) v Hradci Králové Karlovej Univerzity v Prahe
- [Lékařská fakulta](http://mefanet.lfp.cuni.cz/) v Plzni Karlovej Univerzity v Prahe
- [Lékařská fakulta O](http://www.osu.cz/fzs/)stravské univerzity v Ostrave

# *Ostatné fakulty zapojené do projektu MEFANET*

- [Zdravotně sociální fakulta](http://www.zsf.jcu.cz/) Juhočeskej univerzity v Českých Budejoviciach
- [Fakulta zdravotnických studií](http://fzs.osu.cz/) Ostravskej univerzity v Ostrave
- [Fakulta biomedicínského inženýrství](http://www.fbmi.cvut.cz/) Českého vysokého učení technického v Prahe
- [Fakulta vojenského zdravotnictví](http://www.vojenskaskola.cz/skola/uo/fvz/Stranky/default.aspx) Univerzity obrany v Hradci Králové

### Pri publikovaní je potrebné sa riadiť nasledovnými pravidlami:

## *Postup publikovania na MEFANETe* (prevzaté z [http://portal.jfmed.uniba.sk\)](http://portal.jfmed.uniba.sk/)

### **1. Prihlásenie používateľa**

Vstup do užívateľského prostredia získate v menu "Prihlásiť sa" po zadaní používateľského mena a hesla. Nezadávajte kód MEFANETU. Ďalej pokračujte cez menu "Poslať článok"

## **2. Príprava publikácie - článku autorom**

## *Povinné parametre publikácie :*

- Názov diela, autor a spoluautori (meno, priezvisko, tituly, e-mail a telefón),
- Sekcia a kategória v rámci portálu (vyberte zo zoznamu na portáli)
- Lekárska disciplína (vyberte zo zoznamu na portáli)
- Anotačný text (abstrakt) a anotačný obrázok (Obrázok zodpovedajúci obsahu článku. Je zobrazený pri výpise anotácií. Obrázok bude zmenšený na výšku 75 pixelov, je potrebné vybrať obrázok s jedným výrazným prvkom alebo objektom. Dbajte prosím, na správny jas a kontrast. Mal by čitateľa zaujať.)
- $\bullet$  Kľúčové slová  $(4 7)$
- Úroveň Pre koho je dielo určené (základná úroveň, pokročilá úroveň, špecializačná úroveň, komplexná úroveň).

*Formáty prikladaného súboru:* maximálna veľkosť súboru je 1000 MB, podporované formáty sú :.zip, .rar, . doc, .pdf, .xls,. .ppt, .pps, .docx, .xlsx, .pptx, .ppsx, .sta, .rtf, .txt, .flv, .wmv, .mp3, .mpg, .avi, .swf, .jpg, .jpeg, .gif, .png . Väčšie súbory ako napr. veľké videa je možné uložiť na iný server s tým, že je na ne priložený odkaz.

## **3. Autor pošle článok do redakcie**

Autor môže po predchádzajúcom prihlásení svoje dielo zaslať na portál prostredníctvom elektronického sprievodcu (https://portal.jfmed.uniba.sk/index.php?f=poslat-clanek ) alebo zaslaním diela spolu s povinnými parametrami na e-mail adresu korenciakova@jfmed.uniba.sk.

# **4. Po zaslaní automaticky príde garantovi lekárskej disciplíny a masterovi mailová notifikácia, že v redakcii je nový článok (publikácia).**

Manuál pre garantov je k dispozícii na adrese http://portal.jfmed.uniba.sk/res/file/Manualgarant.pdf

**5. PUBLIKÁCE (ČLÁNKY, SKRIPTÁ ...) NEEXPORTOVANÉ mimo JLF UK:** ak sa autor rozhodne, že dielo nechce publikovať na centrálnej bráne (centrálna brána = centrálny portál otvorený pre všetky zúčastnené fakulty ČR a SR - http://portal.mefanet.cz ) alebo garant rozhodne, že článok nie je vhodný k publikovaniu na centrálnej bráne, master zaktivuje článok a ten je vystavený len na lokálnom portáli JLF UK.

**6. PUBLIKÁCE (ČLÁNKY, SKRIPTÁ ...) EXPORTOVANÉ mimo JLF UK:** Ak sa autor rozhodne, že chce dielo publikovať aj na centrálnej bráne a zároveň garant posúdi, že dielo je vhodné k publikovaniu na

centrálnej bráne. Garant sa prihlási cez backoffice (https://portal.jfmed.uniba.sk/backoffice ) do redakcie a vyberie recenzentov, nastaví typ a úroveň diela, prípadne napíše vyjadrenie pre autora a redakciu. Recenzentov je možné vybrať zo zoznamu, garant môže zadať nového recenzenta alebo použiť centrálny adresár recenzentov MEFANET-u ( http://portal.mefanet.cz/recenzenti )

# **7. Po tom ako garant označí a potvrdí recenzentov, príde vybraným recenzentom e-mail s prosbou o recenziu.**

# **8. Recenzent sa prihlási do backofficu portálu https://portal.jfmed.uniba.sk/backoffice/ a vyplní jednoduchý recenzný formulár.**

## *Určí typ alebo úroveň článku, a odpovie na nasledujúce otázky:*

- Má publikácia svojim obsahom charakter učebnej pomôcky pre pregraduálne štúdium lekárskeho alebo zdravotníckeho študijného programu?
- Je téma vysvetlená v súlade so súčasnými vedeckými poznatkami?
- Jedná sa skôr o výklad problému než dokumentáciu k prezenčnej výučbe?
- Pokrýva dielo svojim rozsahom výučbu predmetu aspoň v jednom semestri?
- Odpovedá dielo svojim rozsahom tlačeným skriptám?
- Je dielo kvalitne didakticky spracované?
- Zvýhodňuje charakter diela jeho elektronickú formu pred štandardnou tlačenou?
- Obsahuje dielo materiál, ktorý by bolo problematické publikovať v tlačenej verzii?
- Recenzent sa vyjadrí či je alebo nie je dielo vhodné k exportu a označí stav recenzie za dokončený.

Manuál pre recenzentov je k dispozícii na adrese http://portal.jfmed.uniba.sk/res/file/Manualrecenzent.pdf

## **9. Recenzent odošle cez tlačidlo na konci formulára správu garantovi o ukončení recenzie.**

**10. Garant určí výslednú úroveň článku a označí dielo ako zrecenzované.**

**11. V prípade rozsiahlejších a lebo ucelených diel (monografie, skriptá, učebnice, súbory článkov...) autor požiada predsedu edičnej komisie o vydanie súhlasného stanoviska.** 

## *K žiadosti doloží:*

- Imprimatur vedúceho pracoviska
- 2 recenzné posudky

**12. Po vydaní súhlasného stanoviska edičnej komisie master aktivuje článok a článok je exportovaný na centrálnu bránu a zároveň vystavený aj na našom lokálnom portáli.** 

## <span id="page-66-0"></span>**15 Použitá literatúra**

Belenky MF, Clinchy BM, Goldberger NR, Tarule JM. 1986 Women's Ways of Knowing: The Development of Self, Voice, and Mind. New York: Basic Books, Inc.

Clark CR, Mayer RE. 2008 E-learning and the science of instruction. Pfeiffer, San Francisco.

Clark CR, Nguyen F, Sweller J. 2006 Efficiency in learning. Pfeiffer, San Francisco.

Dent JA, Harden RM. 2009 A Practical Guide for Medical Teachers. Churchill Livingstone Elsevier, International Edition, p. 435.

E-learning [online[\] http://www.spojenaskolaknm.ic.cz/kap1.html](http://www.spojenaskolaknm.ic.cz/kap1.html)

Ellaway R, Candler C, Greene P, Snmothers V. 2006 An architectural model for MedBiquitous virtual patients. MedBiquitous, Baltimore.

Galotti K M, Reimer R L, Drebus DW. 2001 Ways of knowing as learning styles: Learning MAGIC with a partner. Sex Roles 44(7/8): 419-436.

Galotti KM, Clinchy BM, Ainsworth K, Lavin B, Mansfield AF. 1999 A New Way of Assessing Ways of Knowing: The Attitudes Towards Thinking and Learning Survey (ATTLS). Sex Roles 40(9/10): 745-766.

Grow G. 1991 Teaching learners to be self-directed. Adul Education Quarterly 41(3): 125-149.

Harden RM, Laidlaw JM. 2012 Essential Skills for a Medical Teacher. An introduction to teaching and learning medicine. Churchill Livingstone Elsevier, International Edition, p. 254.

Horton W. 2006 Learning by design. Pfeiffer, San Francisco

[http://www.moodle.org](http://www.moodle.org/)

<http://portal.jfmed.uniba.sk/>

[http://www.surveylearning.com](http://www.surveylearning.com/)

[http://dougiamas.com](http://dougiamas.com/)

Isenberg SB. 2006 The scope of simulation-based healthcare education. Simulation in Healthcare: The Journal of the Society for Simulation in Healthcare 14: 203-208.

Jeffries WB, Huggett KN. 2010 An Introduction to Medical Teaching. Springer, International edition, p. 206.

Manuál k LMS Moodle [online] [http://moodle.uniba.sk](http://moodle.uniba.sk/)

Miller GE. 1990 The assessment of clinical skills/competence/performance Academic Medicine 65(Suppl): S63-67.

Montgomery K. 2006 How doctors think: clinical judgement and the practice of medicine. Oxford University Press, New York, p. 49.

Salmon G. 2000 E-moderating: thekey to teaching and learning online. Kogan Page, London

Salmon G. 2002 E-tivities: the key to active online learning. Routledge Falmer: London

Švejda G, Palková Z, Drlík M, Horváthová Z, Beláková T. 2006 Vybrané kapitoly z tvorby elearningových kurzov. Nitra: UKF, 136 s.